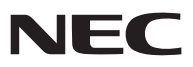

便携投影机

# NP63+/NP54+/NP43+

用户手册

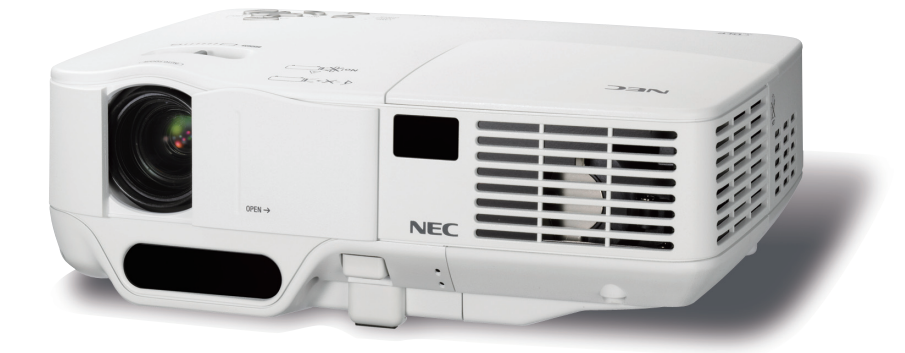

- DLP 和 BrilliantColor 是 Texas Instruments (德州仪器有限公司) 的商标。
- IBM 为 International Business Machines Corporation (国际商业机器公司) 的商标或注册商标。
- Macintosh, Mac OS X 和 PowerBook 为 Apple Inc. (苹果公司) 在美国和其它国家注册的商标。
- Microsoft、Windows、Windows 7、Windows Vista 和 PowerPoint 为 Microsoft Corporation (微软公司) 在美国和/或 其它国家的注册商标或商标。
- MicroSaver 为 ACCO 品牌的一个分公司 Kensington Computer Products Group 的注册商标。
- 该用户手册中提到的其它产品和公司名称可能是其各自持有人的商标或注册商标。

#### 注

- (1) 本手册的内容未经允许不得部分或整个复制。
- (2) 本手册的内容若有改变,恕不另行通知。
- (3) 本手册经过精心编纂,但是如果您发现任何有疑问、错误或漏掉的地方,请与我们联系。
- (4) 除第 (3) 条外,NEC 将不负责对由于使用该投影机而导致的任何经济损失或其它问题的索赔。

<span id="page-2-0"></span>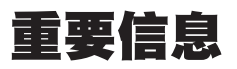

#### 安全注意

#### 注意事项

开始使用 NP63+/NP54+/NP43+ 投影机之前,请仔细阅读本手册并妥善保管以便将来查阅。

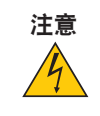

欲关掉主电源,必须将插头从电源插座拔出。

电源插座应该尽量安装在靠近投影机,并易于操作之处。

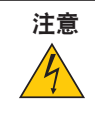

为防触电,请勿打开机壳。 投影机内部有高压元件。 有关维修事宜请委托给有资格的 NEC 维修服务人员。

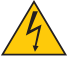

本符号用来警告用户:投影机内的未绝缘电压可能足以导致电击。因此,请勿接触投影机内部的任何部 件,以防发生危险。

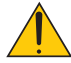

本符号用来提醒用户:包含有关投影机操作及维修的重要信息。 应仔细阅读本信息,以免发生问题。

警告: 为了防止火灾或者电击, 应避免投影机淋雨或者暴露在潮湿之处。 除非管脚被完全插入,否则投影机的插头不能用在延长线电源插座或其它插座上。

#### 重要安全措施

这些安全指示可令本投影机维持长久的使用寿命,并可防止火灾和电击。请仔细阅读并留意所有的警告。

### ▲ 安装

- 请勿将本投影机放置在下列环境中:
	- 不稳定的车、架子或桌子。
	- 靠近水、浴池或潮湿的房间。
	- 阳光直射、靠近加热装置或热辐射装置的地方。
	- 多尘、多烟或多蒸汽的环境。
	- 纸张或布上、垫子或地毯上。
- 若您欲将投影机安装在天花板上:
	- 切勿自行安装。
	- 安装工作必须委托有资格的技术人员进行,以确保规范操作,并可防患人身伤害。
	- 此外,天花板必须牢固,能够充分承受投影机的重量,而且必须依照当地建筑规则进行安装。
	- 详情请向您的经销商查询。

#### 警告

• 投影机启动时, 切勿使用除投影机的滑动式镜头盖以外的其它任何物体覆盖镜头。 否则,投射光线释放的热量可能会使物体变得很热,并有可能引起火灾或造成损坏。

 $\mathbb{A}$ No!XI

#### 放置投影机在水平的位置

投影机倾斜角度不得超过10度,除了放置在桌面和安装在天花板上以外,禁止使用其它安装方式,否则会极大地缩短 灯泡使用寿命。

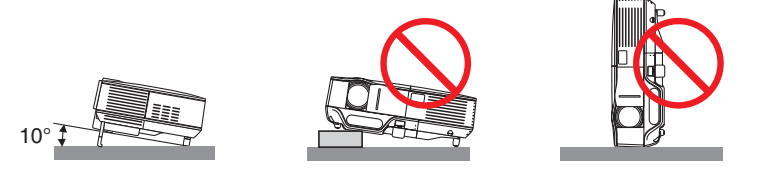

#### 人<mark>人</mark>关于火灾和电击的注意事项人

- 为避免热气积聚在投影机内部,须确保通风状态良好且通风口不被阻塞。在投影机和墙壁之间至少需留出 10 厘米 间隔。
- 切勿触摸右前方 (从前面看) 的排气口, 因为投影机启动和关闭瞬间可能发热。

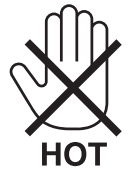

- 切勿让纸夹和纸屑等异物掉入投影机内。切勿试图找回可能掉入投影机内的任何物品。切勿将铁丝或者螺丝起子等金 属物体插入投影机内。若发现有物体掉入投影机内部,须立即断开电源,然后委托有维修资格的维修服务人员取出物 体。
- 切勿在投影机上面放置任何物体。
- 雷雨天不要触摸电源插头。此举可能引起电击或者火灾。
- 投影机规定操作电源为 200-240 伏特 50/60 赫兹交流电。在使用投影机之前,须确认所用电源是否符合本投影机 要求。
- 切勿在投影机启动状态下窥视镜头。此举会导致眼睛严重受伤。

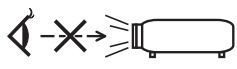

- 切勿在投影机光线射及之处放置任何物体 (如放大镜)。从镜头发射出来的光是发散的,因此可改变光线方向的任何 类型的异常物体都可能导致如火灾或者眼睛受伤等意外事故的发生。
- 请勿将易受热物体放置在投影机散热孔处,否则废气释放的热量可能导致物品熔毁或灼伤手部。
- 小心使用电源线,破损或磨损的电源线可能引起电击或火灾。
	- 切勿使用非本投影机附带的电源线。
	- 切勿过度弯曲或拉扯电源线。
	- 切勿把电源线放在投影机或其它重物下面。
	- 切勿用毯子等其它软材料覆盖电源线。
	- 切勿加热电源线。
	- 切勿用湿手触摸电源插头。
- 在下列情况下需关闭投影机,拔掉电源线并请有维修资格的维修服务人员维修投影机:
	- 电源线或插头损坏或磨损。
	- 如果有液体流入投影机或投影机被暴露于雨水。
	- 如果您按照用户手册里的说明操作,但投影机还不能正常工作。
	- 如果投影机被摔到地上或机箱破损。
	- 如果投影机性能出现明显异常变化,表明需要维修了。
- 移动投影机时断开电源线和其它电线。
- 清洁机箱或更换灯泡前应关闭投影机并拔掉电源线。
- 如果投影机很长时间不使用,请关闭投影机并拔掉电源线。

#### 注意

- 切勿将投影机的俯仰脚用于规定以外的用途。用俯仰脚提起或者 (在墙壁或者天花板上) 挂起投影机等不合理使 用会对投影机造成损坏。
- 切勿用软包装裹投影机以包裹寄送服务或货物船运发送投影机。装在软包里的投影机可能会因此破损。
- 欲连续数天使用投影机时,请在风扇模式中选择 [高速]。(从菜单中选择 [设置] → [可选项(1)] → [风扇模式] → [高速]。)
- 启动灯亮 60 秒内或 POWER 指示灯闪烁绿色时切勿关闭 (交流) 电源。 这样做可能会缩短灯泡使用寿命。
- 不论是在正常的投影机操作期间还是冷却风扇运行期间,如果断开交流电源,投影机的部分位置可能临时变得很 热。(在按投影机机箱或遥控器上的 POWER 键关闭电源后,冷却风扇开始运行。) 拿起投影机时请当心。

#### ▲ 谣控器操作注音事项

- 请小心使用遥控器。
- 如果遥控器弄湿应立刻擦干。
- 避免放在过热或过于潮湿的地方。
- 切勿加热,拆卸或把电池投入火中。
- 如果长时间不使用遥控器需取出电池。
- 确保电池的正负极 (+/-) 方向排列正确。
- 切勿将新旧电池混用,或将不同类型的电池混用。
- 请根据当地法规处理废旧电池。

#### 更换灯泡

- 请完全依照第 [74](#page-82-0) 页所提供的指示来更换灯泡。
- 当出现 **[**灯泡已达到使用寿命极限,请更换灯泡。**]** 字样时,请务必更换灯泡。若在灯泡达到使用寿命极限之后仍 继续使用,灯泡可能会碎裂,玻璃片会散落在灯架之内。切勿触摸这些碎片,以免造成伤害。 此种情况发生时,请联系您的经销商来更换灯泡。

#### 灯泡特性

投影机的光源为高压汞灯。

灯泡有一个特性,即灯泡的亮度将随时间而逐渐减弱。同时不断开关灯泡也可能降低它的亮度。

#### 注意**:**

- 切勿触摸刚刚用过的灯泡,其温度会很高。关闭投影机,等待冷却风扇停止运转,然后断开电源线。在处理灯泡 前,至少要冷却一个小时。
- 当从安装在天花板上的投影机上取下灯泡时,确保投影机下方无人。如果灯泡烧掉可能有玻璃碎片落下。

#### 关于高海拔模式

- 在海拔约为 1500 米或更高的地方使用本投影机时,请将 [风扇模式] 设置为 [高海拔]。
- 如果在海拔约为 1500 米或更高的地方使用本投影机时没有设置为 [高海拔],可能造成投影机过热并且保护器可能 会使投影机关闭。遇此情况,请等待几分钟后再打开投影机。
- 如果在海拔低于 1500 米的地方使用本投影机时设置为 [高海拔],可能会造成灯泡过冷,从而导致影像闪动。这 时,请将 [风扇模式] 切换为 [自动]。
- 在海拔约为 1500 米或更高的地方使用本投影机,可能会缩短灯泡等光学部件的使用寿命。

#### 关于原始投射图片的版权问题**:**

请注意,在咖啡厅或宾馆等场地使用本投影机以作商业或吸引公众注意力用途时,若使用下列功能使屏幕影像出现压 缩或伸展,可能会侵犯版权法保护下的版权拥有者的权益。 [显示宽高比]、[梯形修正]、放大功能以及其他类似功能。

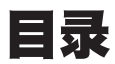

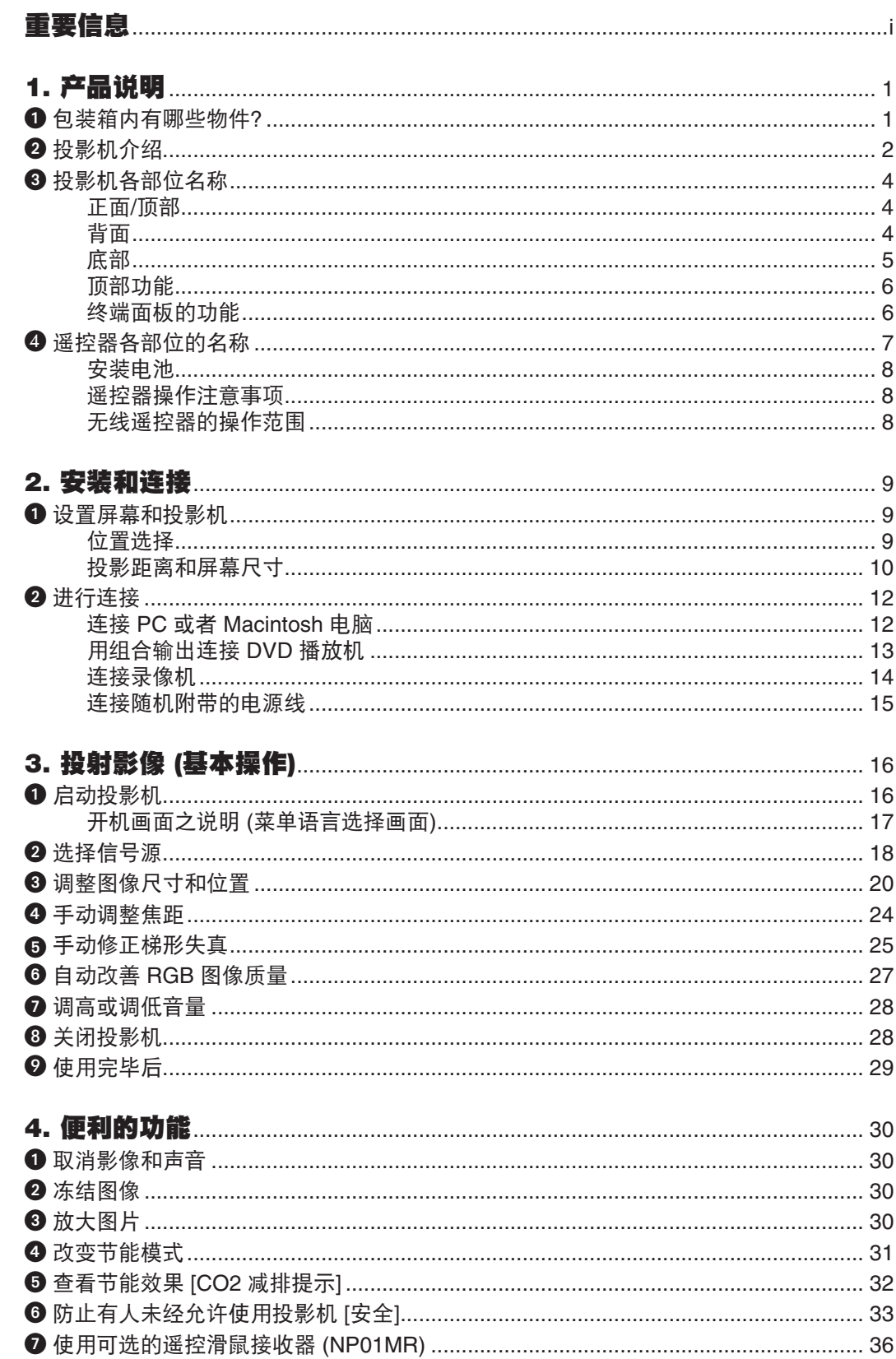

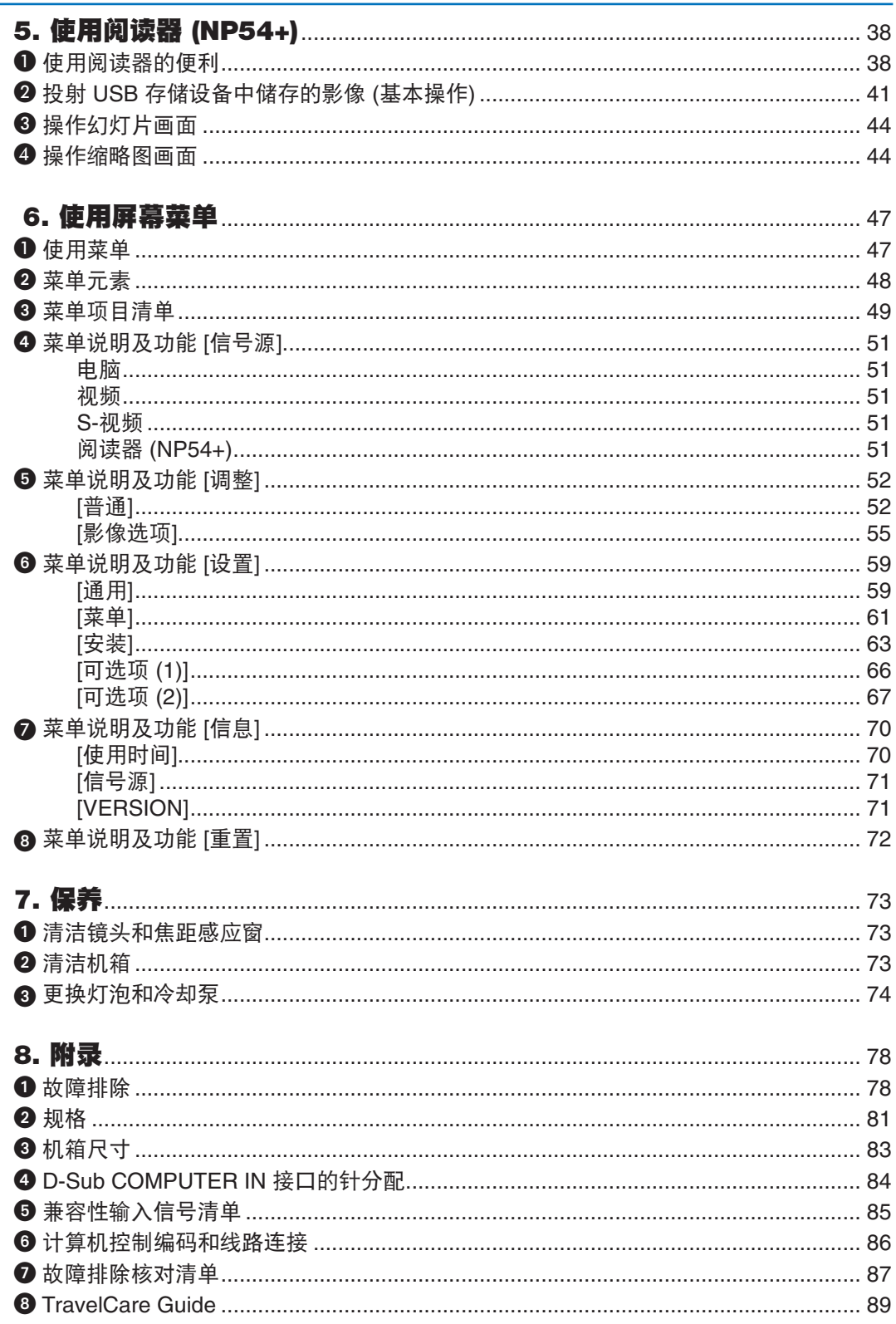

## 且录

## <span id="page-9-0"></span>1. 产品说明

## ➊ 包装箱内有哪些物件?

确认包装箱内下列各项物件是否齐全。如有任何遗漏,请向您的经销商洽询。 请保存原始包装箱及捆包用物品,以便需运送投影机时之用。

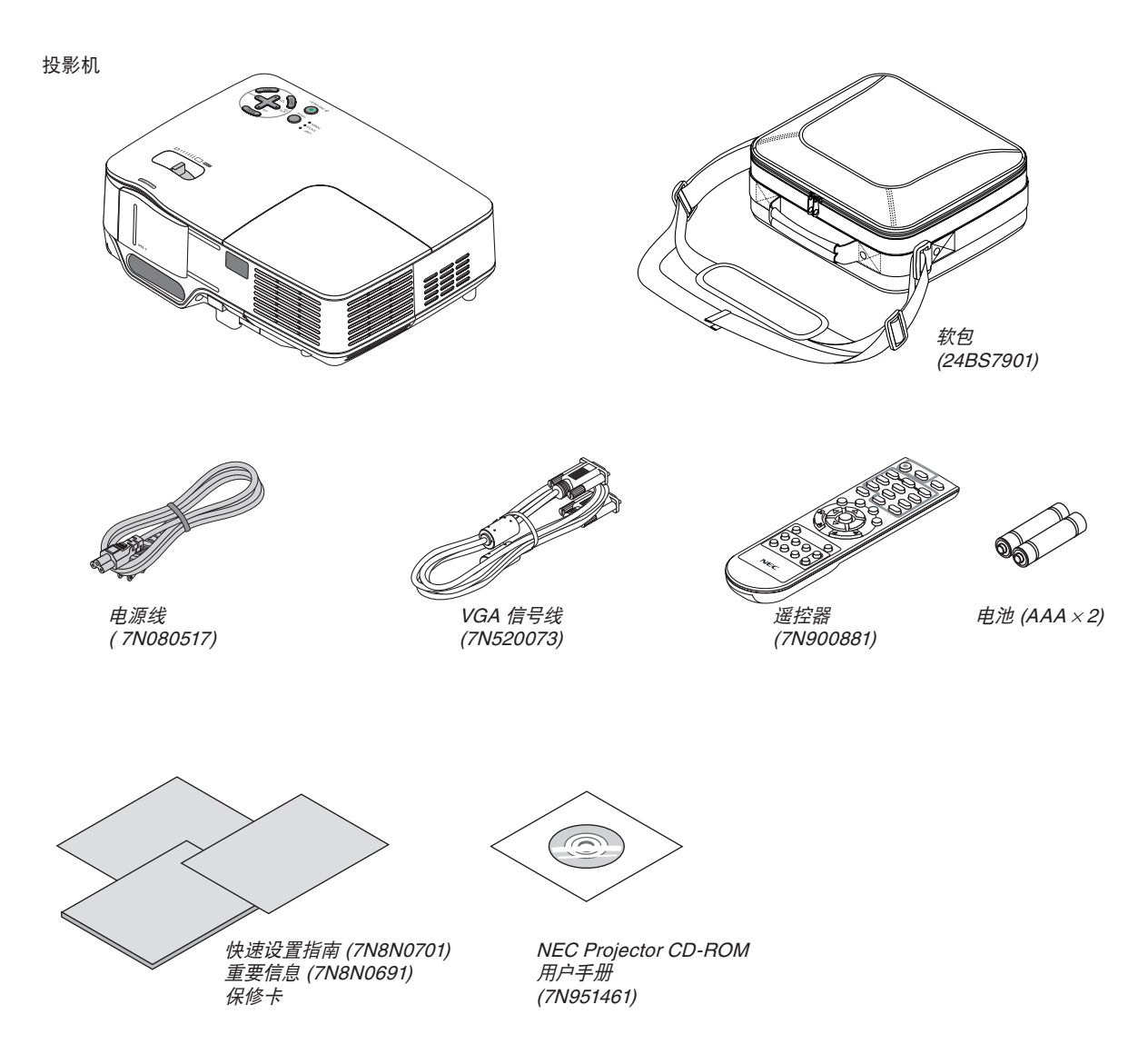

## <span id="page-10-0"></span>➋ 投影机介绍

本章向您介绍您的新投影机及其性能和操作方法。

#### 恭喜您购买本投影机

本 DLP™ 投影机为目前性能最佳的投影机之一,最大可将来自个人电脑或者 Macintosh 电脑 (桌上型或笔记本型)、录像 机、DVD 播放机及摄影机的影像精确地投影成 300 英寸的大画面 (斜对角计算)。 您可以在桌面或者手拉车上使用投影机,可以用投影机从屏幕后方投射影像,且可将投影机长期安装于天花板上 \*1。可使 用遥控器进行无线操作。

\*1 切勿自己动手将投影机安装到天花板上。 投影机必须由合格的技术人员来安装,以确保操作规范并可防范人身伤害。 此外,天花板必须牢固,能够充分承受投影机的重量,而且必须依照当地建筑规则进行安装。详细情况请洽询您的 NEC经销商。

#### 供您享用的产品性能**:**

- 紧凑型、高亮度 DLP 投影机 轻型 DLP 投影机提供高亮度画质,并内置 0.3 瓦单声道扬声器。
- 机械滑动式镜头盖 本投影机具有一个机械滑动式镜头盖。 在投影机正常操作期间,盖上该镜头盖将会关闭影像和声音。
- $CO<sub>2</sub>$ 减排提示 该功能会显示投影机在 [节能模式] 设为 [开] 时的节能效果, 表现为 CO<sub>2</sub> 减排量 (kg)。 CO2 减排量将在关机时的确认信息和屏幕菜单的 [信息] 中显示。
- 自动聚焦功能 当打开电源,改变焦距大小或重新放置投影机,自动聚焦功能将立刻开始工作。 投影机上的焦距感应窗侦测到离屏幕的距离并自动调整影像的焦距同时降低所需的安装时间。
- 自动修正垂直梯形失真功能 自动修正梯形失真功能使得投影机可检测其倾斜并自动修正垂直失真。
- 直接断电 本投影机有一个功能叫做"直接断电"。该功能使您通过断开交流电源便可关闭投影机 (即使在投射影像时)。 若要在投影机启动时关闭交流电源,使用配有开关和断电器的电源板。
- 自动通电和自动断电功能 自动通电 (AC)、自动通电 (COMP.)、自动断电和关机记时器功能使您不必总是使用遥控器或投影机机箱上的 POWER 键。
- 附带的遥控器允许您指定投影机的控件 ID 通过对每台投影机指定一个 ID 编号,可用同一个遥控器分别操作多台投影机。
- 壁色修正功能 当投射到非白色的屏幕质料上时,内置壁色修正预设功能可提供适应的颜色修正。
- NP54+ 型投影机带有阅读器。 通过将市贩的 USB 存储器插入到投影机的 USB 端口槽,便可阅读储存在 USB 存储器中的影像文件。

#### 关于该用户手册

最好的捷径是最初多花些时间去思考并争取将每件事情都做好。现在就花点时间来阅览一下这本用户手册吧。此举会为您 以后节省很多时间。在手册内每一章的开头处您都会找到一段概述。不需要的章节可将其跳过。 在本用户手册中,投影机的图以 NP63+ 为例。

扬声器

## <span id="page-12-0"></span>➌ 投影机各部位名称

正面**/**顶部

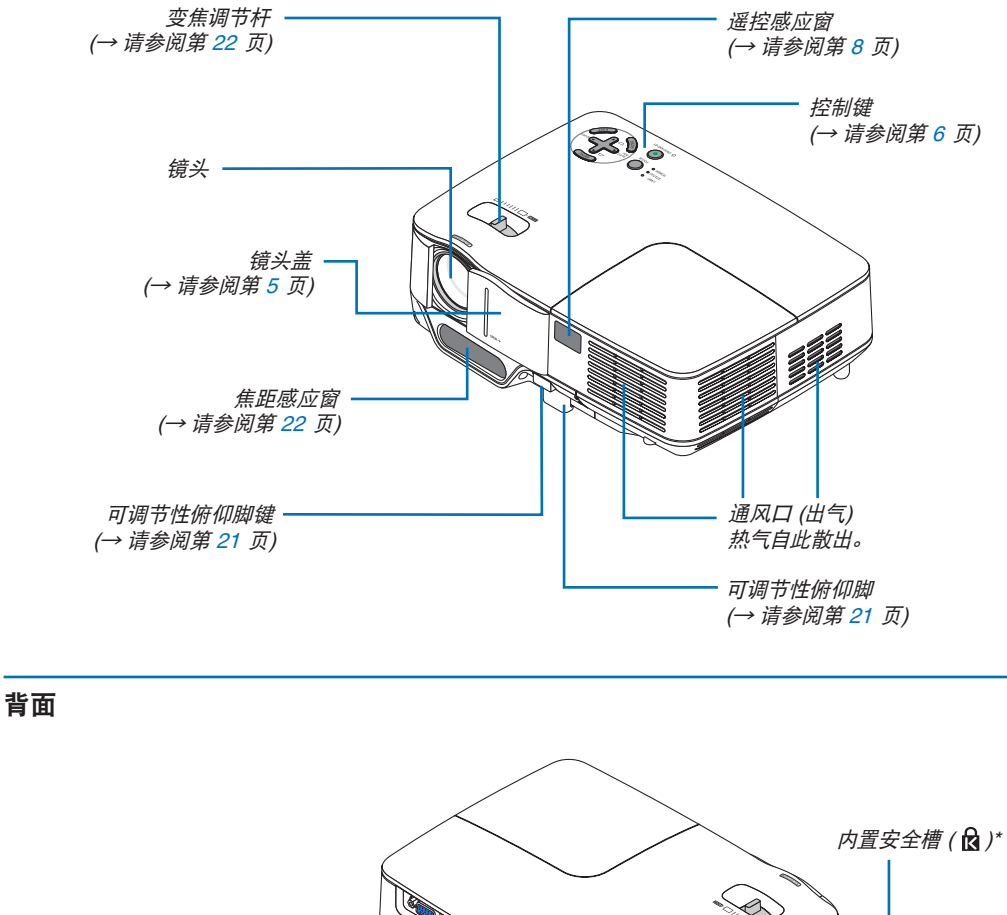

交流电输入 将随机附带的电源线的三脚插头插在此处,将另一端插入墙 上的电源插座。(<sup>→</sup> 请参阅第 [15](#page-23-0) 页) 终端面板 (<sup>→</sup> 请参阅第 [6](#page-14-0) 页)  $\widehat{H} \boxtimes \Box \; (\lambda \infty) \; \overbrace{\hspace{2.5cm}}^{H \boxtimes 5} \; \frac{1}{\sqrt{2}} \; \frac{1}{\sqrt{2}} \; \frac{1}{\sqrt{2}} \; \frac{1}{\sqrt{2}} \; \frac{1}{\sqrt{2}} \; \frac{1}{\sqrt{2}} \; \frac{1}{\sqrt{2}} \; \frac{1}{\sqrt{2}} \; \frac{1}{\sqrt{2}} \; \frac{1}{\sqrt{2}} \; \frac{1}{\sqrt{2}} \; \frac{1}{\sqrt{2}} \; \frac{1}{\sqrt{2}} \; \frac{1}{\sqrt{2}} \; \frac{1}{\sqrt{2$ 

这个安全槽支持 MicroSaver ® 安全系统。

<span id="page-13-0"></span>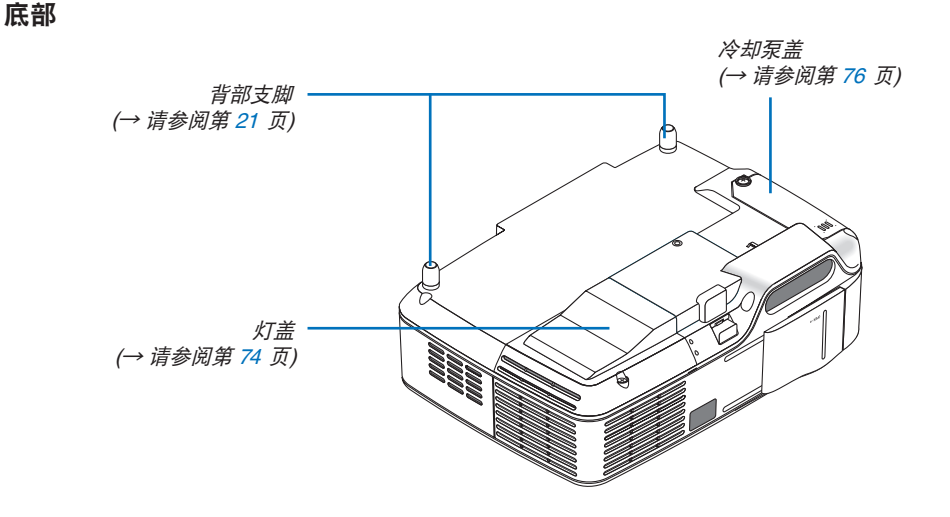

打开和盖上镜头盖

将镜头盖滑至右边使镜头打开。

欲盖上镜头,请将镜头盖滑至左边。

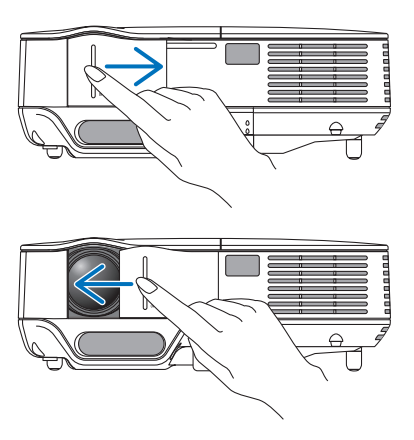

注:

• 该镜头盖与 AV 消音功能一起作用。在投影机正常操作期间,盖上镜头盖将会关闭影像和声音;打开镜头盖将恢复影像 和声音。

镜头盖盖上后,影像和声音也随之关闭,但灯泡依然点亮。若投影机保持这种状态约 2 小时,它便会自动关机。

• 切勿使用过大的力拉镜头盖或在其上或下方向施以重压。否则,可能会损坏镜头盖滑动机制。

#### <span id="page-14-0"></span>顶部功能

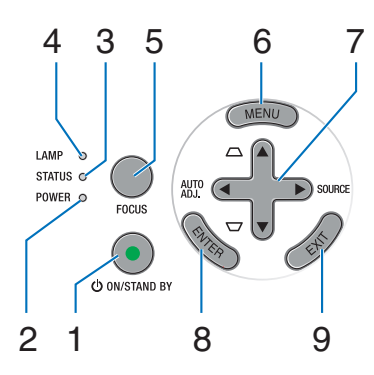

- **1. POWER 键 (ON / STAND BY) (** $\langle \cdot \rangle$ **)** 
	- (→ 请参阅第 [16](#page-24-0), [28](#page-36-0) 页)
- **2. POWER** 指示灯 (→ 请参阅第 [15](#page-23-0), [16,](#page-24-0) [28,](#page-36-0) [78](#page-86-0) 页)
- **3. STATUS 指示灯 (→ 请参阅第 [78](#page-86-0) 页)**
- **4. LAMP** 指示灯 (→ 请参阅第 [74,](#page-82-1) [78](#page-86-0) 页)
- **5. FOCUS 键** (→ 请参阅第 [24](#page-32-0) 页)
- **6. MENU 键** (→ 请参阅第 [47](#page-55-0) 页)
- **7. AUTO ADJ.** ◀ **/ SOURCE** ▶ **/** 梯形修正 ▲▼ 键 (→ 请参阅第 [18,](#page-26-0) [25,](#page-33-0) [27](#page-35-0) 页)
- **8. ENTER** 键
- **9. EXIT** 键

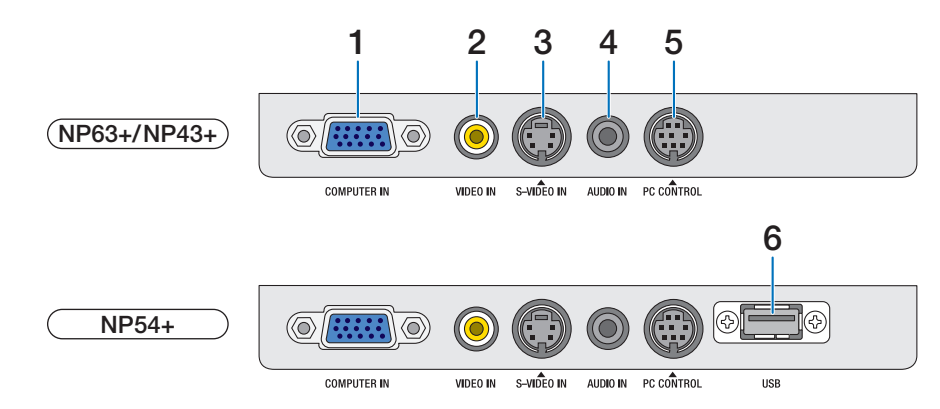

- **1. COMPUTER IN** 接口  **(**微型 **D-Sub 15** 针**)** (→ 请参阅第 [12,](#page-20-0) [13](#page-21-0) 页)
- **2. VIDEO IN 接口 (RCA) (→ 请参阅第 [14](#page-22-0) 页)**
- **3. S-VIDEO IN** 接口 **(**微型 **DIN 4** 针**)** (→ 请参阅第 [14](#page-22-0) 页)
- **4. AUDIO IN** 微型插孔 **(**立体声微型**)** (→ 请参阅第 [12](#page-20-0), [13,](#page-21-0) [14](#page-22-0) 页)
- **5. PC CONTROL** 端口 **(**微型 **DIN 8** 针**)**  (→ 请参阅第 [86](#page-94-0) 页)

用以连接电脑或控制系统。方便您使用串行通讯协议控 制投影机。如果您在写程序期间需要典型的计算机控 制编码,请参阅第 [86](#page-94-0) 页。

**6. USB** 端口槽 **(A** 型**)**

插入市贩的 USB 存储器,便可阅读储存在 USB 存储 器中的影像 (→ 请参阅第 [41](#page-49-0) 页)。

注:NP43+ 型投影机没有 USB 端口槽。

终端面板的功能

### <span id="page-15-0"></span>❹ 遥控器各部位的名称

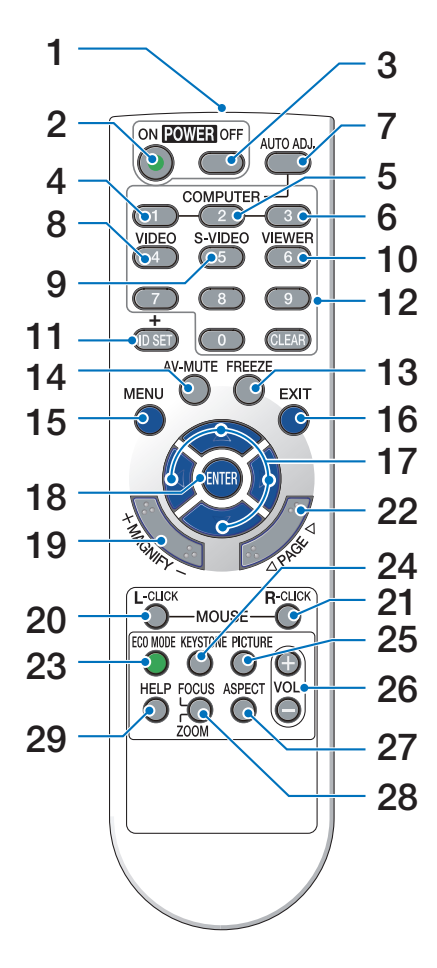

**1.** 红外线传感器

(→ 请参阅第 [8](#page-16-0) 页)

- **2. POWER ON** 键 (→ 请参阅第 [16](#page-24-0) 页)
- **3. POWER OFF** 键 (→ 请参阅第 [28](#page-36-0) 页)
- **4, 5, 6. COMPUTER 1/2/3** 键 (→ 请参阅第 [18](#page-26-0) 页) (COMPUTER 2/3 键在本系列投影机上不可用)
- **7. AUTO ADJ.** 键

(→ 请参阅第 [27](#page-35-0) 页)

- **8. VIDEO** 键 (→ 请参阅第 [18](#page-26-0) 页)
- **9. S-VIDEO** 键 (→ 请参阅第 [18](#page-26-0) 页)

**10. VIEWER** 键 (→ 请参阅第 [38](#page-46-0) 页。VIEWER 键在 NP63+ 和 NP43+

上不可用。)

- **11. ID SET** 键 (→ 请参阅第 [65](#page-73-0) 页)
- **12.** 数字键盘键**/CLEAR** 键 (→ 请参阅第 [65](#page-73-0) 页)
- **13. FREEZE** 键 (→ 请参阅第 [30](#page-38-0) 页)
- **14. AV-MUTE** 键 (→ 请参阅第 [30](#page-38-0) 页)
- **15. MENU** 键 (→ 请参阅第 [47](#page-55-0) 页)
- **16. EXIT 键** (→ 请参阅第 [47](#page-55-0) 页)
- 17. **AV<I▶** 键 (→ 请参阅第 [47](#page-55-0) 页)
- **18. ENTER 键** (→ 请参阅第 [47](#page-55-0) 页)
- **19. MAGNIFY (+)(–)** 键 (→ 请参阅第 [30](#page-38-0) 页)
- **20. MOUSE L-CLICK** 键**\*** (→ 请参阅第 [36](#page-44-0), [37](#page-45-0) 页)
- **21. MOUSE R-CLICK** 键**\*** (→ 请参阅第 [36](#page-44-0), [37](#page-45-0) 页)
- **22. PAGE ◀/▶ 键\*** (→ 请参阅第 [36](#page-44-0), [37](#page-45-0) 页)
- **23. ECO MODE 键 (→ 请参阅第 [31](#page-39-0) 页)**
- **24. KEYSTONE** 键 (→ 请参阅第 [26](#page-34-0) 页)
- **25. PICTURE** 键
	- (→ 请参阅第 [52](#page-60-0), [54](#page-62-0) 页)
- **26. VOL. (+)(–)** 键 (→ 请参阅第 [28](#page-36-0) 页)
- **27. ASPECT** 键 (→ 请参阅第 [57](#page-65-0) 页)
- **28. FOCUS/ZOOM** 键 (→ 请参阅第 [24](#page-32-0) 页。ZOOM 键在本系列投影机上不可 用。)
- **29. HELP** 键

(→ 请参阅第 [70](#page-78-0) 页)

\* 只有可选的遥控滑鼠接收器 (NP01MR) 连接到您的电脑上时, PAGE ◀/▶、MOUSE L-CLICK 和 MOUSE R-CLICK 键才能使用。

#### <span id="page-16-0"></span>安装电池

- - $\bullet$
- **1** 用力往下按压并退下电池盖。 **2** 安装新电池 (AAA),确保电池正负 **3** 滑回电池盖并确实盖好。切勿混用 极 (+/–) 方向排列正确。
	- 不同型号的电池或混用新旧电池。

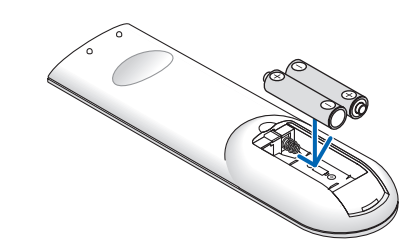

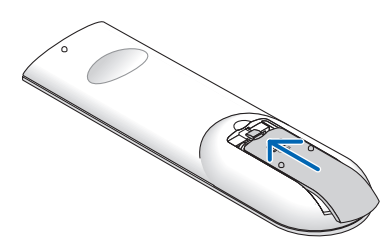

#### 遥控器操作注意事项

- 请小心使用遥控器。
- 如果遥控器弄湿应立刻擦干。
- 避免放在过热或过于潮湿的地方。
- 切勿加热,拆卸或把电池投入火中。
- 如果长时间不使用遥控器需取出电池。
- 确保电池的正负极 (+/-) 方向排列正确。
- 切勿将新旧电池混用,或将不同类型的电池混用。
- 请根据当地法规处理废旧电池。

#### 无线遥控器的操作范围

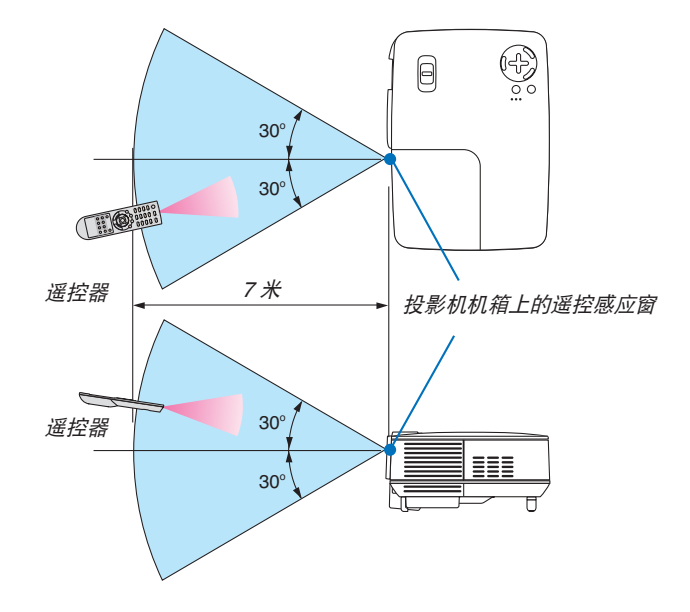

- 红外线信号操作的最远射程为 7 米,与投影机机箱的遥控感应窗之间的有效操作角度为 60 度。
- 若在遥控器与感应窗之间存在障碍物,或者强光直射感应窗时,投影机将无反应。电池电力减弱亦会影响遥控器正确 操作投影机。

## <span id="page-17-0"></span>2. 安装和连接

本章介绍投影机的设置方法和如何连接视频及音频信号源。

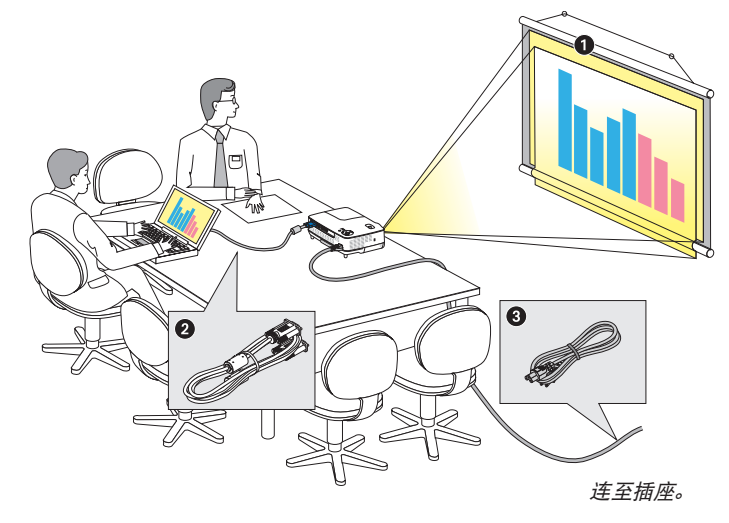

投影机的设置和使用方法非常简单。但是在 开始之前,您首先必须:

- ➊ 设置屏幕和投影机。
- 2 将电脑或者视频装置连接到投影机上。请参 阅第 [12,](#page-20-0) [13,](#page-21-0) [14](#page-22-0) 页。
- 6 连接配备的电源线。请参阅第 [15](#page-23-0) 页。

注: 在移动投影机之前,务必拔下电源线和其 他任何导线。在投影机处于移动中或未使用 状态下,请用滑动式镜头盖将镜头盖上。

### ➊ 设置屏幕和投影机

#### 位置选择

投影机距离屏幕或者墙壁越远,投出的影像越大。当投影机距离墙壁或者屏幕约 57 英寸 (1.44 米) 时,可以投出最小影像 的尺寸以对角线测量约为 33 英寸 (0.84 米)。当投影机距离墙壁或者屏幕约 484 英寸 (12.3 米) 时,可以投出最大影像的 尺寸约为 300 英寸 (7.6 米)。下图可作为粗略参考。

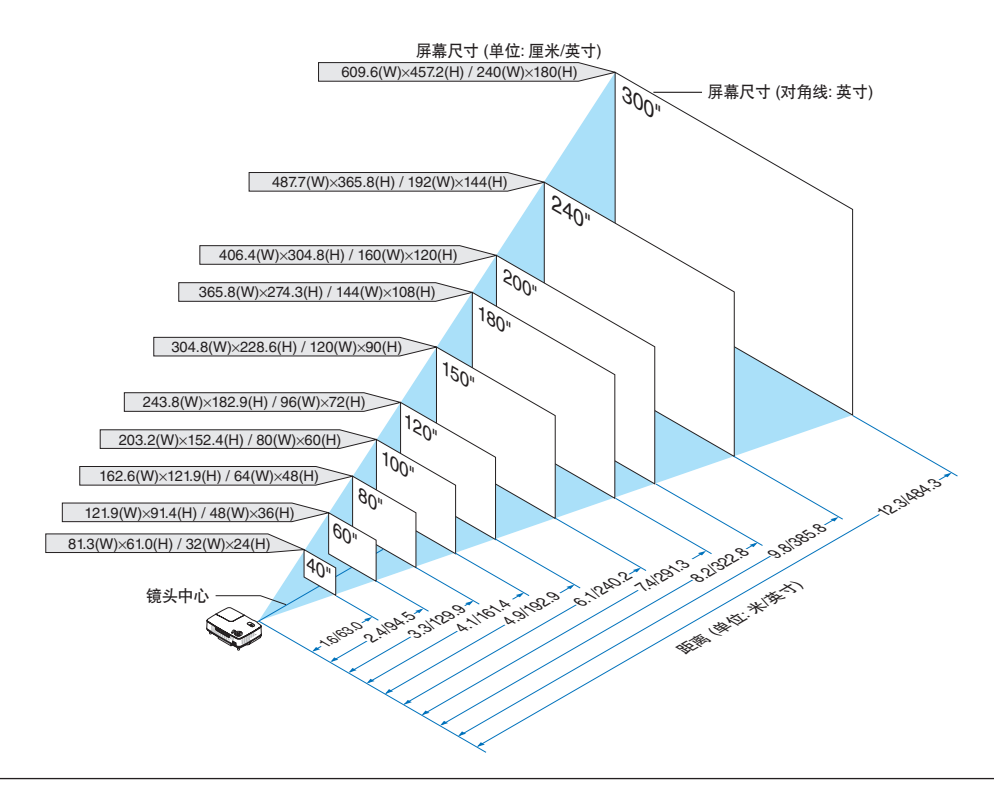

#### 注:

- 这里指出的距离是取广角和远距离的中间值。作为一种经验方法。
- 变焦调节杆调整影像的范围是 +/-10%。
- 投影距离的详情请参阅下一页。
- 改变影像大小将启动自动聚焦功能来调整焦距;改变投影角度将启动自动梯形修正功能来修正垂直梯形的失真。

#### <span id="page-18-0"></span>投影距离和屏幕尺寸

下图显示投影机与屏幕之间的标准相关摆放位置。请参考图表决定安装位置。

#### 距离图

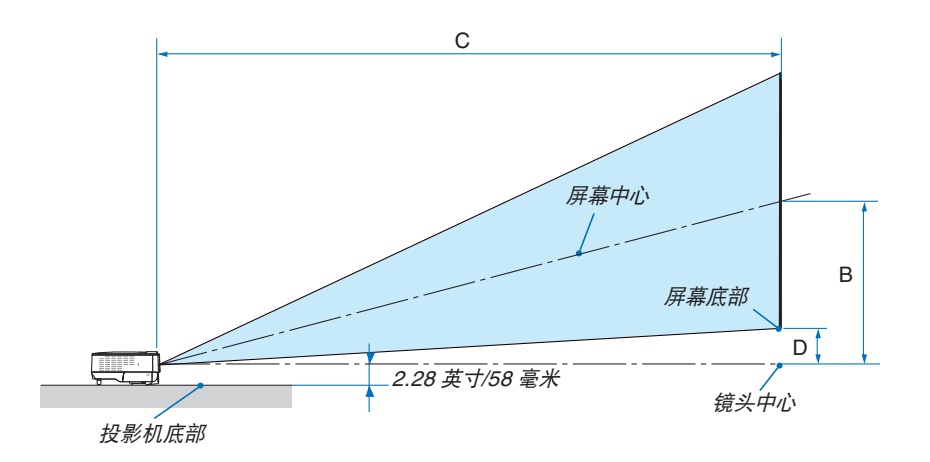

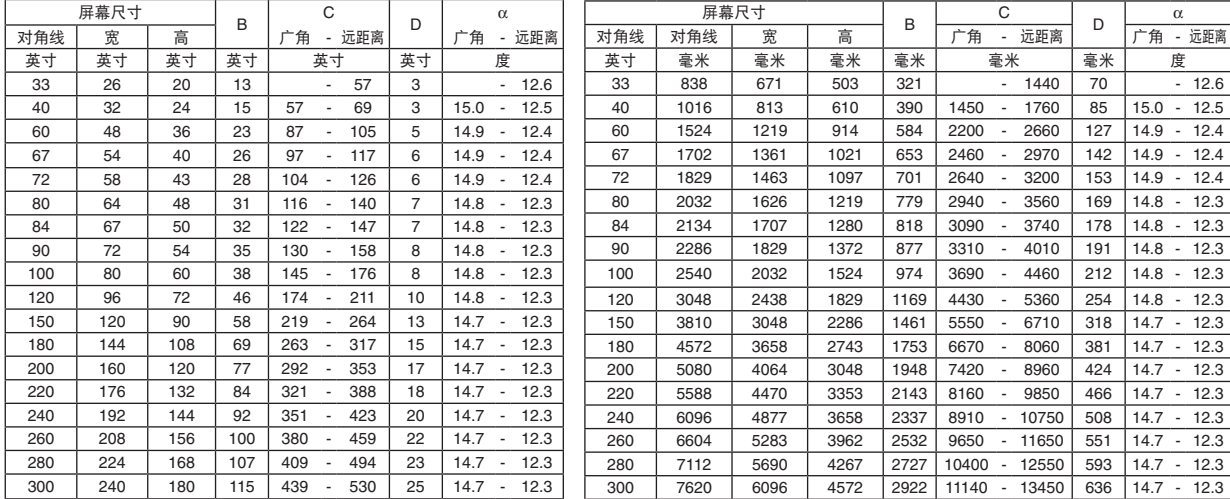

B = 镜头中心与屏幕中心之间的垂直距离

C = 投影距离

D = 镜头中心与屏幕底部之间的垂直距离 (安装在天花板时为屏幕顶部)

α = 投射角

注: 表格中的值为设计值,可能与实际情况不同。

#### 警告

- \* 在天花板安装投影机必须由有安装资格的技术人员来 完成。详情请向您的 NEC 经销商洽询。
- \* 不要尝试自己安装投影机。
- 只能在坚固、水平的表面使用投影机。如果投影机掉到 地上,您可能会受伤且投影机会遭到严重损毁。
- 不要在温度变化很大的场所使用投影机。投影机必须在 温度范围为 5˚C 至 40˚C 的场所使用。([节能模式] 自动 选择范围为 35˚C 至 40˚C。注意,在 [高海拔] 模式下使 用时,选择了 [节能模式] 将自动设为 30˚C 至 40˚C。)
- 不要将投影机暴露在潮湿,有灰尘或者烟雾的场所。这 会破坏屏幕影像。
- 确保投影机的周围通风良好以便散热。请勿覆盖投影机 侧边或前面的通风口。

#### 反射影像

使用镜子反射投影机的影像可在空间狭窄的情况下获得 尺寸更大的影像。如果您需要一套镜子系统,请洽询您的 NEC 经销商。如果使用镜子系统时影像颠倒了,那么请使 用投影机机箱或者遥控器上的 MENU 键和 ▲, ▼, ◀, ▶ 键来纠正方向。(→ 请参阅第 [63](#page-71-0) 页)

## <span id="page-20-0"></span>➋ 进行连接

#### 连接 **PC** 或者 **Macintosh** 电脑

注: 当您使用笔记本电脑时,投影机处于待机模式并且启动笔记本电脑的电源之前,必须先将投影机和笔记本电脑之 间的连接工作完成。

在大多数情况下,除非先把笔记本电脑与投影机相连,然后启动笔记本电脑,否则笔记本电脑的输出信号无法输出。 \* 如果您在使用遥控器时出现屏幕空白,这可能是电脑屏幕保护设置或者电源管理软件正在运作。

#### 启动电脑的外部显示

笔记本电脑上的屏幕显示影像并不一定意味着它已把信号输出到投影机。使用笔记本电脑时,功能键的组合使用可启动 或者关闭外部显示。

通常, "Fn"键与 12 个功能键的组合使用可以开启或者关闭外部显示。例如: NEC 笔记本电脑使用 Fn + F3 键组合, 而戴 尔笔记本电脑使用 Fn + F8 键组合,去打开或者关闭外部显示。

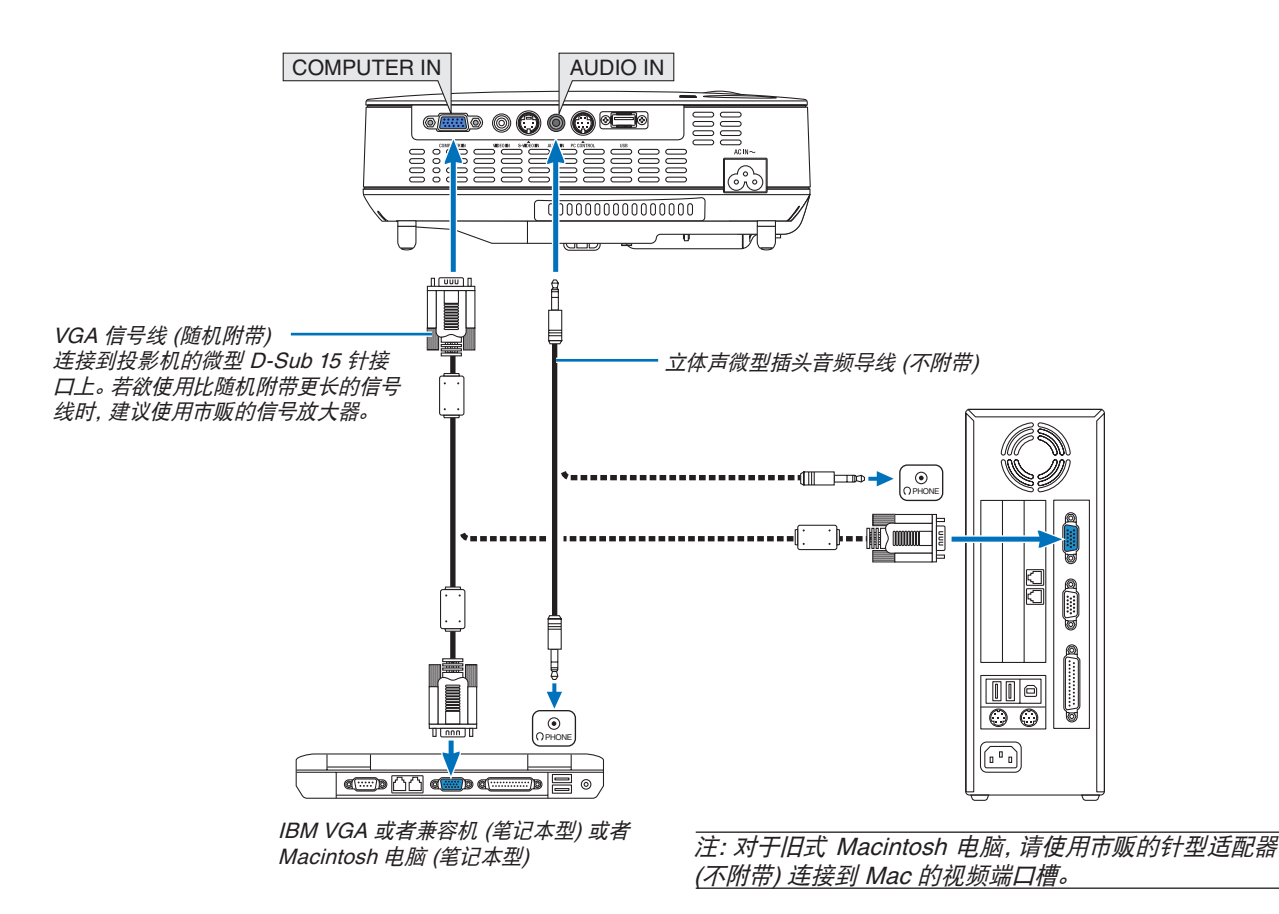

注:

- 在将音频导线连接到电脑的听筒插孔之前,请先调低电脑的音量。在将投影机连接至电脑之后,请根据需要把投影机 和电脑的音量都调到合适的水平,以防损伤您的听力。
- 如果电脑的音频输出插孔是微型插孔,请将音频导线连接至该插孔。
- 当通过市贩的扫描转换器对视频或者 S-视频信号源进行显示时,影像可能无法正确显示。
- 这是因为依照默认设置,本投影机将视频信号作为电脑信号进行处理。在这种情况下,按下列方法处理:
- 当影像连同屏幕的上下黑色部分一起显示,或者不能正确显示黑暗的影像时: 投影一个满屏幕显示的影像,然后按下 遥控器上的或者投影机机箱上的 AUTO ADJ. 键。
- COMPUTER IN 接口支持即插即用 (DDC2B)。

#### <span id="page-21-0"></span>用组合输出连接 **DVD** 播放机

使用立体声音频装置。 投影机的内置扬声器是单声道的。

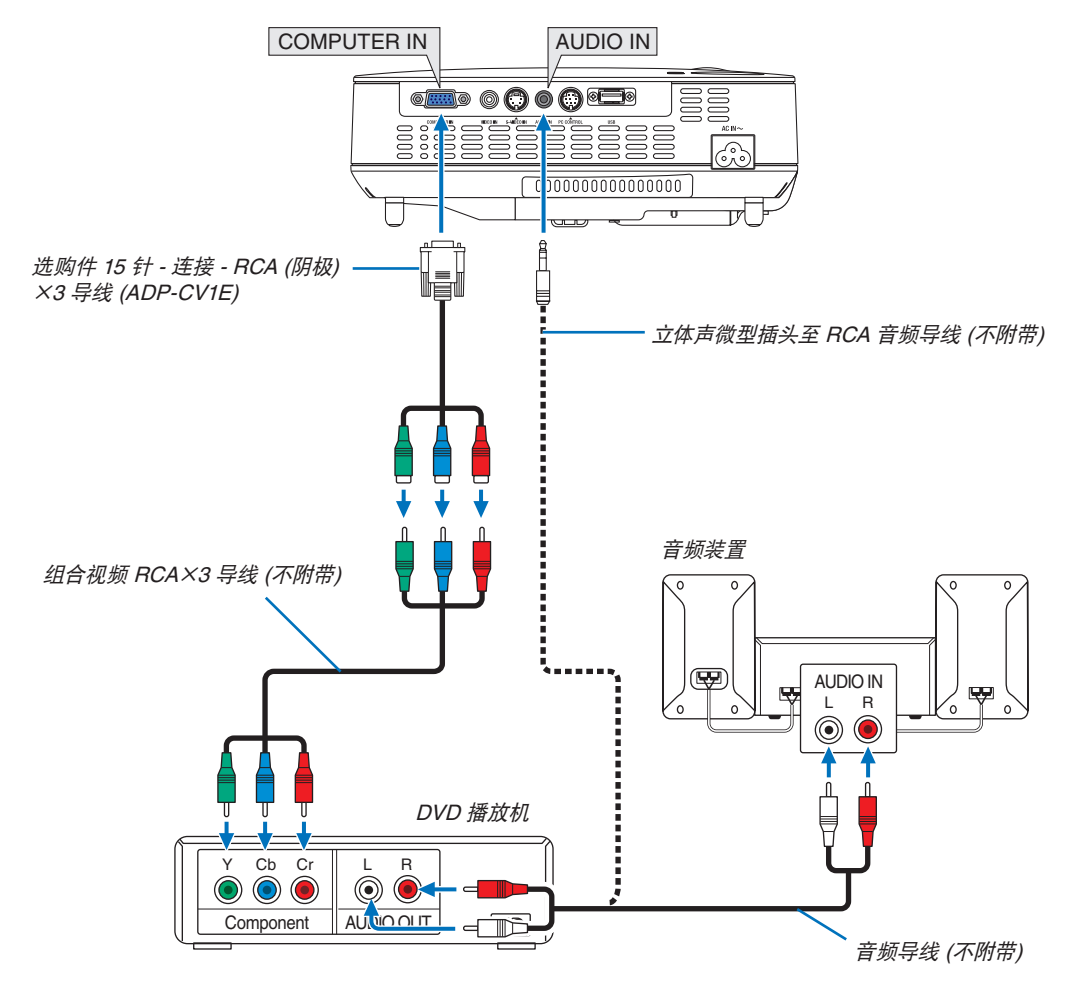

注:关于 DVD 播放机视频输出的详细信息,请参阅 DVD 播放机自身的使用手册。

#### <span id="page-22-0"></span>连接录像机

使用立体声音频装置。 投影机的内置扬声器是单声道的。

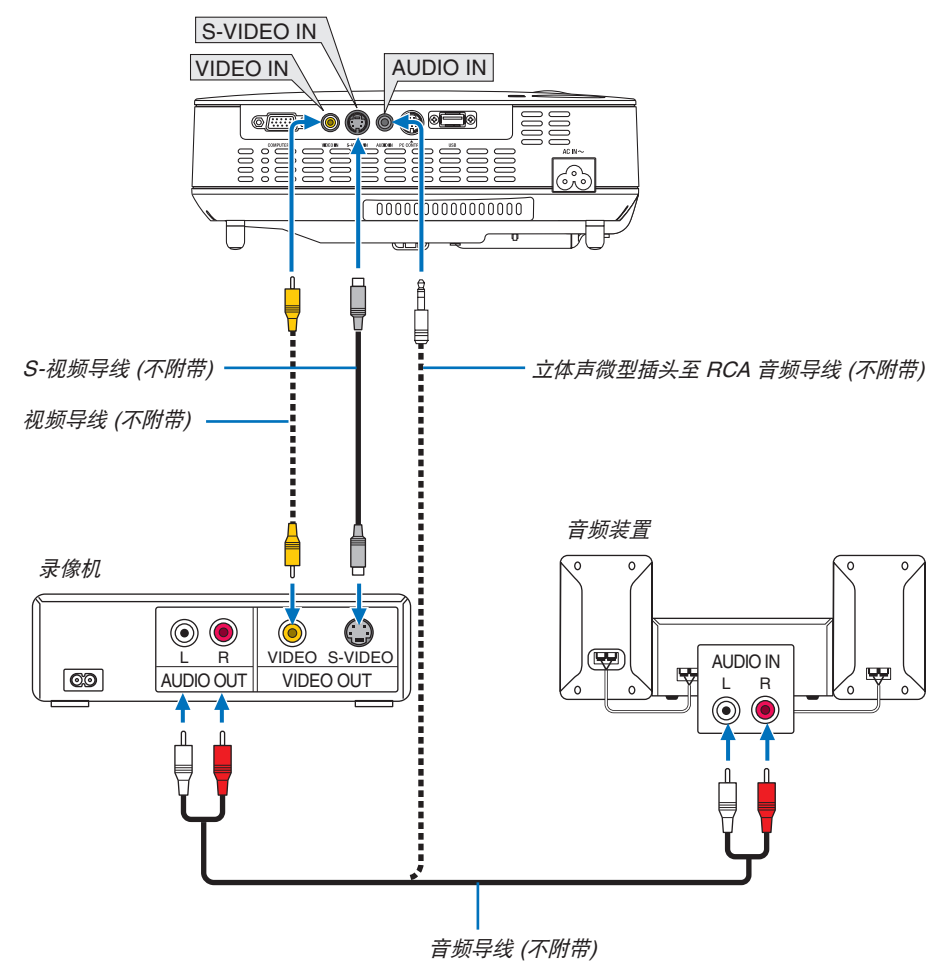

注:关于录像机视频输出的详细信息,请参阅各机自身的使用手册。

注:在经由扫描转换器快进或快退播放视频或者 S-视频信号源时,可能导致影像显示异常。

提示:AUDIO IN 微型插孔 (立体声微型) 在 COMPUTER 输入、VIDEO 和 S-VIDEO 输入之间共用。

#### <span id="page-23-0"></span>连接随机附带的电源线

将随机附带的电源线连接到投影机上。

首先将附带的电源线的三脚插头插入到投影机的 AC IN (交流电输入), 然后将附带的电源线的另一端插头插入墙上插 座。

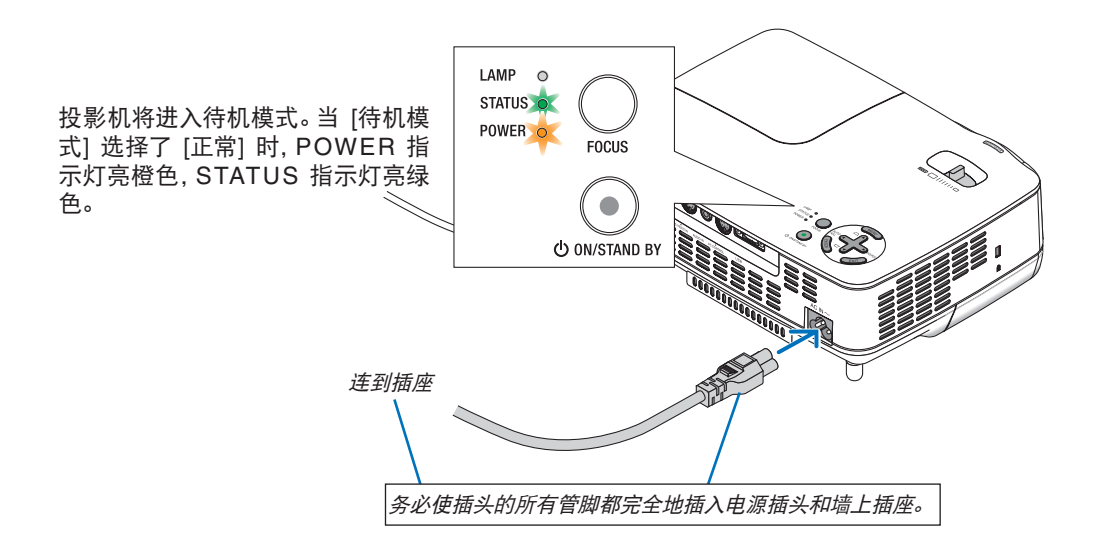

注意**:**

不论是在正常的投影机操作期间还是冷却风扇运行期间,如果断开交流电源,投影机的部分位置可能临时变得很热。 拿起投影机时请当心。

## <span id="page-24-0"></span>3. 投射影像 (基本操作)

本章介绍如何启动投影机以及如何往屏幕上投射影像。

## ➊ 启动投影机

注:启动投影机前,首先连接随机附带的电源线的三脚插头到投影机的 AC IN (交流电输入) 处,然后把电源线的另一头插 到墙上插座。确保投影机处于待机模式,电源指示灯亮起橙色。

- **1.** 将镜头盖滑至右边使镜头打开。
- **2.** 按下投影机机箱上的 **POWER (ON/STAND BY)** 键或遥控 器上的 **POWER ON** 键,等待 **1** 秒钟。

 POWER (电源) 指示灯亮起绿色,此时表示投影机已经进 入可以使用的状态。

提示**:**

- \* 启动投影机将立刻启动自动聚焦功能。(<sup>→</sup> 请参阅第 [22](#page-30-2) 页)
- \* 显示"控制面板锁定已启动"信息时,表示 [控制面板锁 定] 已打开。(<sup>→</sup> 请参阅第 [63](#page-71-0) 页)

启动投影机后,切记开启电脑或视频信号源并打开镜头盖。

注: 若无信号, 将显示 NEC 标志 (默认)、蓝色或黑色 屏幕。此时,投影机将自动切换至 [节能模式] 开状态。 信号连接上后投影机会将会立刻返回到 [正常] 模式。

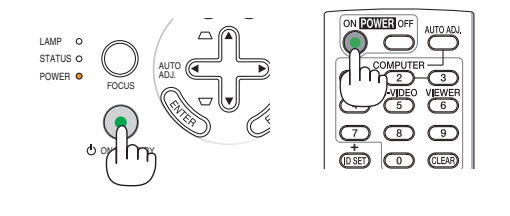

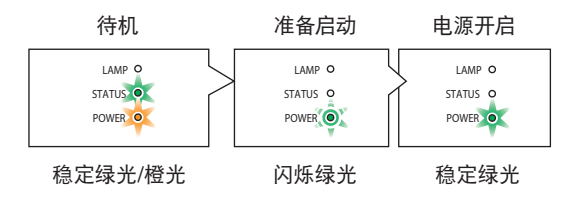

详情请参阅第 [78](#page-86-0) 页。

#### <span id="page-25-0"></span>开机画面之说明 **(**菜单语言选择画面**)**

在您首次启动投影机时,会出现开机画面。该画面可供您在 21 种菜单语言中选择其中的一种。

#### 可按下列步骤选择菜单语言**:**

**1.** 使用 ▲、▼、◀ 或 ▶键从 **21** 种语言当中选择一种作为菜单语言。

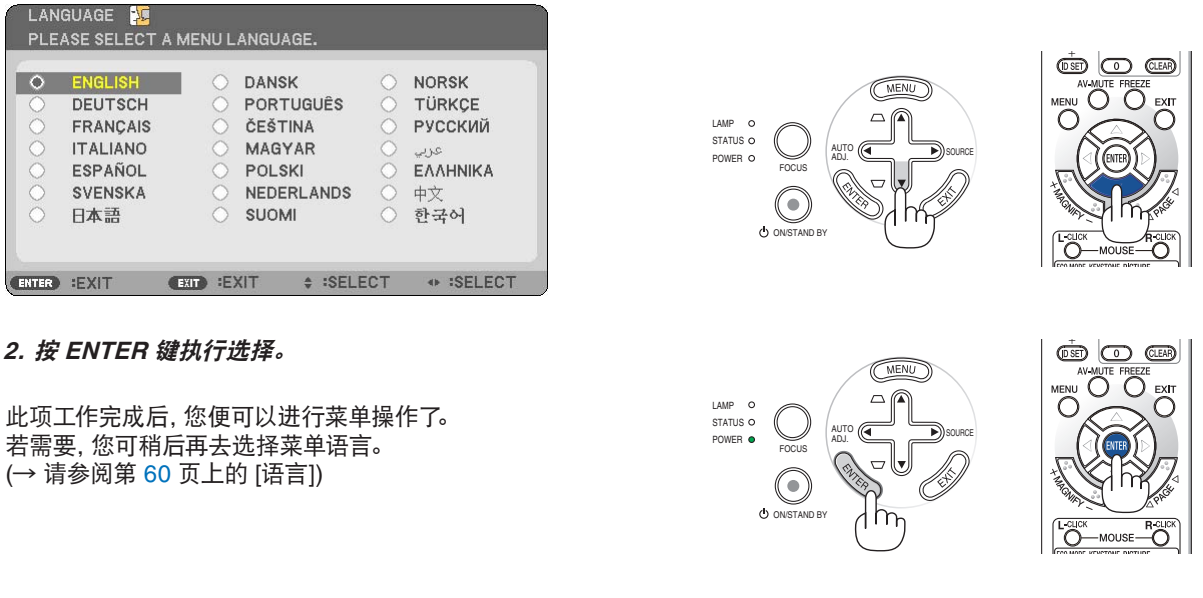

注:

- 若有下述任何情况发生,投影机则无法启动。
	- 投影机内部温度过高时,投影机会检测出异常高温。此种情况下为了保护内部系统,投影机不能启动。遇此情况,须等 待投影机内部组件温度降下来。
	- 当灯泡到达使用寿命极限时,投影机不能启动。遇此情况,请更换灯泡。
	- 灯泡不亮, 或者 STATUS (状态) 指示灯以 6 次为周期忽闪忽灭, 请等一分钟后再启动电源。
- 当 POWER 指示灯以 0.5 秒点亮、0.5 秒熄灭的循环闪烁绿光时,用 ON/STAND BY 键或 POWER OFF 键无法关闭 投影机。
- 在投影机启动后并开始显示影像时,请勿立即断开投影机的交流电源,若需断开须待 60 秒。
- 在刚刚启动投影机的瞬间,画面可能会出现闪动。此非故障,静待 3 至 5 分钟,直到灯泡亮度转为稳定。
- 如在高温时或灯泡关闭后立即开启投影机,风扇会转动而无影像显示,需等待一段时间后投影机才会显示影像。

## <span id="page-26-0"></span>➋ 选择信号源

#### 选择电脑或视频信号源

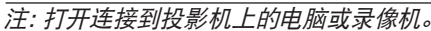

#### 调整机箱上的键

- **1.** 按 ▲ **(SOURCE)** 键,无菜单显示。 显示信号源清单。 - 当菜单显示时,按 EXIT 键关闭菜单并开始操作。
- 2. 迅速按 ▶ 鍵几次, 选一个您想显示的信号。

每按一次 ▶ 鍵, 将依次打亮每个信号源名称。 - 显示所选的信号。

提示:自动侦测信号

按住 ▶ 鍵至少 2 秒, 投影机将搜索下一个输入信号源。 自动侦测信号功能对 NP54+ 型投影机上的阅读器信号源无效。

#### 使用遥控器

按下 VIDEO、S-VIDEO、COMPUTER 和 VIEWER 键当中任何一个。

注:在 NP63+ 和 NP43+ 型投影机上没有 VIEWER 键。

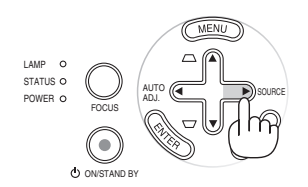

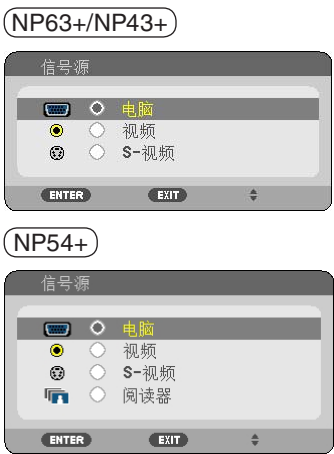

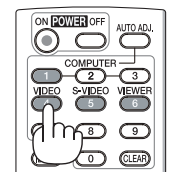

#### 选择工厂设置信号源

您可设置一个信号源作为工厂设置信号源,这样每次开启投影机就会显示工厂设置信号源。

**1.** 按 **MENU** 键。

显示菜单。

- **2.** 按两次 ▶ 键选择 **[**设置**]** 并按 ▼ 键或 **ENTER** 键选择 **[**通 用**]**。
- **3.** 按三次 ▶ 键选择 **[**可选项 **(2)]**。
- **4.** 按六次 ▼ 键选择 **[**工厂设置信号源选择**]** 并按 **ENTER** 键。 显示 [工厂设置信号源选择] 画面。 (<sup>→</sup> 请参阅第 [69](#page-77-0) 页)
- **5.** 选择一个信号源作为工厂设置信号源并按 **ENTER** 键。

注:要在 NP54+ 型投影机上指定 [阅读器] 为工厂设置信号源 时,由于自动侦测信号功能对 NP54+ 型投影机上的阅读器信 号源无效,所以需要从 [工厂设置信号源选择] 画面中选择 [阅 读器],并按 ENTER 键。

**6.** 按几次 **EXIT** 键关闭菜单。

#### **7.** 重启投影机。

将显示您在第 5 步选择的信号源。

提示:当投影机处于待机模式时,从连接了 COMPUTER IN 输 入的电脑上应用一个电脑信号,会使投影机启动,并同时投射电 脑的影像。

([自动通电 (COMP.)] <sup>→</sup> 请参阅第 [68](#page-76-0) 页)

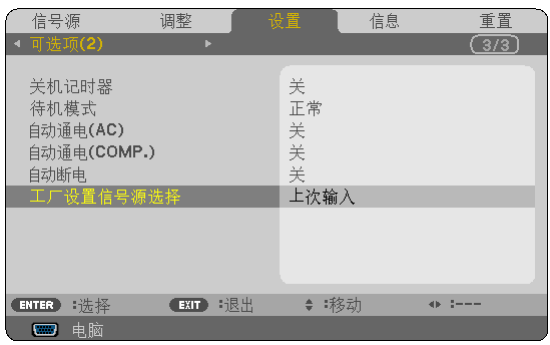

#### $(NP63+/NP43+)$

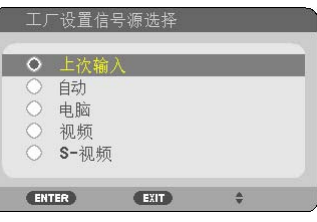

 $(NP54+)$ 

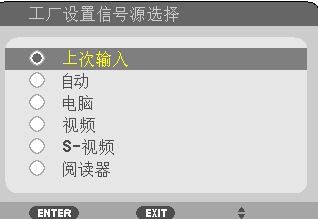

## <span id="page-28-0"></span>3 调整图像尺寸和位置

#### 手动操作

将投影机放在平坦的水平面上,并确保投影机与屏幕成直角。

#### **[**调整俯仰脚**]**

将投影机前端抬高,上下调整影像使其处于屏幕正中。(→ 请参阅 第 [21](#page-29-0) 页)

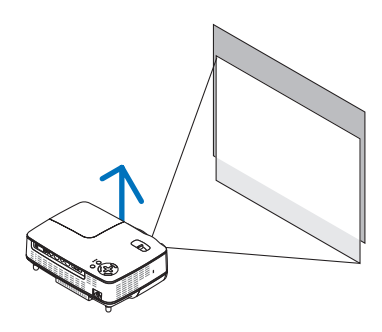

ABC

AB,

**SP** 

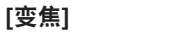

用变焦调节杆调整屏幕上的影像尺寸。(→ 请参阅第 [22](#page-30-2) 页)

#### 自动操作

**[**自动聚焦**]** 只要将投影机放在平坦的水平面上产生聚焦影像。 ( → 请参阅第 [22](#page-30-2) 页)

**[**自动梯形修正**]**

调整投影影像的高度或者改变投射角度将使自动梯形修正功能迅 速启动来修正垂直失真。 (→ 请参阅第 [23](#page-31-0) 页)

提示:如果投射影像水平失真,请左右移动投影机使影像在屏幕上 水平居中。

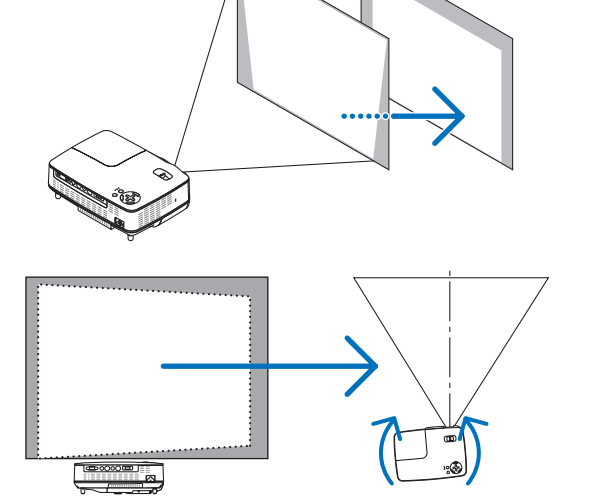

#### <span id="page-29-0"></span>调整俯仰脚

#### **1.** 抬起投影机的前端。

#### 注意**:**

调整俯仰脚的过程中切勿触摸排气口,因为投影机启动和关闭后冷却 期间可能很热。

- **2.** 向上推并抓住位于投影机前方的可调节性俯仰脚键,便可使可调节性 俯仰脚伸出 **(**至最高状态**)**。
- **3.** 然后将可调节性俯仰脚键松开便可固定可调节性俯仰脚的位置。 调整投影影像的高度或者改变投射角度将使自动梯形修正功能迅速 启动来修正垂直失真。(<sup>→</sup> 请参阅第 [23](#page-31-0) 页) 俯仰脚可以延长到 25 毫米。 投影机前端的高低调整角度大约为 10 度 (最大)。

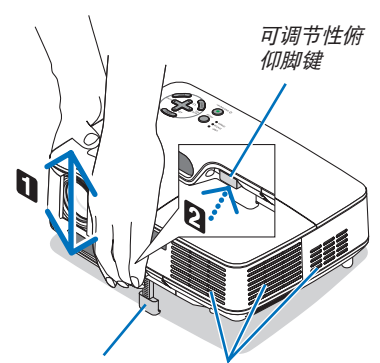

可调节性俯仰脚

排气 (出口)

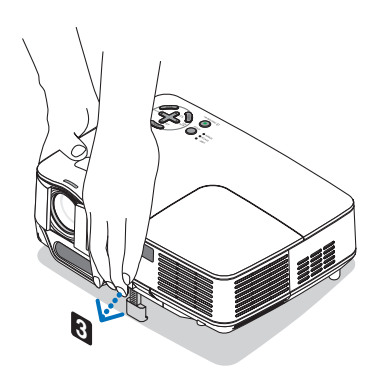

注意**:** 切勿将俯仰脚用于规定外的使用目的。用俯仰脚提拿投影机或挂在墙

上或天花板上等不合理使用可能损坏投影机。

#### **4.** 旋转背部支脚到理想高度使投射面上的影像与投影机垂直。

背部支脚高度可调整的最大范围是 4 毫米 (1 度)。 请勿使背部支脚高度超过 4 毫米。否则将导致背部支脚从投影机底部 脱落。

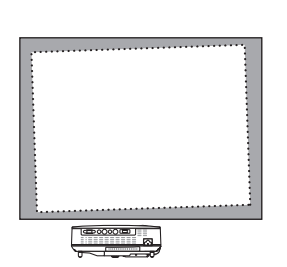

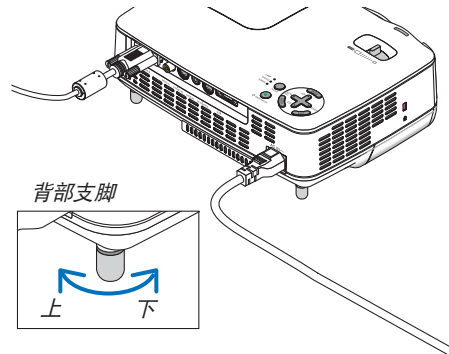

#### <span id="page-30-2"></span>变焦

<span id="page-30-0"></span>使用变焦调节杆调整屏幕影像的尺寸。

注:旋转变焦调节杆将使焦距自动调节。 有关更多详细内容,请参见下面的"自动聚焦"。

- 将投影机前后移动,可以更改屏幕上的影像尺寸。
- 若影像垂直失真,请调整俯仰脚。

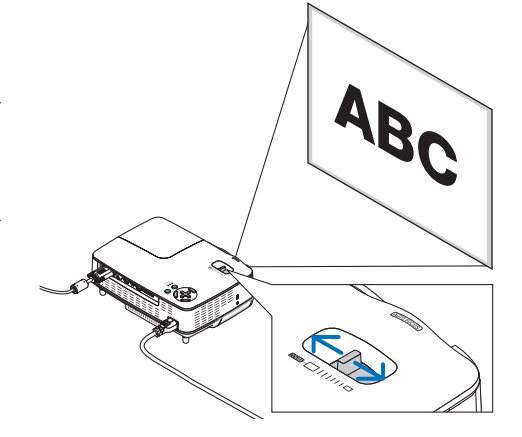

#### 自动聚焦

投影机上的焦距感应窗侦测到离屏幕的距离并自动调整影像的焦距。

- 执行下列任务时将启动自动聚焦功能:
	- 打开电源
	- 改变变焦调节杆
	- 改变投影机的位置
	- 改变投影角度

#### 屏幕有效的自动聚焦范围 **4:3**

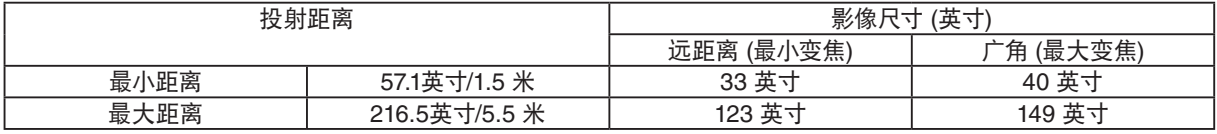

当投射距离超过 5.5 米/216.5 英寸时,焦距感应窗不能正确工作,需用 FOCUS 键手动调整焦距。

注: 有些情况下,由于环境条件不同,自动聚焦功能可能无法准确工作,或者自动聚焦范围可能变窄。 遇到下列情况时自动聚焦功能将失去作用:

• 使用了透明屏幕。

- 投影机的焦距感应窗和屏幕之间有物体阻挡。
- <span id="page-30-1"></span>• 若非常缓慢地移动投影机,焦距感应窗无法侦测到距屏幕的距离。

• 若移动屏幕,而非投影机,因为焦距感应窗无法侦测到距屏幕的距离

提示 **:** 可通过菜单选择 [ 设置 ] → [ 可选项 (1)] → [ 自动聚焦 ] 然后选择 [ 关 ] 关闭自动聚焦功能。

#### <span id="page-31-0"></span>自动修正梯形失真

自动修正梯形失真功能可以校正投射在屏幕上的影像的垂直失真。仅需将投影机放在平坦的水平面上而不需要特殊操 作。

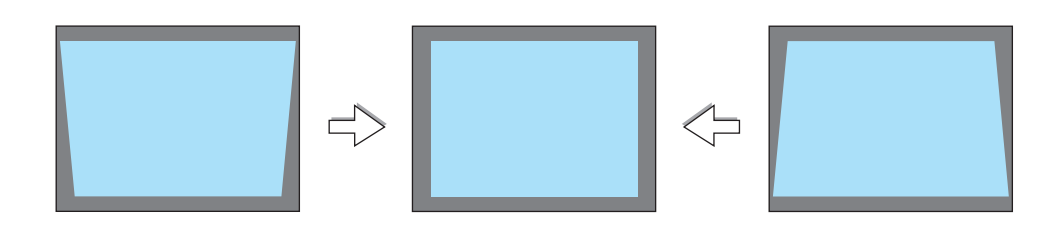

注:使用自动梯形修正功能时要留心以下几点:

• 自动修正梯形失真在投影角度改变后两秒内生效。

• 没有左右或水平的梯形失真。

摆放投影机时镜头平面应与屏幕平行。

另外,可旋转背部支脚调整高度来放平投影机。

提示 **:** 可从菜单选择 [ 设置 ] <sup>→</sup> [ 通用 ] → [ 自动梯形修正 ] 并选择 [ 关 ] 关闭自动梯形修正功能。( <sup>→</sup> 请参阅第 [59](#page-67-0) 页 ) 即使 [ 自动梯形修正 ] 的菜单设置处于开启状态也可以手动调整 [ 梯形修正 ]。

注:自动修正梯形失真功能会导致影像有点模糊,这是因为修正失真是通过电子操作完成的。

## <span id="page-32-0"></span>4 手动调整焦距

以下情况需手动调整焦距:

- 调整超出自动聚焦的有效范围的焦距时
- 微调焦距时
- [自动聚焦] 的菜单设置处于关闭状态时

#### 用机箱或遥控器上的键进行调整

#### **1.** 快速按下 **FOCUS** 键。

将显示聚焦调整画面。

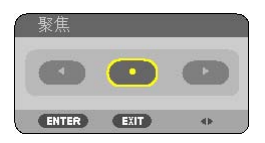

如果五秒钟内没有其它键操作将关闭聚焦调整画面。

提示 **:** 如果投影机放置在有效聚焦范围内,连续按住 FOCUS 键两秒钟以 上可启动自动聚焦功能。

**2.** 按 ◀ 或 ▶ 键调整焦距。

**3.** 按下 **EXIT** 键。

将关闭聚焦调整画面。

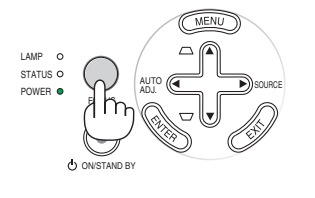

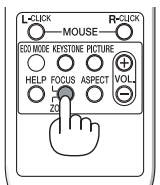

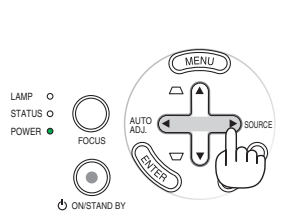

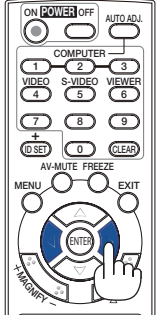

## <span id="page-33-0"></span>➎ 手动修正梯形失真

也可以手动修正垂直梯形失真。

注:

- 信号源选择了 [阅读器] 时,无法通过使用 ▲/▼ 键来进行梯形修正。
- 可以修正水平面上下 40 度之间的垂直梯形角度。

下列情况可手动进行梯形修正:

- 即使在执行 [自动梯形修正] 调整之后也可以再微调梯形修正
- [ 自动梯形修正] 的菜单设置处于关闭状态时

#### 用机箱上的键进行调整

- **1.** 按下 ▲ 或 ▼ 键, 无菜单显示。
	- 将显示滚动条进行调整。
- **2.** 使用 ▲ 或 ▼ 修正梯形失真。

调整至左右两端平行。

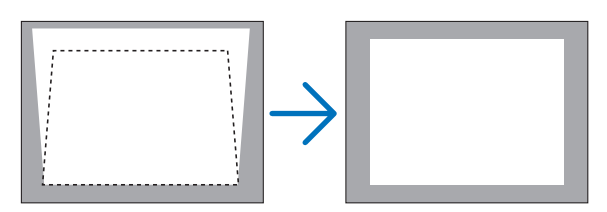

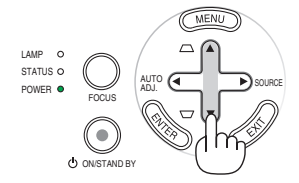

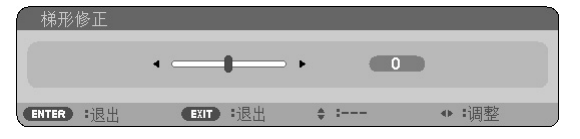

**3.** 按 **EXIT** 键。 将关闭滚动条。

#### <span id="page-34-0"></span>用遥控器进行调整

**1.** 按 **KEYSTONE** 键。 将显示梯形修正条。

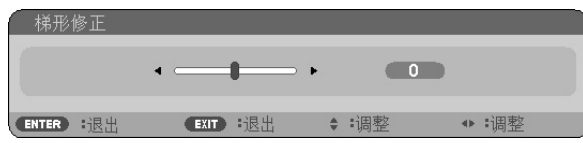

2. 使用 ◀ 或 ▶ 鍵修正梯形失真。

调整至左右两端平行。

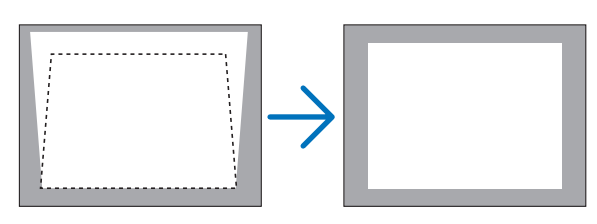

**3.** 按 **EXIT** 键。 将关闭梯形修正条。

注:

- 梯形失真修正会导致影像有点模糊,这是因为失真修正是通过电子操作完成的。
- 垂直梯形修正的最大范围是 +/-40 度。最大范围会根据信号或显示宽高比的设置而改变。
- 梯形修正的范围不是投影机的最大倾斜角。
- 没有左右 (水平) 的梯形失真修正。

提示:可用 [梯形修正保存] 保存改变。(<sup>→</sup> 请参阅第 [59](#page-67-0) 页)

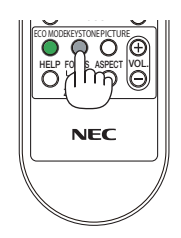

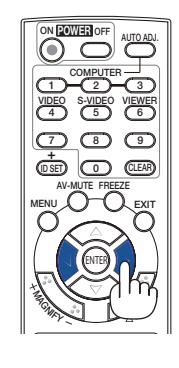

## <span id="page-35-0"></span>6 自动改善 RGB 图像质量

#### 使用自动调整功能调整影像

若第一次连接到电脑,这种调整可能是必需的。

#### 调整机箱上的键

● 按 ◆ 键, 无菜单显示。 几秒钟后,RGB 图像会自动改善。

#### 调整遥控器

[劣质图像] • 按 AUTO ADJ. 键自动改善 RGB 图像。

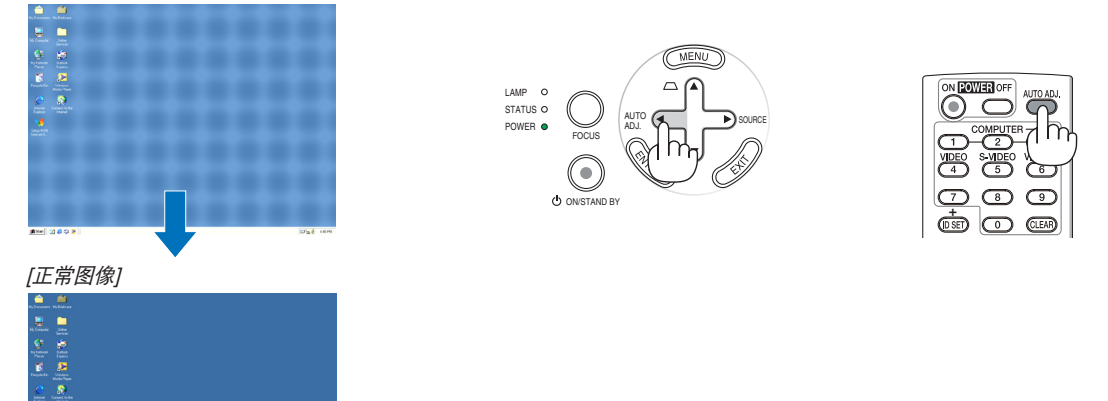

注:

某些信号的自动调整可能需要时间或显示不良。

- NP63+/NP43+:对于组合和视频信号,自动调整功能无效。
- NP54+:对于组合/视频信号和阅读器信号源,自动调整功能无效。
- 若自动调整操作不能改善 RGB 信号质量,请尝试手动调整水平/ 垂直、时钟频率和相位。(<sup>→</sup> 请参阅第 [55,](#page-63-0) [56](#page-64-0) 页)
- 若运行自动调整功能无法修正影像位置、纵条纹或水平噪音,从菜单中运行[水平]、 [垂直]、 [时钟频率] 或 [相位] 功能来改善影像质量。(<sup>→</sup> 请参阅第 [55,](#page-63-0) [56](#page-64-0) 页)
- 执行 [水平]、 [垂直]、 [时钟频率] 或 [相位] 功能会存储当前投影机存储器的投影出的信号源的调整值。
- •下次相同的信号源 (相同的分辨率、水平和垂直频率) 被投影:投影机会从存储器中调出信号源的存储值。
- 要清除存储的调整值,从菜单中选择 [重置] → [现有信号] 或 [所有数据] 来重设调整值。
# ➐ 调高或调低音量

投影机上扬声器发出的声音大小可以调整。

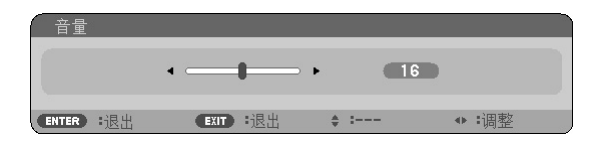

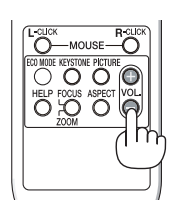

调整音量的另一种方法是使用菜单进行调整。 从菜单选择 [调整] → [普通] → [音量]。

注:[操作音] 音量不能调整。欲关闭 [操作音] 声音,从菜单选择 [设置] → [可选项 (1)] → [操作音] → [关]。

# ❽ 关闭投影机

如何关闭投影机**:**

首先按投影机机箱上的 **POWER (ON/STAND BY)** 键或遥 控器上的 **POWER OFF** 键。"关机**/**确定**?/**本次使用过程中 **CO2** 的减排量 **X.XXX [g-CO2]**"信息出现。

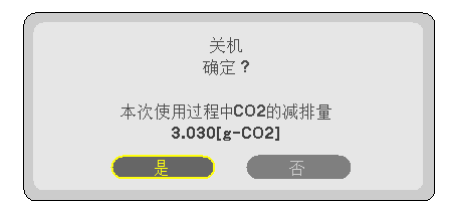

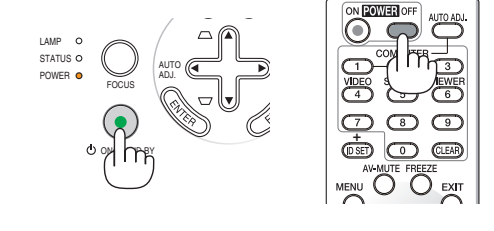

第二步是按 **ENTER** 键,或再次按 **POWER (ON/STAND BY)**  或 **POWER OFF** 键。 中源指示灯亮橙光。 Power and the control of the control of the control of the control of the control of the control of the control of the control of the control of the control of the control of the control of the control of the c

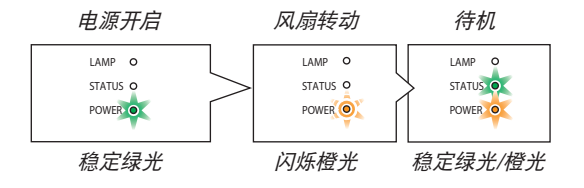

# 注意**:**

不论是在正常的投影机操作期间还是冷却风扇运行期间,如果断开交流电源,投影机的部分位置可能临时变得很 热。拿起投影机时请当心。

注:

• 当 POWER 指示灯以 0.5 秒点亮、0.5 秒熄灭的循环闪烁绿光时,用 ON/STAND BY 键或 POWER OFF 键无法关闭 投影机。

- 在投影机启动后并开始显示影像时,请勿立即断开投影机的交流电源,若需断开须待 60 秒。
- 修改或设置变更及关闭菜单 10 秒内请勿用"直接断电"功能关闭投影机。这样做可能会丢失调整和设置的数据。

# ◎ 使用完毕后

准备:确保投影机处于关闭状态。

- **1.** 拔下电源线。
- **2.** 拔下其它任何连接线。
- **3.** 如果使用了可调节性俯仰脚,请收回。
- **4.** 将镜头盖滑至左边使其盖上镜头。
- **5.** 将投影机以及其它附件放在随机附带的软包里面。

将投影机放到软包中,如下图所示。可避免损坏镜头。

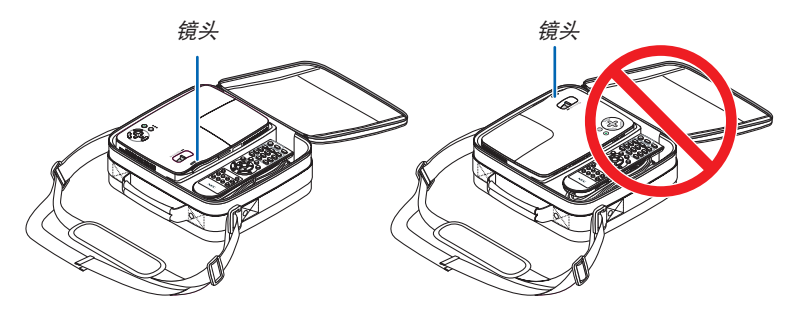

注:将投影机放到软包中时,收起俯仰脚和背部支脚。否则,可能导致投影机损坏。

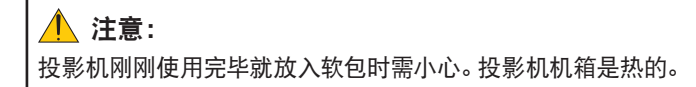

# 4. 便利的功能

# 1 取消影像和声音

按下 AV-MUTE 键可暂时关闭影像和声音。再按一次,即可恢复影像和 声音。

注:即使关闭了影像,菜单仍然会显示在屏幕上。

# 2 冻结图像

按下 FREEZE 键可令图像静止。再按一次,影像可恢复动态。

注:影像冻结,但源视频仍然在播放。

# 8 放大图片

您最多可将图片放大四倍。

注:根据信号的不同或当 [显示宽高比] 选择了 [广角缩放] 时,最大放大倍 率可能低于四倍。

方法如下:

**1.** 按 **MAGNIFY (+)** 键以放大图片。 使用 ▲, ▼, ◀ 或▶ 鍵可移动放大的图片。

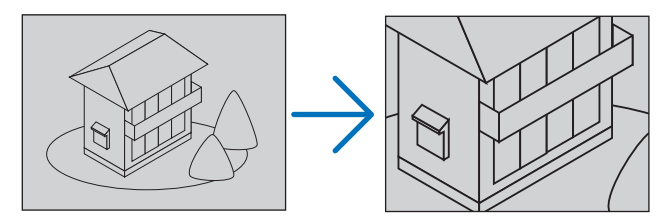

# 2. 按 ▲▼ ◀▶ 鍵。

被放大影像的区域将被移动。

### **3.** 按 **MAGNIFY (-)** 键。

每按一次 MAGNIFY (-) 键,影像就被缩小一次。

- 注:
- 影像将以画面中央为中心进行放大或缩小。
- 显示菜单,将取消当前的放大倍率。

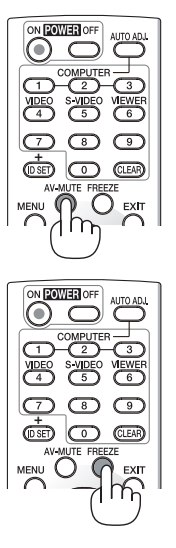

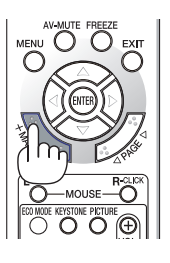

# <span id="page-39-0"></span>改变节能模式

此功能使您可选择灯泡的两种亮度模式: 关和开模式。开启 [节能模式] 可延长灯泡的使用寿命。

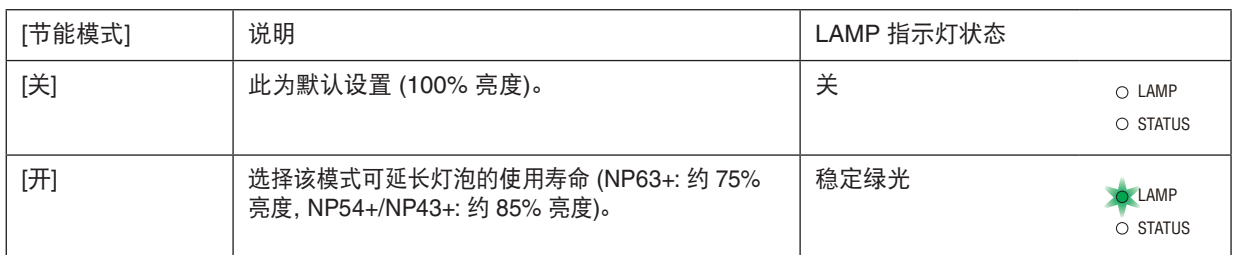

可通过以下步骤开启 [节能模式]:

- **1.** 按下遥控器上的 **ECO MODE** 键显示 **[**节能模式**]** 画面。
- **2.** 使用 或 键选择 **[**开**]** 。
- **3.** 按 **ENTER** 键。

若要从 [开] 转到 [关], 则返回第 2 步并选择 [关]。重复第 3 步。

注:

• 通过菜单可切换 [节能模式]。

选择 [设置] → [通用] → [节能模式]。

- [灯泡剩余寿命] 和 [灯泡已使用小时] 可在 [使用时间] 中查看。选择 [信 息] <sup>→</sup> [使用时间]。
- 在投影机开启后,投影机总会进入 [节能模式] [关] 状态达 60 秒。即使在 这段时间内改变了 [节能模式],灯泡状态也不会受影响。
- 在 60 秒内投影机显示蓝屏、黑屏或者标志屏后,[节能模式] 将自动切换 为 [开]。只有当 [节能模式] 设为 [关] 后才会结束此状态。
- 如果投影机在节能模式 [关] 时过热,[节能模式] 自动切换到 [开] 以保护 投影机。投影机在节能模式 [开] 时,图片亮度减弱。投影机回到正常温度 时,[节能模式] 恢复到 [关]。

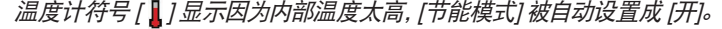

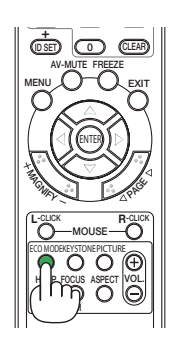

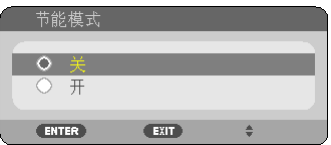

# 5 查看节能效果 [CO2 减排提示]

该功能会显示投影机在 [节能模式] 为 [开] 时的节能效果, 表现为 CO2 减排量 (kg)。该功能称为 [CO2 减排提示]。

它有两种信息形式:[CO2 减排总量] 和 [CO2 减排量]。[CO2 减排总量] 表示从工厂出货到目前为止的 CO2 减排量总和。 该信息可从菜单上 [信息] 中的 [使用时间] 查看。(→ 请参阅第 [70](#page-78-0) 页)

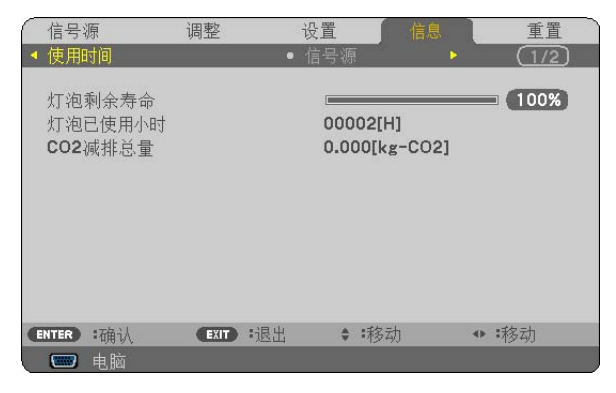

[CO2 减排量] 表示从开机后即切换为节能模式到关机时止的 CO2 减排量。[CO2 减排量] 将在关机时出现的 [关机/确 定?] 信息中显示。

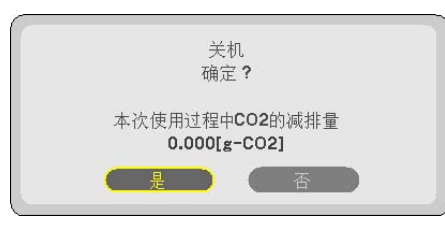

提示:

• *CO<sub>2</sub> 减排量的计算公式如下:* 

CO。减排量 = 节能模式关闭状态下的电力消耗 – 节能模式开启状态下的电力消耗 × CO。换算系数。\* \* CO。减排量的计算基于经济合作与发展组织发布的 "燃料燃烧过程中的 CO2 排放情况, 2008 年版"。

- [CO2 减排总量] 基于 15 分钟间隔内记录的减排值计算。
- 该公式不适用于电力消耗不受 [节能模式] 开关影响的情况。

# <span id="page-41-0"></span>6 防止有人未经允许使用投影机 [安全]

可以使用菜单为您的投影机设置一个密码,以防止有人未经允许使用投影机。设置密码后,打开投影机时会出现密码输入 画面。不正确输入密码,投影机便不会投射影像。 • 使用菜单中的 [重置] 不能取消 [安全] 设置。

#### 启动安全功能:

**1.** 按下 **MENU** 键。

显示菜单。

- **2.** 按两次 键选择 **[**设置**]** 并按下 键或 **ENTER** 键选择 **[**通用**]**。
- **3.** 按 键选择 **[**安装**]**。
- **4.** 按三次 键选择 **[**安全**]** 并按下 **ENTER** 键。

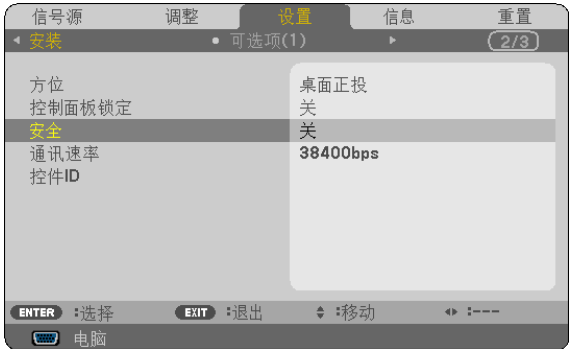

将显示关/开菜单。

### **5.** 按 键选择 **[**开**]** 并按下 **ENTER** 键。

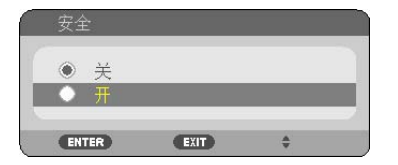

[安全密码] 画面会出现。

# 6. 输入时使用四个 ▲▼◀▶ 键的组合, 然后按下 ENTER 键。

注:密码长度必须是 4 至 10 位数字。

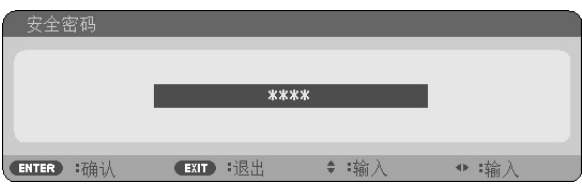

[确认密码] 画面会出现。

7. 使用 ▲▼◀▶ 键的组合输入相同密码, 并按下 ENTER 键。

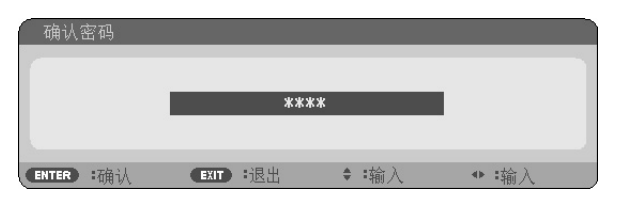

确认画面会出现。

**8.** 选择 **[**是**]** 并按 **ENTER** 键。

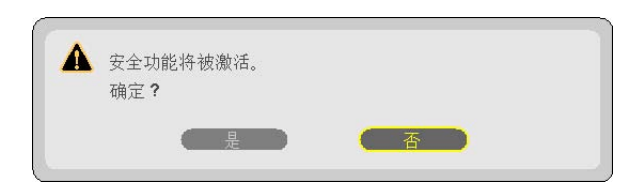

安全功能已被激活。

### **[**安全**]** 功能激活时打开投影机**:**

**1.** 按住 **POWER** 键约 **1** 秒钟。

投影机将开启,并显示表明投影机已锁定的信息。

**2.** 按 **MENU** 键。

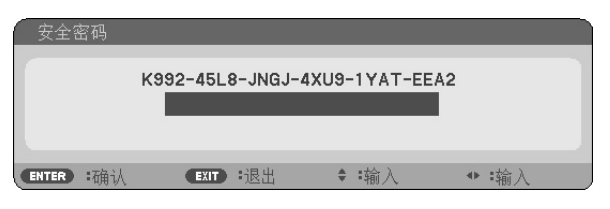

**3.** 输入正确的密码并按下 **ENTER** 键。投影机将显示出影像。

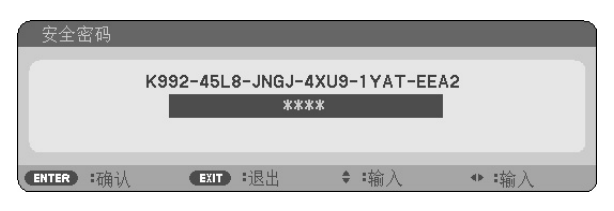

注:安全锁定的解除状态将一直维持到拔下电源线。

### 关闭安全功能**:**

# **1.** 按下 **MENU** 键。

显示菜单。

**2.** 选择 **[**设置**]** → **[**安装**]** → **[**安全**]**,然后按下 **ENTER** 键。

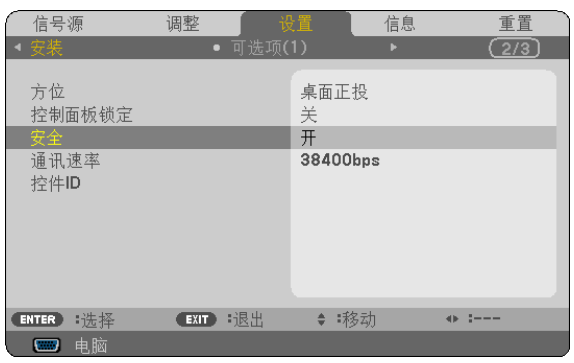

将显示关/开菜单。

**3.** 选择 **[**关**]** 并按下 **ENTER** 键。

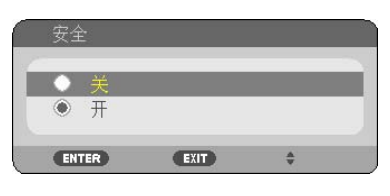

密码确认画面会出现。

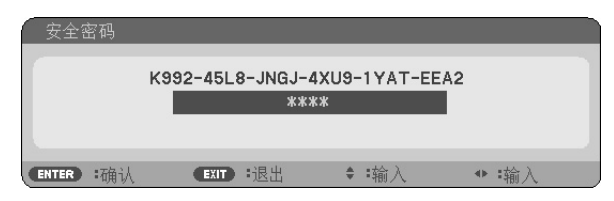

### **4.** 输入密码并按下 **ENTER** 键。

输入正确的密码后,安全功能关闭。

注:如果您忘记了密码,可询问经销商。经销商通过交换请求码后会为您提供密码。您的请求码会在密码确认画面上出 现。此例当中的请求码为 [K992-45L8-JNGJ-4XU9-1YAT-EEA2]。

# **<sup>⊙</sup> 使用可选的遥控滑鼠接收器 (NP01MR)**

可选的遥控滑鼠接收器可使您能够利用遥控器执行电脑鼠标功能。这给操作电脑输送图像带来极大的方便。

### 将遥控滑鼠接收器和电脑连接

如果您想使用遥控鼠标功能,可将遥控滑鼠接收器和电脑相连接。 遥控滑鼠接收器可以和电脑的 USB 端口槽 (A 型) 直接相连接。

注:这取决于您的电脑连接器种类或所安装的操作系统,您可能需要重新启动您的电脑或更改电脑上的设置。

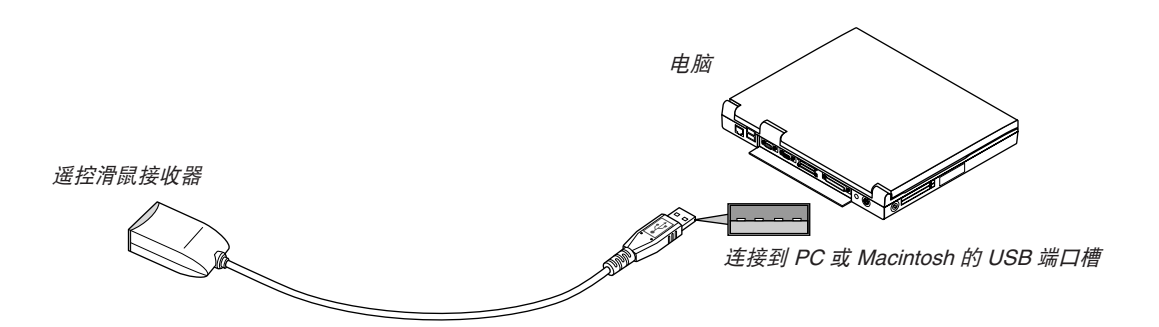

通过遥控滑鼠接收器操作电脑

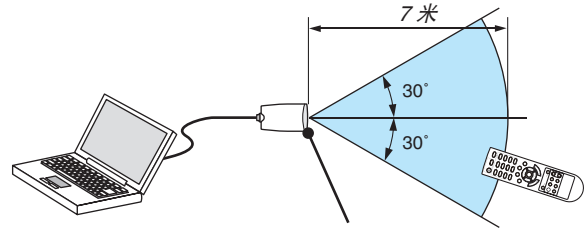

遥控滑鼠接收器上的遥控感应窗

#### 使用 **USB** 终端连接

对于 PC, 遥控鼠标功能仅适用于 Windows XP\*, Windows 2000, Windows Vista, Windows 7, 或者 Mac OS X 10.0.0 或更新的操作系统。

 $*$ 注: 在 Windows XP 系统 SPI 或更旧的版本中, 如果鼠标指针不能正确移动, 按下面方法操作: 在鼠标属性对话框 [指针选项图标] 中,将鼠标速度滑条下面的加强指针指示精确度的复选框取消。

 $\overline{\Xi}$ : PAGE ◀ 和 ▶ 鍵不能用于 Macintosh 电脑的幻灯片。

注:在拔下滑鼠接收器后,至少要等待 5 秒钟才可重新连接,反之亦然。如果频繁地反复拔除或连接,电脑可能无 法识别滑鼠接收器。

### 使用遥控器控制您电脑的鼠标

您可以使用遥控器来控制电脑的鼠标。

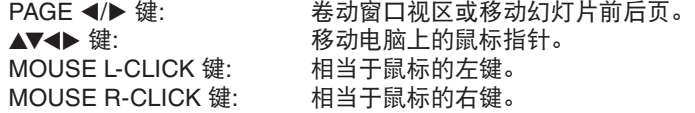

注:

• 当显示菜单画面使用 ▲▼◀ 或 ▶ 键操作电脑,菜单和鼠标指针都会受影响。关闭菜单再执行鼠标操作。

• PAGE ◀ 和 ▶ 键不能用于 Macintosh 电脑的幻灯片。

#### 关于拖曳模式**:**

按住 MOUSE L-CLICK 或 R-CLICK 键 2 到 3 秒钟然后松开,就设置了拖曳模式, 之后只要简单地按下 ▲▼◀▶ 键就 可以进行拖曳操作了。按 MOUSE L-CLICK (或 R-CLICK) 键放下该项目。取消请按 MOUSE R-CLICK (或 L-CLICK) 键。

提示:在 Windows 的鼠标属性对话框中可以改变指针速度,详情请参阅您电脑的用户文档或在线帮助。

# <span id="page-46-0"></span>5. 使用阅读器 (NP54+)

# ❶ 使用阅读器的便利

NP54+ 型投影机带有阅读器。 阅读器具有下列功能。

• 将用来储存影像文件的市贩的 USB 存储器插入到投影机的 USB 端口槽 (A 型) 中,您便可阅读储存在 USB 存储器 内的影像文件。

即使没有电脑,也可用投影机简单地进行演示。

- 可投射 GIF、JPEG、PNG 和 BMP 等格式的影像。
- 您可以在阅读器显示的缩略图画面中跳到您希望投射的任何指定影像。
- 有两种播放幻灯片的方法:手动播放和自动播放。自动播放时,可以更改间隔时间。
- 显示影像的顺序可以按名称、扩展名、日期或大小进行设置。可选择升序或降序。
- 播放期间,影像可 90 度旋转。

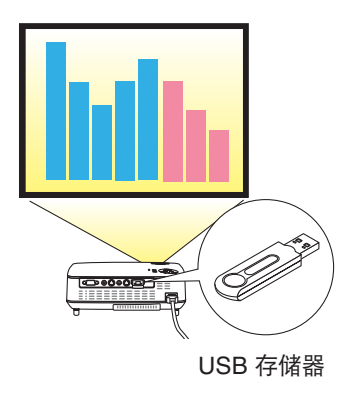

#### 注

- NP63+ 和 NP43+ 型投影机上没有阅读器。
- NP54+ 型投影机的 USB 端口槽不支持 USB 集线器。
- 阅读器画面显示幻灯片或缩略图时,下列操作无法通过使用投影机上的键来实现。
	- 使用 ▲/▼ 键进行梯形修正
	- 使用 ◀ 或 AUTO ADJ. 键进行自动调整
	- 使用▶ (SOURCE) 键选择信号源

如果在阅读器显示期间要进行梯形修正或信号源选择,请按两次 MENU 键显示菜单并从菜单操作阅读器。

- 阅读器画面显示幻灯片或缩略图时,用遥控器上的 FREEZE 键不能冻结影像。
- 从菜单执行 [重置] → [所有数据],将会使阅读器 [可选项] 菜单中的设置返回到工厂默认值。
- USB 存储器
	- 当 USB 存储器用于阅读器功能时,确保在您的 USB 存储器插入投影机之前投影机的灯泡已开启。 若在投影机启动之前插入了 USB 存储器,有些 USB 存储器可能无法被识别。若投影机不能识别 USB 存储器,请关 闭电源并重启。
	- 务必使用 FAT32、 FAT16 或 FAT12 文件系统格式的 USB 存储设备。当格式化您的 USB 存储器时,将分配单元大 小设为 32KB 或以下。
	- 本投影机不支持 NTFS 格式的 USB 存储器。
		- 若投影机不能识别您的 USB 存储器,请检查其格式。

若要格式化您电脑中的 USB 存储器,请参考 Windows 操作系统自带的文档或帮助文件。

- 我们不保证投影机的 USB 端口槽支持市场上所有的 USB 存储器。

• 支持的影像

- 阅读器支持的文件格式如下所示。 我们不保证阅读器支持所有的影像。 下表中未提到的影像可能会不支持。

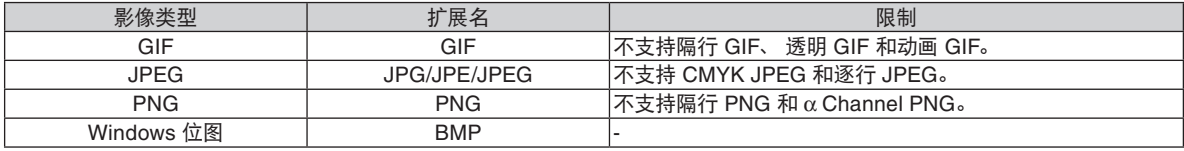

- 支持高达 4000×4000 像素的影像。

- 若单个文件夹中的文件超过 300 份,使用阅读器将无法显示。
- 若单个文件夹中文件过多,切换影像将会需要大量时间。 要缩短切换时间,请减少单个文件夹中包含的影像数量。

#### 提示:

### 使用阅读器投射 **PowerPoint** 文件

欲使用阅读器投射 PowerPoint 文件,首先将您的 PowerPoint 文件转换成 GIF、JPEG、PNG 或 BMP 格式。 注意,有些格式可能阅读器不支持。

### 步骤 **(**用于 **PowerPoint 2003** 的情况下**)**

### **1.** 打开您的 **PowerPoint** 文件。

#### **2.** 从菜单栏选择 **[File(F)] (**文件**)**→ **[Save As (A)] (**另存为**)**。

### **3.** 选择文件的保存位置。在 **[Save as type] (**保存类型**)** 下,选择下列格式中的一种。

- GIF 图形交换格式 (\*.gif)
- JPEG 文件交换格式 (\*.jpg)
- PNG 便携式网络图片 (\*.png)
- 设备无关位图 (\*.bmp)
- 这种情况下,建议使用 BMP 格式。

#### **4.** 选择 **[Save](**保存**)**。

#### 将出现如下消息。

 [Do you want to export every slide in the presentation or only the current slide?] (您希望导出演示中的每张幻灯片 还是仅当前幻灯片?)

### **5.** 选择 **[Every Slide](**每张幻灯片**)**。

现在将刚刚转换好的文件拷贝到您的 USB 存储器。

# ❷ 投射 USB 存储设备中储存的影像 (基本操作)

本节描述阅读器的基本操作。

下面说明将阅读器 [可选项] 菜单 (→ 请参阅第 [45](#page-53-0) 页) 设置为工厂默认时的操作步骤。

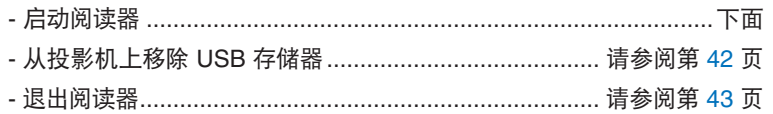

准备: 启动阅读器之前,用电脑将影像保存到 USB 存储器。

### 启动阅读器

- **1.** 启动投影机。 **(**<sup>→</sup> 请参阅第 **[16](#page-24-0)** 页**)**
- **2.** 将 **USB** 存储器插入到投影机的 **USB** 端口槽中。
- 要从投影机上移除 USB 存储器,请选择可选项菜单中的 "移除 USB 设备"。 (<sup>→</sup> 请参阅第 [43](#page-51-0) 页的步骤 5)

### **3.** 按 ▶ **(SOURCE)** 键。

将显示信号源列表。

• 显示信号源列表的另一种方法是按遥控器上的 VIEWER 键。然后继续进行步骤 [5]。

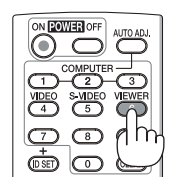

- **4.** 按三次 ▶ **(SOURCE)** 键选择 **[**阅读器**]** 处的光标。 每次快速按下▶ 键时, 下一信号源会被打亮。
- 在此期间,请勿持续按住 ▶ 键<sup>2</sup> 秒或更长时间。否则,将会 使投影机开启自动侦测信号功能。

打亮 [阅读器] 一小段时间后,阅读器便开始投射储存在 USB 存储器 (幻灯片画面) 中的影像。

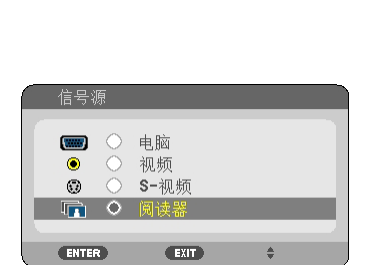

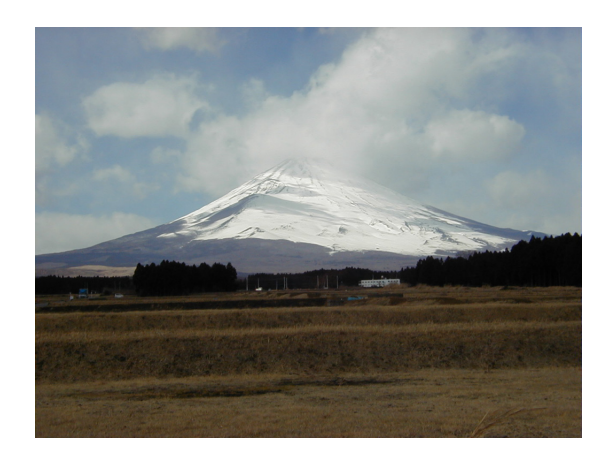

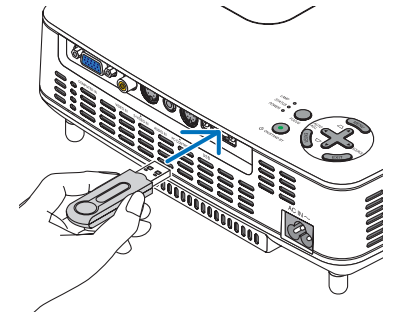

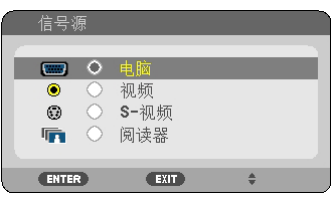

### <span id="page-50-0"></span>5. 按▶ 鍵。

将显示下一影像。

#### **6.** 按 ◀ 键。

将显示前一影像。

#### **7.** 按 **MENU** 键。

将显示控制工具条。

- 显示控制工具条期间按 MENU 键,将显示信号源选择画 面。 再次按 MENU 键关闭信号源选择画面。
- 显示控制工具条期间按 EXIT 键,将关闭控制工具条。
- **8.** 按 ▶ 键选择 **[ ]** 并按 **ENTER** 键。 所选影像将会顺时 针旋转 **90** 度。
- 由此看来,每次按下 ENTER 键,影像将会顺时针旋转 90 度。
- 9. 按▶ 键选择 | <sup>◎</sup> | 并按 ENTER 键。 控制工具条关闭。

#### **10.**按 **EXIT** 键。

将显示缩略图画面。

- 显示缩略图画面的另一种方法是返回到步骤 7,选择控制工 具条中的 [● ] 并按 ENTER 键。
- 要从缩略图画面返回到幻灯片画面,请选择幻灯片中您希望 显示的影像并按 ENTER 键。

### 从投影机上移除 **USB** 存储器

- **1.** 在显示缩略图画面的情况下,按 **MENU** 键。 弹出菜单将会显示在屏幕的左下角。
- 显示弹出菜单期间按 MENU 键将会显示屏幕菜单。再次按 MENU 键关闭屏幕菜单。
- **2.** 选择 **[**移除 **USB** 设备**]** 并按 **ENTER** 键。
- 确认信息将会显示在屏幕中央。

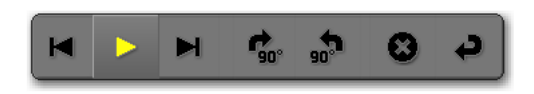

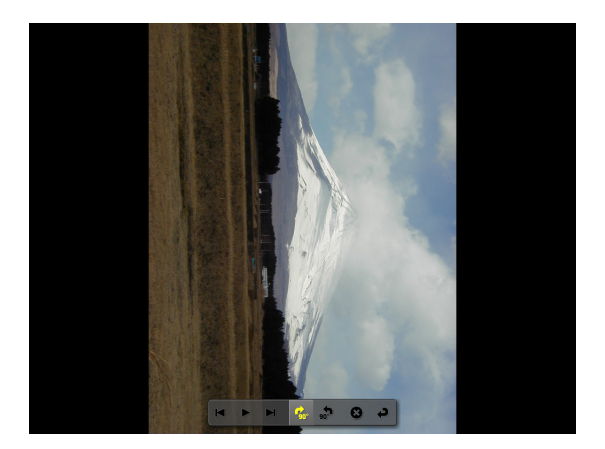

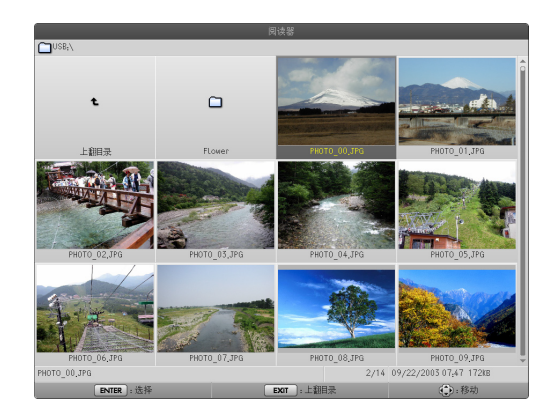

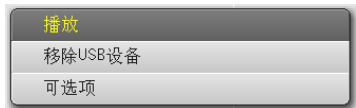

- <span id="page-51-0"></span>**3.** 按 ◀ 键选择 **[**确认**]** 并按 **ENTER** 键。 确认信息将会显示在屏幕中央。
- **4.** 按 **ENTER** 键。

确认信息将会发生变更。

#### **5.** 从投影机上移除 **USB** 存储器。

注:若没有通过菜单中的 [移除 USB 设备] 来移除投影机 上的 USB 存储器,则可能导致投影机运作不正常。遇此 情况,请关闭投影机并拔掉电源线。等待 3 分钟后,再连 接电源线,启动投影机。

### 退出阅读器

**1.** 在显示幻灯片画面或缩略图画面的情况下,按 **MENU** 键。

将显示控制工具条或弹出菜单。

**2.** 再次按 **MENU** 键。

将显示屏幕菜单。

**3.** 选择 **[**阅读器**]** 以外的一个信号源并按 **ENTER** 键。 退出阅读器。

提示: 要通过使用遥控器退出阅读器, 请选择除 [阅读器] 以外的一个信号源。

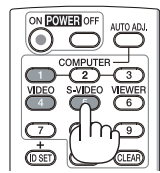

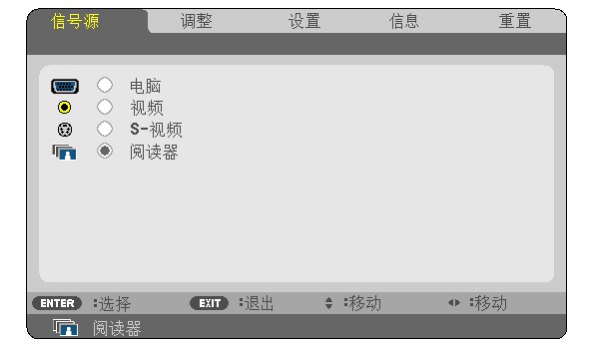

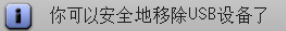

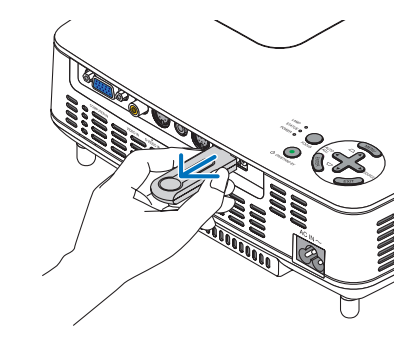

# 操作幻灯片画面

在幻灯片画面中可进行下列操作。

- ▶ 键 ...............................显示下一影像。
- ◀ 键 ...............................显示前一影像。
- ENTER 键 ......................显示指针( )。 使用 ▲▼◀▶ 键可以移动指针。 再次按 ENTER 键关闭指针。
- EXIT 键 ..........................切换到缩略图画面。
- MENU 键 ........................显示控制工具条。

使用 ◀ 或 ▶ 键将黄色光标移动到想要选择的项目并按 ENTER 键。 各功能如下所示。

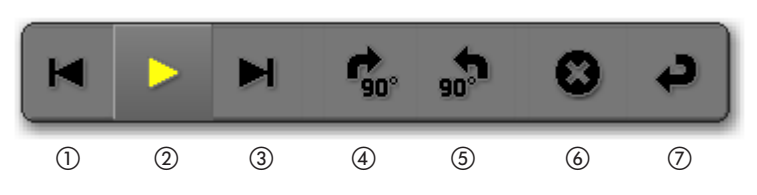

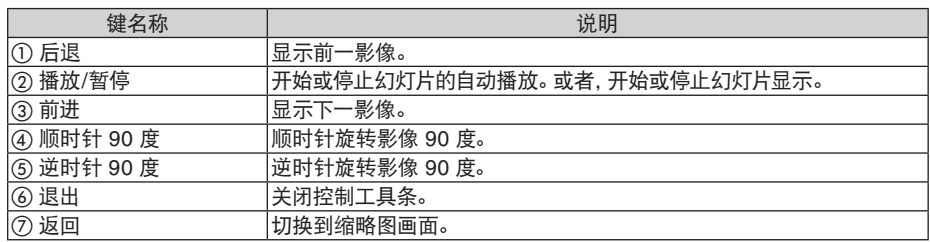

# 操作缩略图画面

缩略图画面的组成

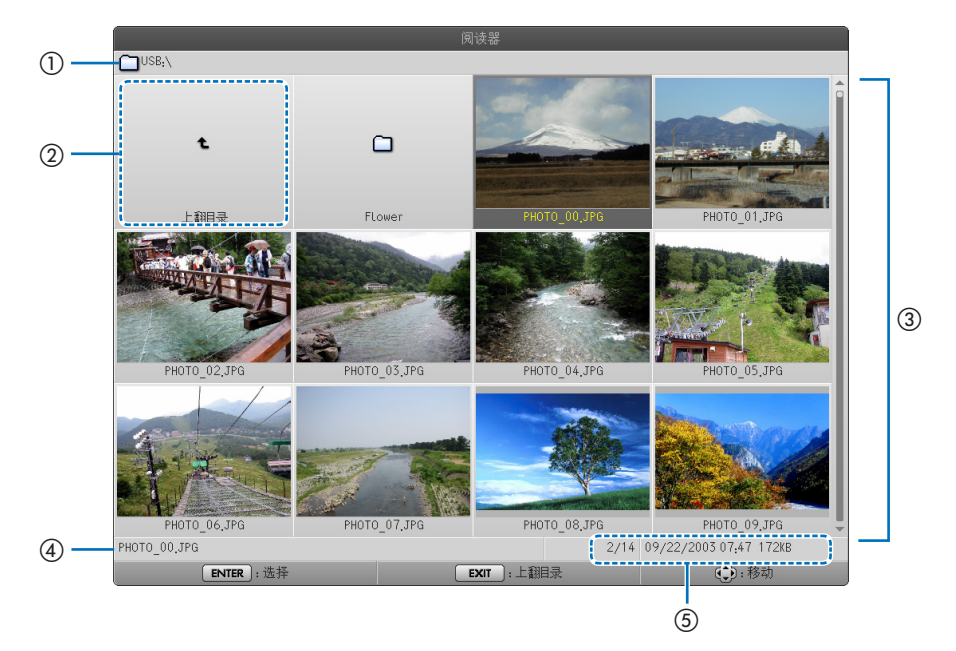

# **5.** 使用阅读器 **(NP54+)**

<span id="page-53-0"></span>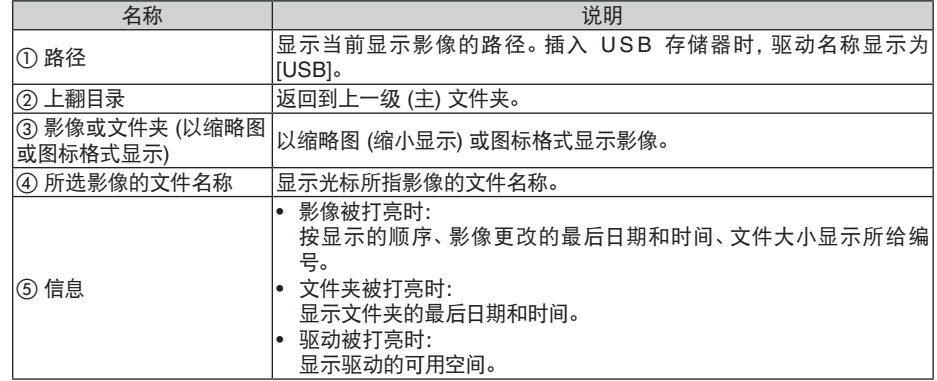

# 操作缩略图画面

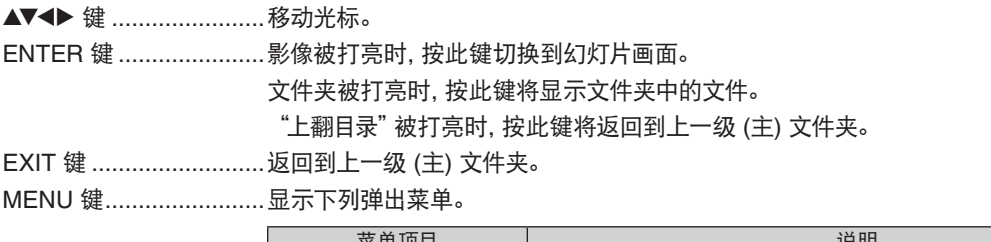

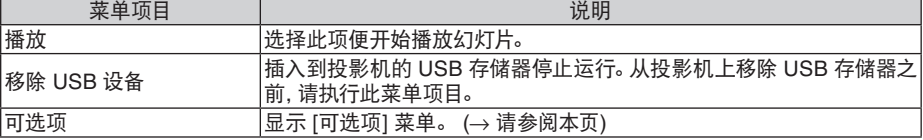

# **[**可选项**]** 菜单

方括号 [ ] 中指示的是工厂默认设置。

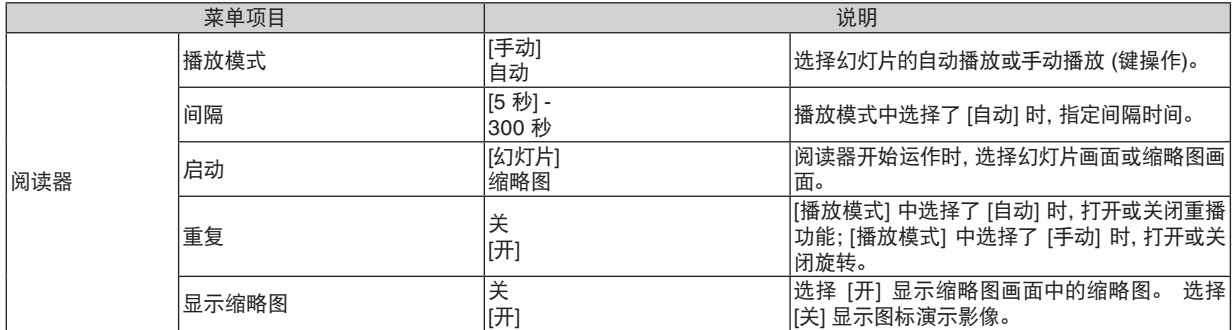

# **5.** 使用阅读器 **(NP54+)**

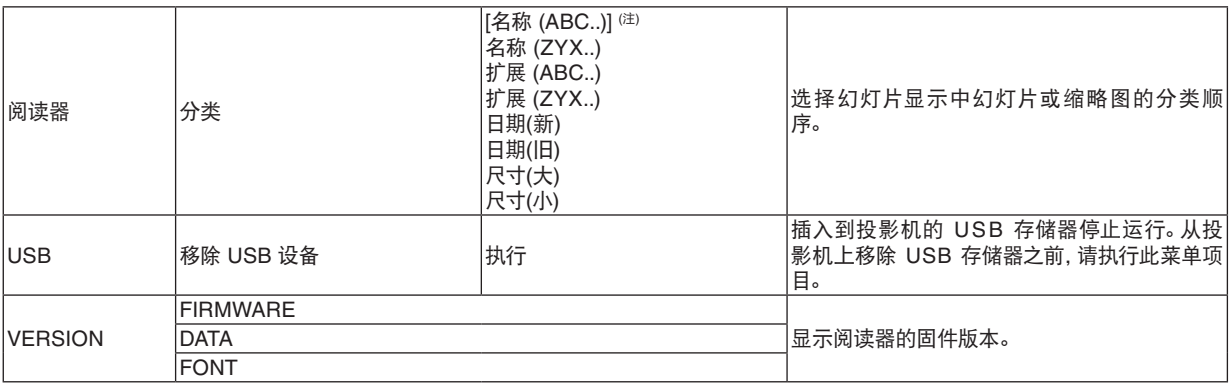

注:投影机关闭后再重新启动时,[分类] 的设置将返回到 [名称(ABC..)]。

# 6. 使用屏幕菜单

# ❶ 使用菜单

**1.** 按遥控器或投影机机箱上的 **MENU** 键显示菜单。

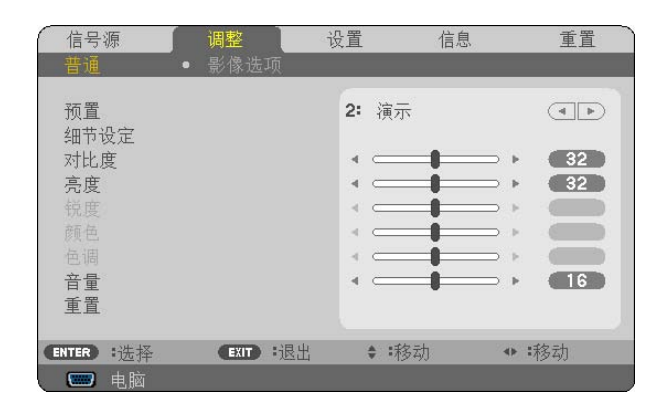

注:底部灰色栏中的命令如 ENTER、EXIT、▲▼、◀▶ 表示操作的可用键。

- 2. 按遥控器或投影机机箱上的 ◀▶ 键显示子菜单。
- **3.** 按遥控器或投影机机箱上的 **ENTER** 键打亮最上面一项或第一个页标。
- 4. 用遥控器或投影机机箱上的 ▲▼ 键选择想调整或设置的项目。 可以使用遥控器或投影机机箱上的 ◀▶ 键选择需要的页标。
- **5.** 按遥控器或投影机机箱上的 **ENTER** 键显示子菜单窗口。
- 6. 用遥控器或投影机机箱上的 ▲▼◀▶ 键调整级别或开启或关闭所选择项目。 更改将一直存储到再次调整前。
- **7.** 重复第 **2-6** 步调整其它项,或按遥控器或投影机机箱上的 **EXIT** 键退出菜单显示。

注:显示菜单或讯息时,根据信号或设置的不同,可能会丢失几行信息。

**8.** 按下 **MENU** 键关闭菜单。 要返回前一菜单,按下 **EXIT** 键。

# ➋ 菜单元素

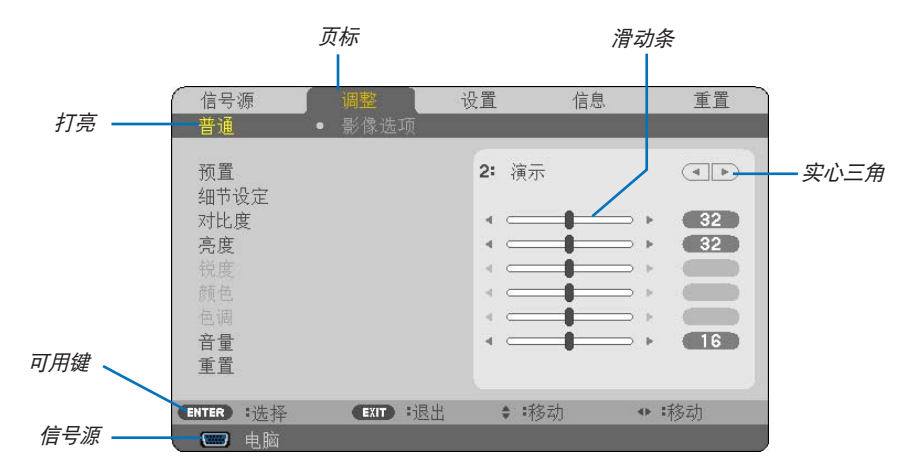

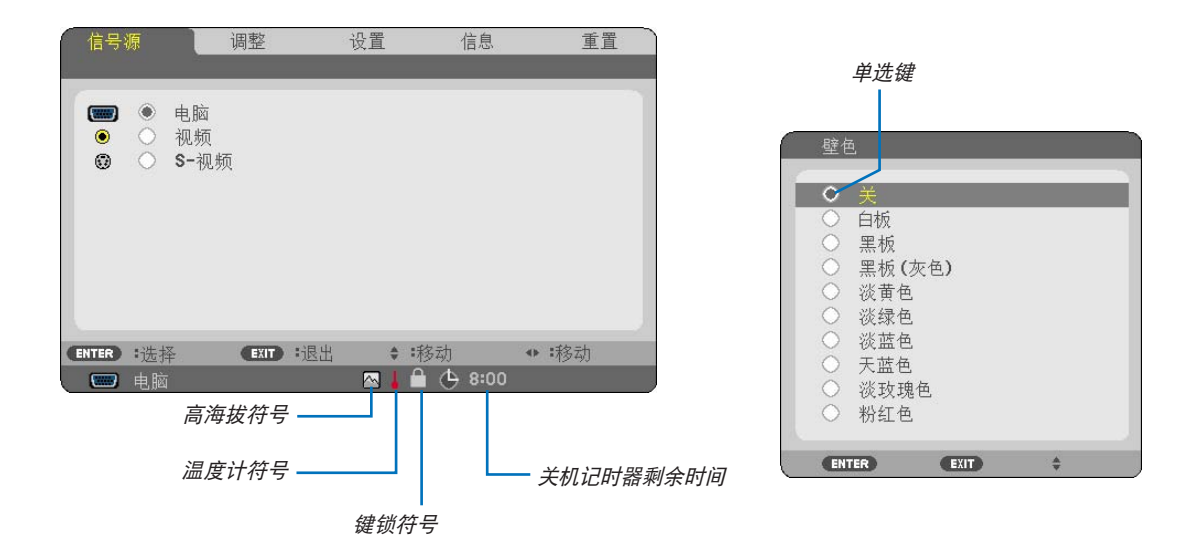

### 菜单窗口或对话框主要包括以下元素**:**

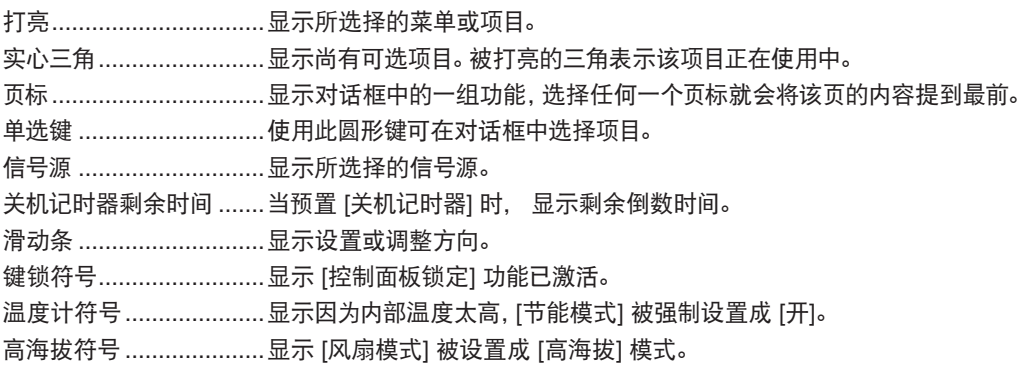

# ➌ 菜单项目清单

由于输入信号源的不同,有些菜单项目将不能使用。

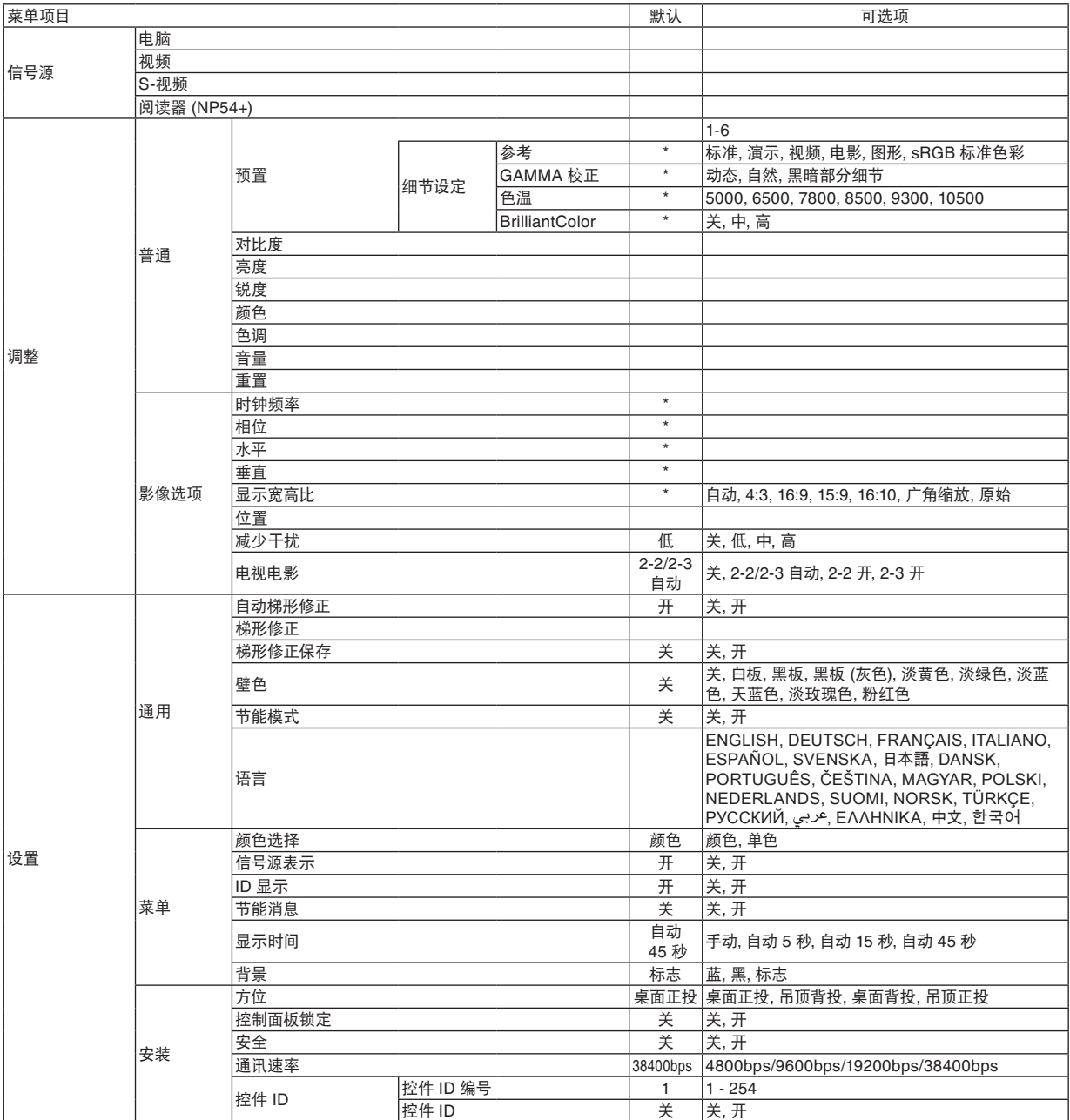

\* 星号 (\*) 是指根据信号的不同默认设置会改变。

# **6.** 使用屏幕菜单

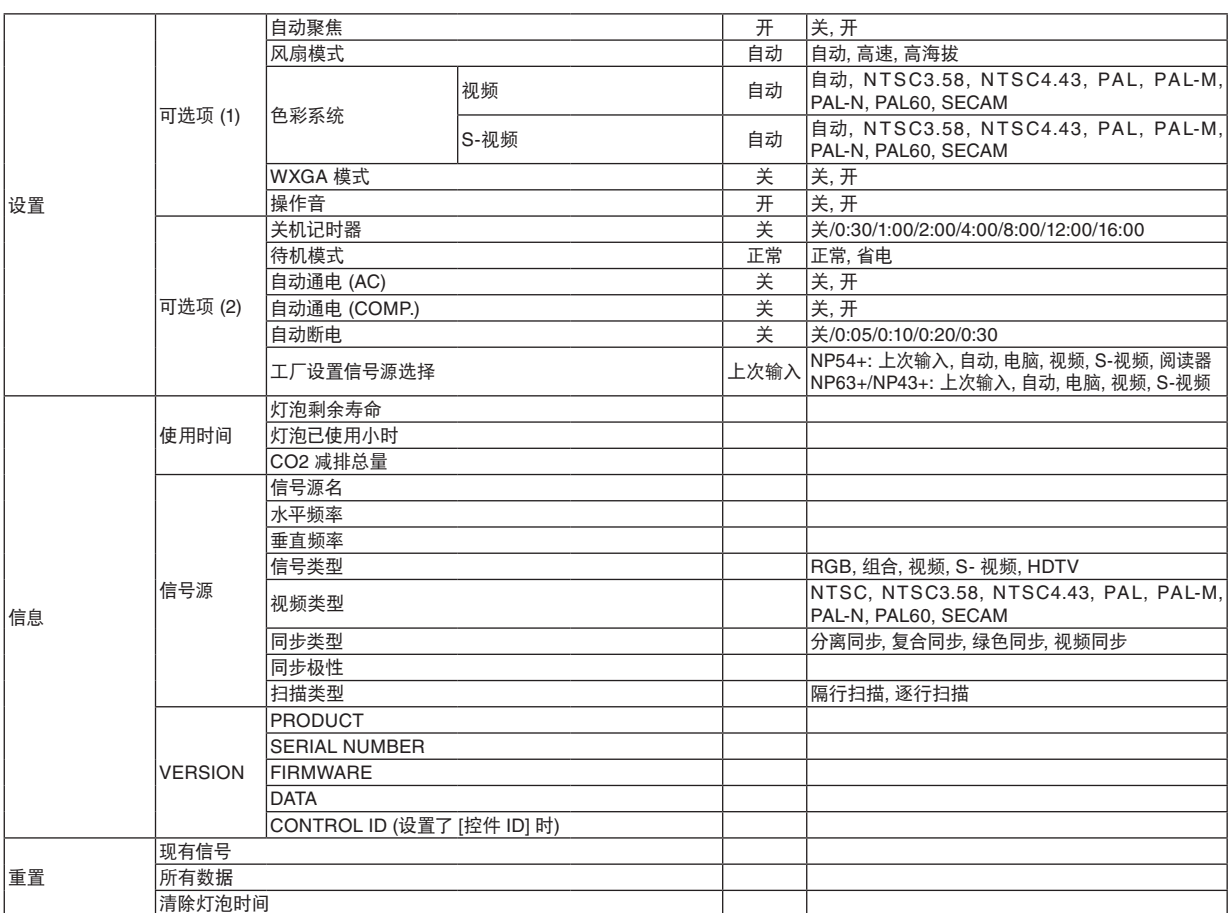

# ➍ 菜单说明及功能 [信号源]

### $(NP63+NP43+)$   $(NP54+)$

信号源 调整 设置 信息 重置 信号源 调整 设置 信息 重置 ■ ● 电脑 ● 电脑  $\blacksquare$ ● ○ 视频 ● ○ 视频<br>● ○ S-视频 **◎ ○ S-视频** ■ ○ 阅读器 **ENTER** :选择 (EXIT):退出 ◆ 移动 ● 移动 **ENTER** : 选择 (EXIT) :退出 ◆ 移动 ● 移动 □ 电脑 □ 电脑

### 电脑

选择连接到 COMPUTER IN 接口的电脑。

注:

- 当组合输入信号连接到 COMPUTER IN 接口时,请选择 [电脑]。
- 投影机将确定输入信号是 RGB 信号还是组合信号。

# 视频

选择与 VIDEO 输入端连接的录像机、DVD 播放机、视频照相机等的视频信号。

#### **S-**视频

选择与 S-VIDEO 输入端连接的录像机、DVD 播放机等的 S-视频信号。 注:用视频或 S-视频快进或快退重播时,瞬间时间内可能冻结一帧画面。

### 阅读器 **(NP54+)**

将市贩的 USB 存储器插入到投影机的 USB 端口槽,投射储存在 USB 存储器中的影像。 (→ 请参阅第 [38](#page-46-0) 页的 "5. 使用阅读器")

# ➎ 菜单说明及功能 [调整]

# **[**普通**]**

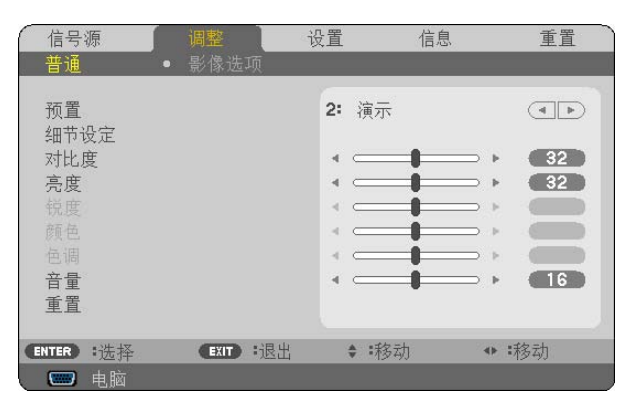

# **[**预置**]**

该功能允许您选择投射影像的最佳设置。

您可以调节黄色、青色和品红的色调。

共有六种工厂预置可对不同类型的影像进行优化。您同样可以用 [细节设定] 对用户可调节的设置进行 GAMMA 或色彩定 制。

您的设定可保存到 [预置 1 ] 至 [预置 6 ]。

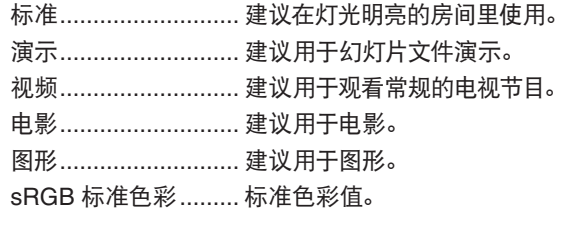

# **[**细节设定**]**

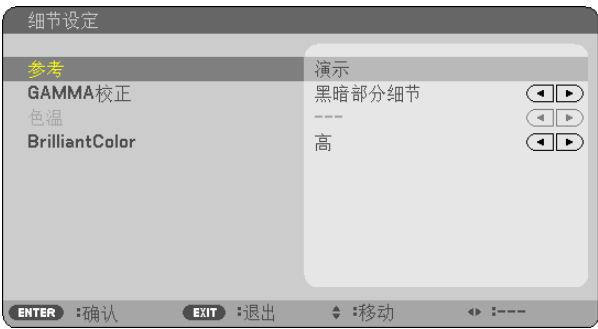

### 保存您定制的设定 **[**参考**]**

该功能可将您定制的设定保存于 [预置 1 ] 至 [预置 6 ]。 首先,从 [参考] 中选择一个基本预置模式,然后设置 [GAMMA 校正]、[色温] 和 [BrilliantColor]。

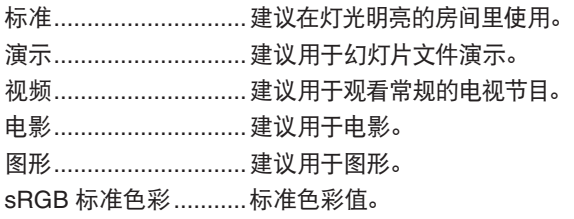

# 选择 **Gamma** 校正模式 **[GAMMA** 校正**]**

每种模式建议用于:

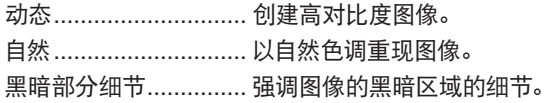

# 调整色温 **[**色温**]**

该选项用于选择您想要的色温。

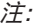

• 若在 [参考] 中选择了 [演示] 或 [标准],此功能无效。

• 在 [壁色] 中选择了 [关] 以外的选项时,此功能无效。

### 调整白色区域中的亮度 **[BrilliantColor]**

该功能可以调整白色区域中的亮度。画面变暗,看上去会更自然。

关 ................................ 关闭 BrilliantColor 性能。

- 中 ................................ 增加白色区域中的亮度。
- 高 ................................ 使白色区域中的亮度更高。

#### 注:

• 选择了 [参考] 中的 [标准] 时,[BrilliantColor] 将无效。

• 选择了 [参考] 中的 [演示] 时,[BrilliantColor] 可设为 [中] 或 [高]。

# **[**对比度**]**

根据输入的信号来调整影像的亮度。

# **[**亮度**]**

调整影像的亮度水平或背景光栅强度。

# **[**锐度**]**

控制视频影像的精度。

# **[**颜色**]**

增大或减小彩色饱和水平。

## **[**色调**]**

从 +/- 绿色至 +/- 蓝色切换颜色。红色水平作为参考用。

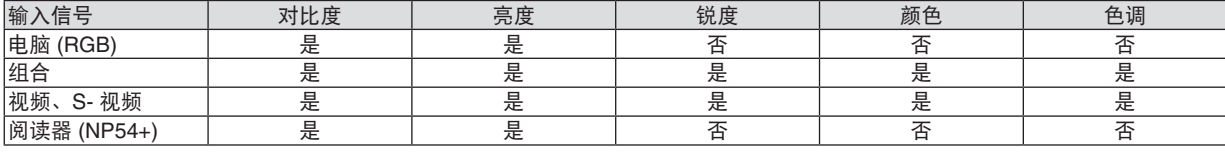

是 = 可调节, 否 = 不可调节

# **[**音量**]**

调整投影机扬声器的音量。

注:

• 出厂时,音量等级默认设置为"16"。

• 音量也可通过遥控器上的 VOLUME (+/-) 键进行调整。

### **[**重置**]**

[对比度]、[亮度]、[锐度]、[颜色]、[色调] 和 [音量] 的调整将返回到工厂设定值。

# **[**影像选项**]**

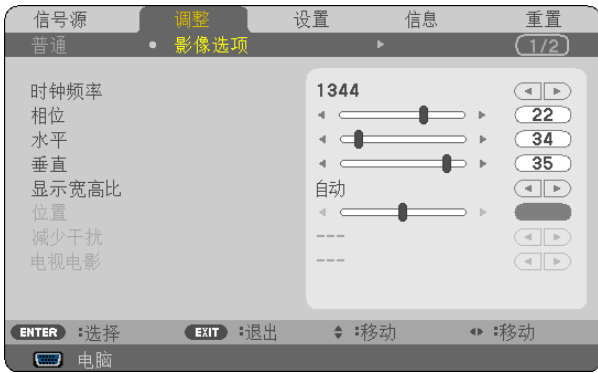

# 调整时钟频率和相位 **[**时钟频率**/**相位**]**

可以手动调整时钟频率和相位。

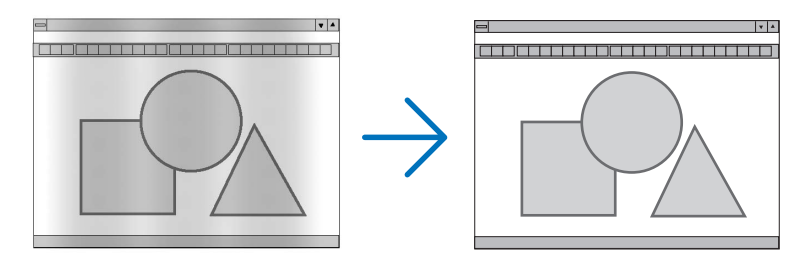

时钟频率 ..............使用此项功能可微调电脑影像或去除可能出现的垂直条纹。此功能可通过调整时钟频率来去除影 像上的水平条纹。

当您首次连接电脑时可能需要进行此项调整。

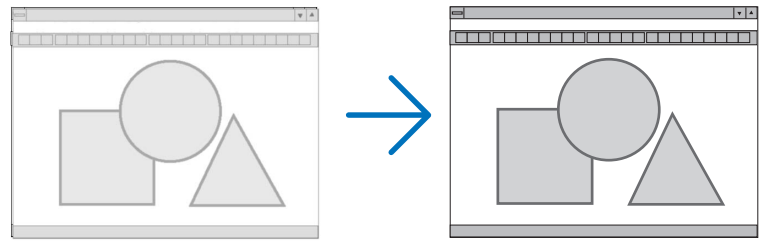

相位 .....................使用此项功能可调整时钟相位或减少视频噪音,视点干扰或串扰 (在部分影像出现晃动时此症状很 明显)。

[相位] 仅在 [时钟频率] 调整完成后才可进行。

# 调整水平**/**垂直位置 **[**水平**/**垂直**]**

水平和垂直调整影像的位置。

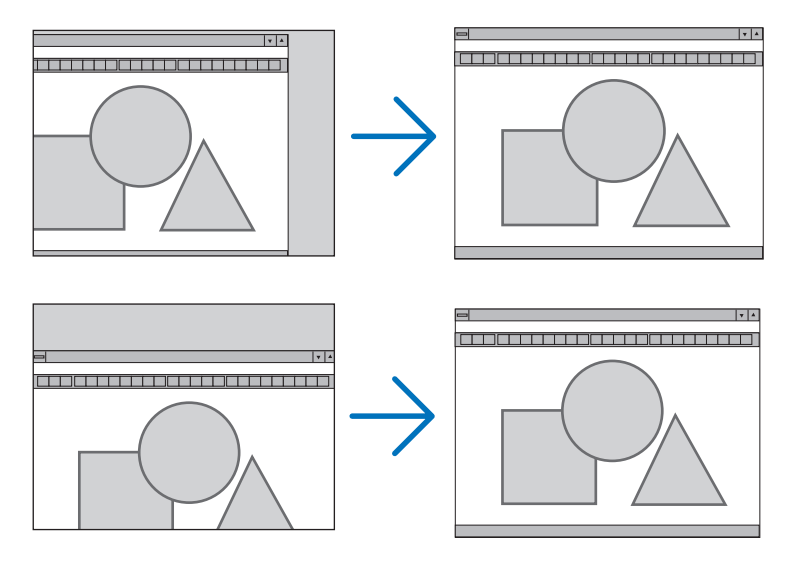

- 调整 [时钟频率] 和 [相位] 时,影像可能会失真。但是,这不是故障。

- [时钟频率]、[相位]、[水平] 和 [垂直] 的调整将被储存到现有信号的存储器内。下次投射同样分辨率、水平和垂 直频率的信号时,其调整值将被自动导出并应用。

要删除储存在存储器内的调整值,从菜单选择 [重置] → [现有信号] 或 [所有数据] 并重置调整值。(→ 请参阅第 [72](#page-80-0) 页)

# 选择显示宽高比 **[**显示宽高比**]**

术语"显示宽高比"指的是投射影像的宽高比。 投影机自动确定输入的信号并以适当的显示宽高比显示。 • 此表说明大多数电脑支持的标准分辨率和显示宽高比。

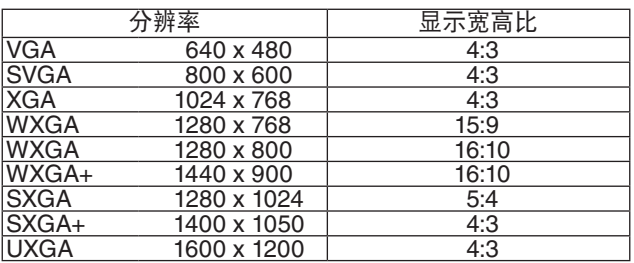

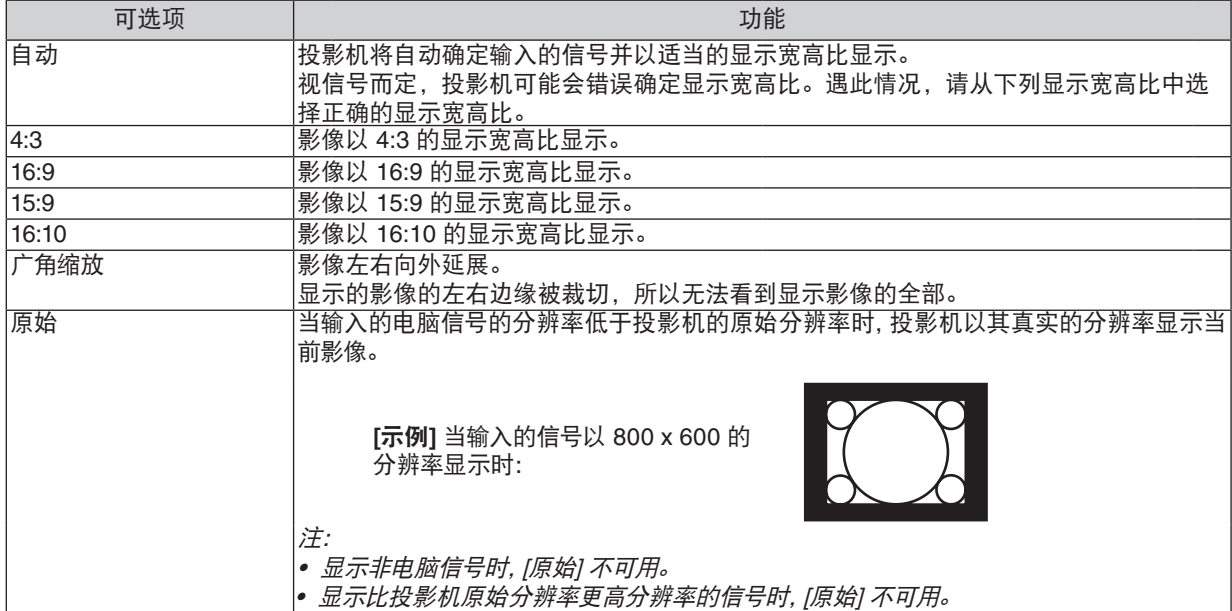

## 自动确定适当显示宽高比时的取样影像

[电脑信号]

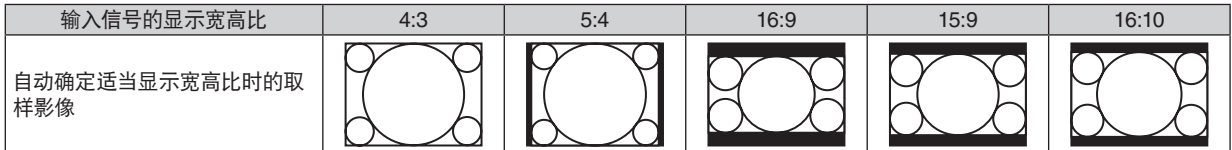

#### [视频信号]

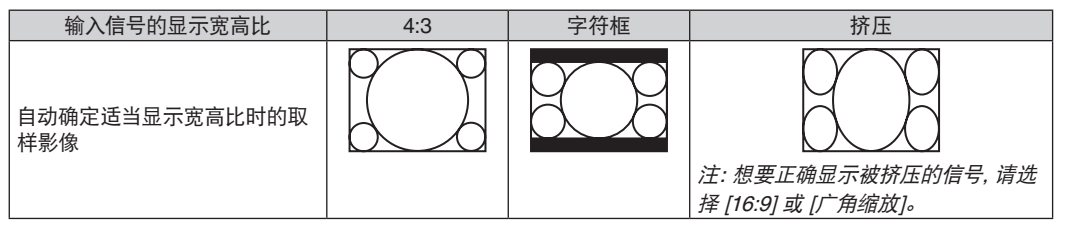

提示:

- 选择了 [16:9],[15:9] 或 [16:10] 显示宽高比时,可用 [位置] 垂直调整影像位置。
- 术语"字符框"指的是一个比 4:3 影像更具横向特征的影像。它是视频信号源的标准显示宽高比。 字符框信号具有"1.85:1"(Vista 尺寸) 或"2.35:1"(用于电影胶片的影院范围尺寸) 的显示宽高比。
- 术语"挤压"指的是显示宽高比从 16:9 转换到 4:3 的压缩影像。

#### 调整影像的垂直位置 **[**位置**]**

(仅当 [显示宽高比] 中选择了 [16:9],[15:9] 或 [16:10] 时)

[显示宽高比] 中选择了 [16:9], [15:9] 或 [16:10] 时, 显示影像的顶部和底部带有黑色边。 您可以从黑色部分的顶部到底部调整垂直位置。

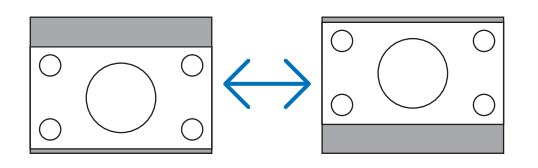

### 打开减少干扰 **[**减少干扰**]**

此功能可用于选择减少干扰的等级。 出厂时,本投影机上的每个信号都被设置为优化等级。 视频干扰明显时,为您的信号选择优先项目。 可选项为 [关]、[低]、[中] 和 [高]。

注:此功能不适用于 RGB 信号。使用更高带宽时把减少干扰设置为关,可获得最佳影像。减少干扰设置为开,使 影像柔和。

### 设置电视电影模式 **[**电视电影**]**

此功能允许您将动画胶片影像转化为视频。该程序增加了图像附加框,从而增加播放速率。

注:此功能仅当选择了 SDTV 信号时有效。

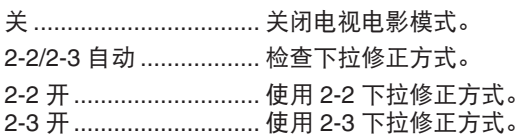

注:此功能不适用于 480p、 576p、720p、1080i 和 RGB 信号。

# ➏ 菜单说明及功能 [设置]

### **[**通用**]**

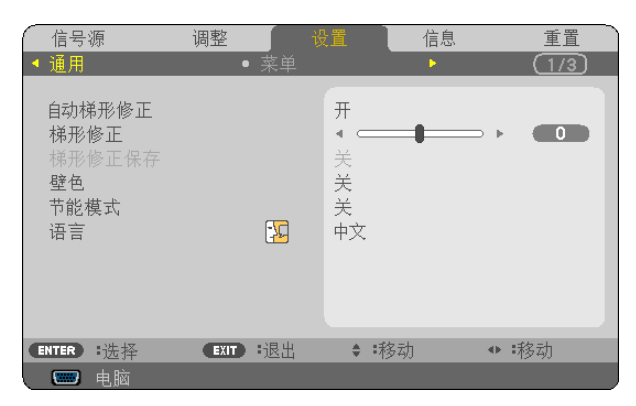

### 使用自动梯形修正功能 **[**自动梯形修正**]**

此功能可令投影机测试出倾斜度并自动修正垂直失真。 欲启动自动梯形修正功能,选择 [开]。欲手动调整梯形修正功能,选择 [关]。

# 手动修正垂直梯形失真 **[**梯形修正**]**

您可手动修正垂直失真。( → 请参阅第 [25](#page-33-0) 页)

提示**:** 该选项被打亮时,按下 ENTER 键将显示调整用的滑动条。

### 保存垂直梯形修正 **[**梯形修正保存**]**

选择此项可使您保存现有的梯形失真设置值。

- 关 ........................不保存当前的梯形修正设置。梯形修正设置将返回到"0"。
- 开 ........................保存当前的梯形修正设置。

变更结果一旦保存,对所有的信号源均有效,当投影机关闭时,变更结果即被保存。

注: 当 [自动梯形修正] 设置为 [开],[梯形修正保存] 不可用。下一次打开电源时,自动梯形修正功能将运行,用 [梯形修正保 存] 保存的数据则无效。

# <span id="page-68-0"></span>使用壁色修正 **[**壁色**]**

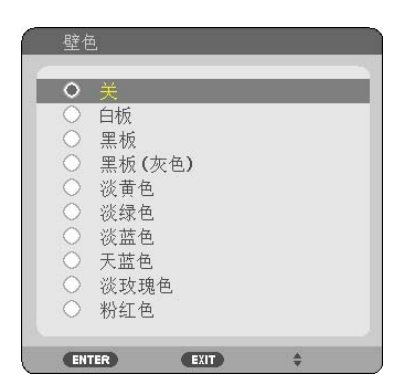

只要屏幕材料不是白色,此项功能可以让用户运用色差修正迅速调整颜色。

### 设置节能模式 **[**节能模式**]**

该功能可开启或关闭节能模式。选择 [开] 可延长灯泡的使用寿命。与 [关] 模式相比,选择 [开] 还可减少风扇的噪音。 (→ 请参阅第 [31](#page-39-0) 页)

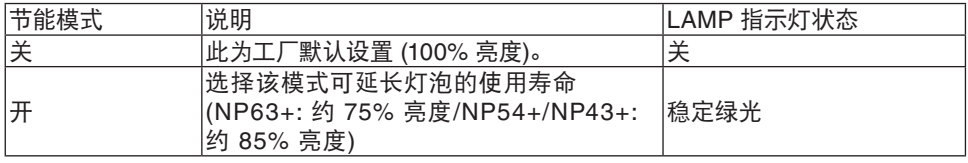

注:

- [灯泡剩余寿命] 和 [灯泡已使用小时] 可在 [使用时间] 中查看。选择 [信息] → [使用时间]。(<sup>→</sup> 请参阅第 [70](#page-78-0) 页)
- 在投影机开启后,投影机总会进入 [节能模式] [关] 状态达 60 秒。即使在这段时间内改变了 [节能模式],灯泡状态也不 会受影响。
- 在 60 秒钟内投影机显示蓝屏、黑屏或者标志屏后,[节能模式] 将自动切换为 [开]。 一旦接收到信号,投影机返回节能模式 [关]。
- 如果投影机在高温的室内使用节能模式 [关] 时变得过热,[节能模式] 可能会自动变成 [开] 以保护投影机。这种模式称 作"强行节能模式"。投影机在节能模式 [开] 时,图片亮度减弱。LAMP 指示灯持续点亮表明投影机正处于节能模式 [开]。投影机回到正常温度时,[节能模式] 恢复到 [关]。 \_温度计符号 [ 】 ] 显示因为内部温度太高, [节能模式] 被自动设置成 [开]。

### 选择菜单语言 **[**语言**]**

您可以从 21 种语言中选择一种作为屏幕提示语言。

注:即使从菜单中执行了 [ 重置] 仍不会影响您的设置。

### **[**菜单**]**

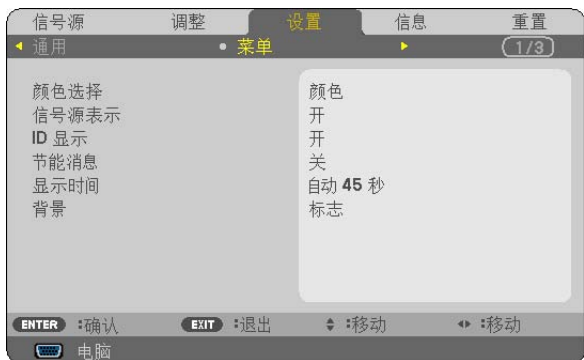

### 选择菜单颜色 **[**颜色选择**]**

有两种菜单颜色可选:颜色和单色。

### 开启**/**关闭信号源表示 **[**信号源表示**]**

此选项开启或关闭输入信号源名称表示,如电脑、视频、S-视频和无输入,它们将显示在屏幕的右上角。

### 打开**/**关闭控件 **ID [ID** 显示**]**

ID 显示 ................此选项打开或关闭按下遥控器上的 ID SET 键时显示的 ID 编号。

### 开启**/**关闭节能消息 **[**节能消息**]**

当投影机开启时,此选项开启或关闭下列消息:

节能消息提醒用户节约能源。当 [节能模式] 为 [关] 时,会弹出信息提醒您将 [节能模式] 设为 [开]。

当 [节能模式] 为 [开] 时

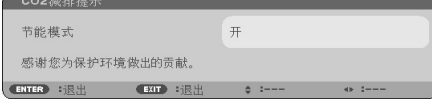

若要关闭该消息,按 ENTER 或 EXIT 键。如果没有任何按键操作,消息也会在显示 30 秒后消失。

当 [节能模式] 为 [关] 时

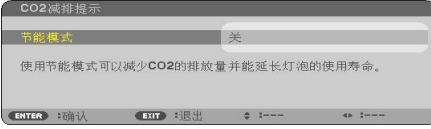

按 ENTER 键将显示 [节能模式] 画面。(→ 请参阅第 [60](#page-68-0) 页) 按 EXIT 键即可关闭该消息。如果没有任何按键操作,消息也会在显示 30 秒后消失。

#### 选择菜单显示时间 **[**显示时间**]**

此选项可供您选择最后一次按键之后投影机需要等待多长时间关闭菜单。预置选项包括 [手动] 、[自动 5 秒] 、[自动 15 秒] 和 [自动 45 秒]。[自动 45 秒] 为工厂出厂预置。

### 选择背景颜色或标志 **[**背景**]**

当无信号时,使用此功能可显示蓝/黑或标志屏。默认背景为 [标志]。

提示:该标志可以更改。 关于如何更改标志的详细信息,请咨询 NEC 或 NEC 指定的服务站。 如果您的所在地没有此类服务站,请咨询经销商。

注:即使从菜单中执行了 [重置] 仍不会影响您的设置。

# **[**安装**]**

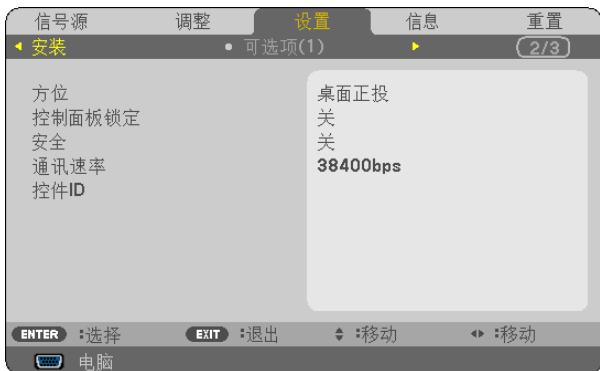

# 选择投影机方位 **[**方位**]**

此功能可再定位影像投影方式。可选项有:桌面正投、吊顶背投、桌面背投和吊顶正投。

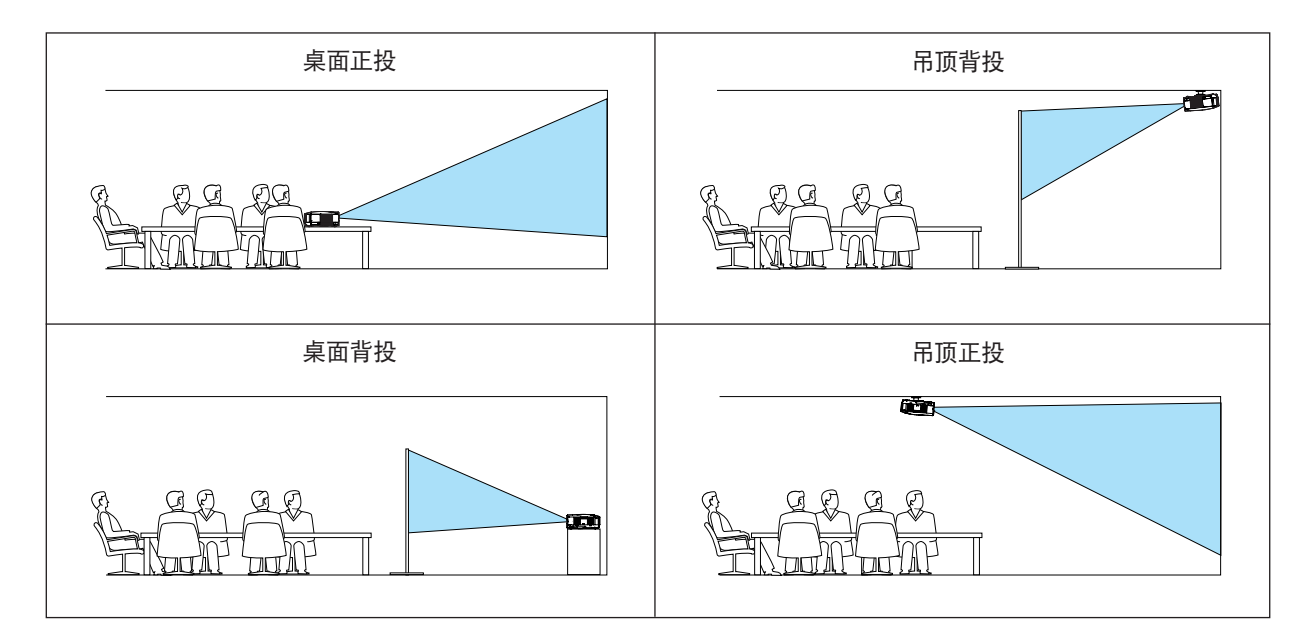

### 关闭机箱键 **[**控制面板锁定**]**

此选项可开启或关闭机箱上控制面板锁定功能。

注:

- 此控制面板锁定功能不影响遥控器功能。
- 当控制面板被锁定时,持续按住投影机机箱上的 EXIT 键大约 10 秒钟即可将设置切换成 [关]。

提示: [控制面板锁定] 被打开时, 在菜单的右下角将显示一个键锁图标 [  $\Box$  ]。

### 启动安全功能 **[**安全**]**

此功能打开或关闭安全功能。 仅在输入正确密码后,投影机才能投射影像。(→ 请参阅第 [33](#page-41-0) 页)

注:即使从菜单中执行了 [重置] 仍不会影响您的设置。
#### 选择通讯速率 **[**通讯速率**]**

该功能设定 PC 控制端口槽 (微型 DIN 8 针) 的波特率。它支持从 4800 到 38400 bps 的数据速率。默认为 38400 bps。 选择与要连接的设备相应的波特率 (视设备而定,建议在连接长导线时使用较低的波特率)。

注:即使从菜单选择 [ 重置] 也不会影响到您所选择的通讯速率。

#### 设置投影机的 **ID** 编号 **[**控件 **ID]**

用同一个具有控件 ID 功能的遥控器分别操作多台投影机。若将所有投影机都指定同一个 ID, 便可使用同一个遥控器 一起操作所有投影机。此时,每台投影机需分配一个 ID 编号。

控件 ID 编号 ...................从 1 至 254 中选择您所希望分配至您投影机的号码。 控件 ID .............................选择 [关] 关闭控件 ID 设置, 选择 [开] 打开控件 ID 设置。

#### 注:

- 当 [控件 ID] 选择了 [开] 时,使用不支持控件 ID 功能的遥控器无法操作本投影机。(此时,可以使用投影机机箱上的 键。)
- 即使从菜单中执行了 [重置] 仍不会影响您的设置。
- 按住投影机机箱上的 ENTER 键 10 秒将显示取消控件 ID 的菜单。

#### 指定或更改控件 **ID**

- **1.** 打开投影机。
- **2.** 按遥控器上的 **ID SET** 键。

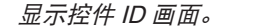

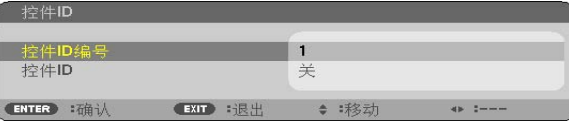

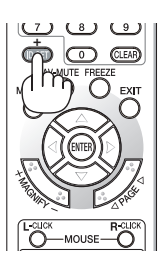

若当前的控件 ID 可操作投影机, 则显示 [激活]; 否则, 显示 [非激活]。按下列步骤 (第 3 步) 指定控件 ID 使未激 活的投影机运行。

#### **3.** 按住遥控器上的 **ID SET** 键的同时,按数字键盘上的任意键。

示例:

若要指定"3",请按遥控器上的"3"键。

无 ID 表示所有的投影机可以用同一个遥控器一起操作。要设置"无 ID", 输入"000" 或按下 CLEAR 键。

提示: 控件 ID 可设置为 1 至 254。

**4.** 松开 **ID SET** 键。

显示更新后的控件 ID 画面。

注:

• 电池用完或取出来后,再过几天控件 ID 便自动消除。

• 当取出电池后,无意中按了遥控器上的任意键都将清除当前指定的 ID。

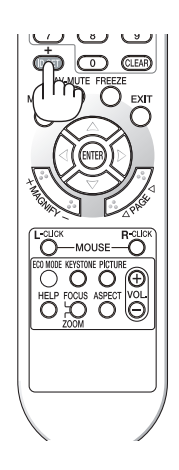

### <span id="page-74-0"></span>**[**可选项 **(1)]**

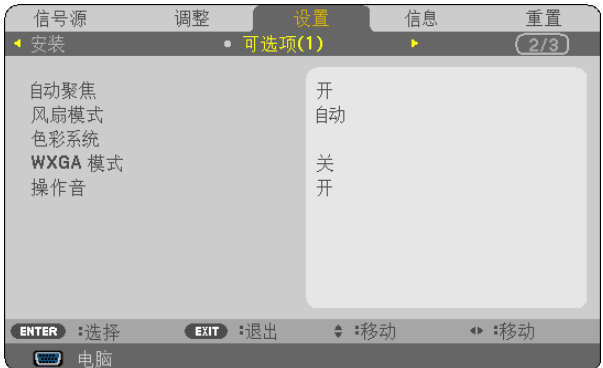

#### 启动或关闭自动聚焦 **[**自动聚焦**]**

该选项开启或关闭自动聚焦功能。(→ 请参阅第 [22](#page-30-0) 页)

注:

当"自动聚焦"处于开启状态,发生下列情况时将立刻启动自动聚焦功能:

- 打开电源。
- 改变变焦。
- 改变投影机的位置。
- 改变投影机的角度。

#### 选择风扇模式 **[**风扇模式**]**

此选项可供您为风扇速度选择三种模式:自动模式、高速模式和高海拔模式。

- 自动 .....................内置风扇根据内部温度以可变速度自动运转。
- 高速 .....................内置风扇以固置的高速运转。

高海拔 .................内置风扇以高速运转。在海拔约为 1500 米或更高的地方使用此投影机时,选择此项。

当您想要让投影机内部温度快速下降时,选择 [高速]。

#### 注:

- 在海拔约为 1500 米或更高的地方使用本投影机时,请将 [风扇模式] 设置为 [高海拔]。
- 如果在海拔约为 1500 米或更高的地方使用本投影机时没有设置为 [高海拔],可能造成投影机过热并且保护器可能会 使投影机关闭。遇此情况,请等待几分钟后再打开投影机。
- 如果在海拔低于 1500 米的地方使用本投影机时设置为 [高海拔],可能会造成灯泡过冷,从而导致影像闪动。这时,请 将 [风扇模式] 切换为 [自动]。
- 在海拔约为 1500 米或更高的地方使用本投影机,可能会缩短灯泡等光学部件的使用寿命。
- 即使从菜单中执行了 [重置],仍不会影响您的设置。

#### 选择 **[**色彩系统**]**

该功能可使您手动选择视频标准。 通常选择 [自动]。从下拉菜单选择视频标准。该操作必须为视频和 S-视频接口分别进行。

提示:投影机自动检查组合信号。

<sup>•</sup> 想要连续数天一直不停地使用投影机时,建议使用高速模式。

#### <span id="page-75-0"></span>启动或关闭 **WXGA** 模式 **[WXGA** 模式**]**

选择 [开], 识别输入信号时将优先识别 WXGA (1280 x 768) 信号。 [WXGA 模式] 设定为 [开] 时,可能会无法识别 XGA (1024 x 768) 信号。这种情况下,请选择 [关]。

#### 启动按键声音和报错声音 **[**操作音**]**

此功能可以开启或关闭进行下列操作时的按键声音或警报。

- 显示主菜单
- 切换信号源
- 按 POWER ON 和 POWER OFF 键

#### **[**可选项 **(2)]**

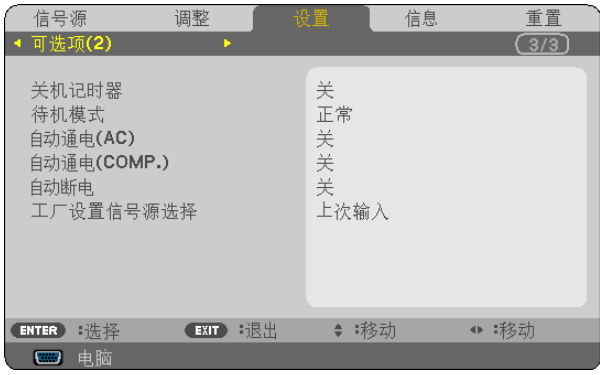

#### 使用关机记时器 **[**关机记时器**]**

当预置了 [关机记时器] 时,在菜单的底部将显示剩余的倒计时。

**1.** 在 **30** 分钟到 **16** 小时范围内选择理想关机时间:关、**0:30**、**1:00**、**2:00**、**4:00**、**8:00**、**12:00**、**16:00**。

- **2.** 按遥控器上的 **ENTER** 键。
- **3.** 剩余时间开始倒计时。
- **4.** 倒计时结束后,投影机关闭。

注:

- 若需取消预置时间,请将预置时间设为 [关] 或者关闭电源。
- 投影机关闭前剩余时间到达 3 分钟时,将在屏幕下方显示 [投影机将在三分钟内关闭] 的消息。

#### <span id="page-76-0"></span>在 **[**待机模式**]** 中选择省电模式

投影机有两种待机模式:[正常] 和 [省电]。

省电模式是允许您将投影机置于省电条件的模式,此模式下比正常模式下消耗更少电能。出厂时投影机预置为正常模 式。

正常 .....................POWER 指示灯:橙色灯/ STATUS 指示灯:绿色灯

省电 .....................POWER 指示灯:橙色灯/ STATUS 指示灯:熄灭

该模式期间,下列接口、按键或功能将无效:

- PC CONTROL 端口槽
- 机箱上除了 POWER 键以外的其他键
- 遥控器上除了 POWER ON 键以外的其他键

#### 注:

• 当 [控制面板锁定]、[控件 ID] 或 [自动通电 (COMP.)] 开启时,[待机模式] 设置不可用。

- 计算 CO<sup>2</sup> 减排量时,不包含待机模式中的电力消耗。
- 即使从菜单中执行了 [重置] 仍不会影响您的设置。

#### 激活自动通电 **[**自动通电 **(AC)]**

当电源线插入有电的插座时自动开启投影机。这样省却了总是要使用遥控器和投影机机箱上的 POWER 键的麻烦。

#### 通过应用 **RGB** 信号打开投影机 **[**自动通电 **(COMP.)]**

投影机处于待机状态时,从连接了 COMPUTER IN 输入的电脑上应用一个 RGB 信号,会使投影机的电源打开,并同时 投射电脑的影像。

该功能省却了总是要使用遥控器或投影机机箱上的 POWER 键打开投影机电源的麻烦。 要使用此功能,首先将电脑与投影机相连,然后将投影机连接到有效的交流电输入接口。

注:

• 从电脑断开 RGB 信号不会关闭投影机的电源。我们建议此功能与自动断电功能一起结合使用。

- 此功能在下列条件下将不起作用:
	- 组合信号应用到 COMPUTER IN 接口时
	- 应用了绿色同步 RGB 信号或复合同步信号时
- 如果要在投影机关闭后开启自动通电 (COMP.),请等待 3 秒钟,并输入一个电脑信号。

如果在投影机关闭后,电脑信号仍然存在,自动通电 (COMP.) 将失效,且投影机保持待机状态。

#### 激活电源管理功能 **[**自动断电**]**

选择了此项,如果通过 COMPUTER、VIDEO 或 S-VIDEO 输入没有接收到信号,投影机将 (在选定的时间内: 5 分钟、 10 分钟、20 分钟、30 分钟) 自动关机。

### 选择默认信号源 **[**工厂设置信号源选择**]**

每次开启投影机时,您都可以将它的任何一种输入设置为默认值。

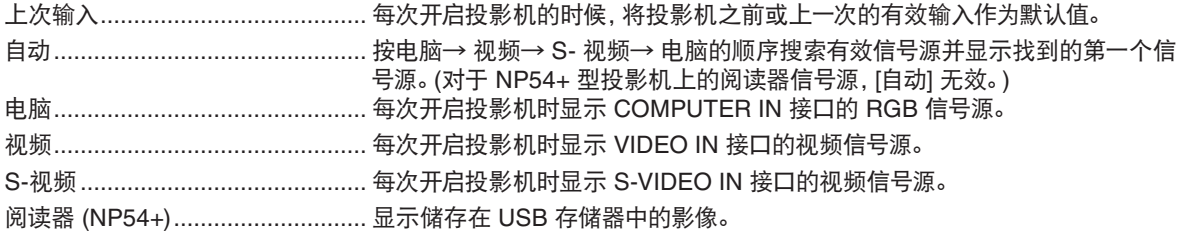

### ❼ 菜单说明及功能 [信息]

显示当前信号的状态和灯泡已使用时间。此项共有三页,包含的信息如下:

提示:按遥控器上的 HELP 键将会显示 [信息] 菜单项目。

#### **[**使用时间**]**

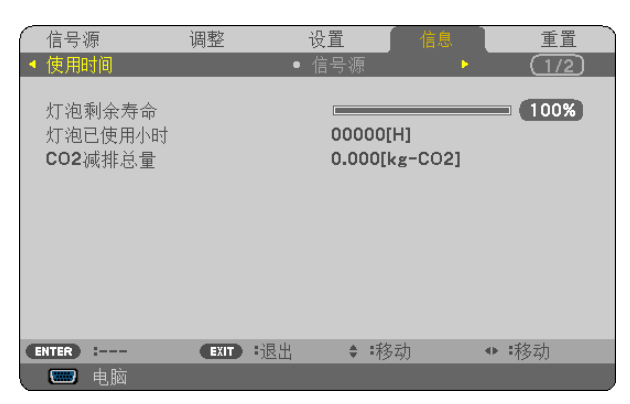

[灯泡剩余寿命] (%)\* [灯泡已使用小时] (H) [CO2 减排总量] (kg-CO2)

- \* 计时指示灯显示剩余灯泡寿命的百分比。 数值告诉您灯泡的使用时间。当灯泡剩余使用时间到达 0 时,灯泡剩余寿命条棒指示从 0% 切换成 100 小时,并开 始倒计时。 当灯泡的剩余寿命到达 0 时,无论节能模式是设置为关还是开,投影机均无法启动。
- 当投影机处于启动状态或者已经按了投影机或遥控器上的 POWER 键时,将会显示应该更换灯泡的提示信息一分 钟。

要取消该信息,请按投影机或遥控器上的任意键。

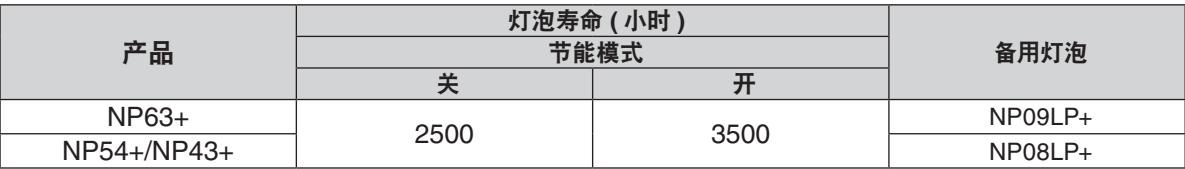

### <span id="page-79-0"></span>**[**信号源**]**

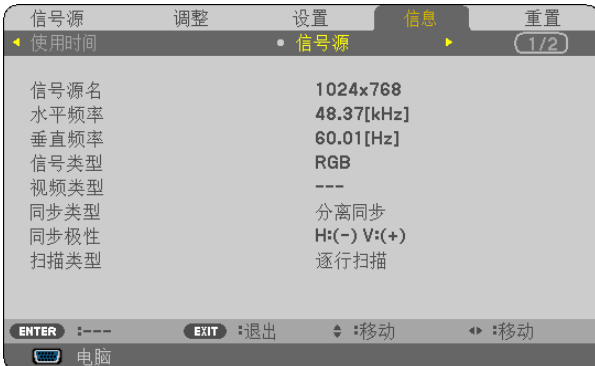

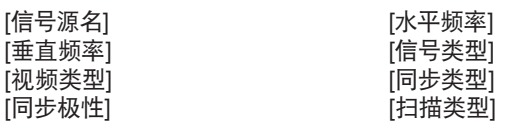

### **[VERSION]**

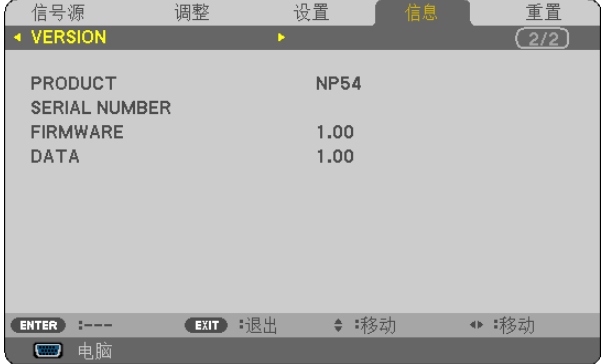

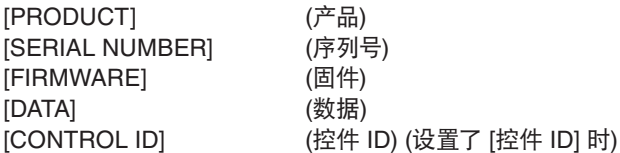

### <span id="page-80-0"></span>➑ 菜单说明及功能 [重置]

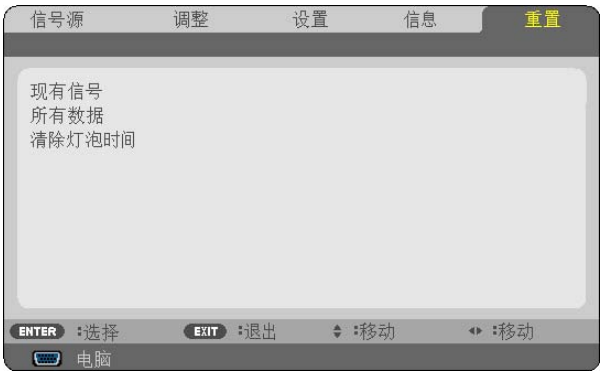

#### 返回到工厂默认 **[**重置**]**

重置功能可以使您将除下列以外的一种 (所有) 信号源调整和设置切换到工厂预置。

[现有信号]

可将当前信号的调整数据重新设置成工厂预置水平。

可以返还设置的项目有: [预置], [对比度], [亮度], [颜色], [色调], [锐度], [显示宽高比], [水平], [垂直],[时钟频率],[ 相位],[减少干扰] 和 [电视电影]。

[所有数据]

将所有信号的所有调整和设置数据重新返还到工厂预置。 但不包括下列项目: [语言], [背景], [安全], [通讯速率], [控件 ID], [风扇模式], [待机模式], [灯泡剩余寿命], [灯泡已使 用小时] 和 [CO2 减排总量]。 想要重新设置灯泡使用时间,请参阅下面的"清除灯泡计时器 [清除灯泡时间]"。

#### 清除灯泡计时器 **[**清除灯泡时间**]**

将灯泡计时器重新返还设置成 0。选择此选项,会出现一个确认子菜单。

注:即使菜单中完成了 [重置],灯泡使用耗时也不会受影响。

注:灯泡达到使用极限后,如果您继续使用投影机 100 小时,投影机会自动关闭并进入待机模式。此时,您无法清除菜单 上的灯泡计时器。遇此情况,按下遥控器上的 HELP 键,并持续至少 10 秒钟,将灯泡计时器重新返还设置为 0。此项操 作仅限在更换灯泡后进行。

## 7. 保养

本章介绍简单的投影机保养程序, 务必请遵照以下程序来清洁焦距感应窗、镜头及更换灯泡和冷却泵。

### ➊ 清洁镜头和焦距感应窗

清洁镜头

使用风筒或镜头纸清洁镜头, 并当心勿刮划或擦伤镜头。

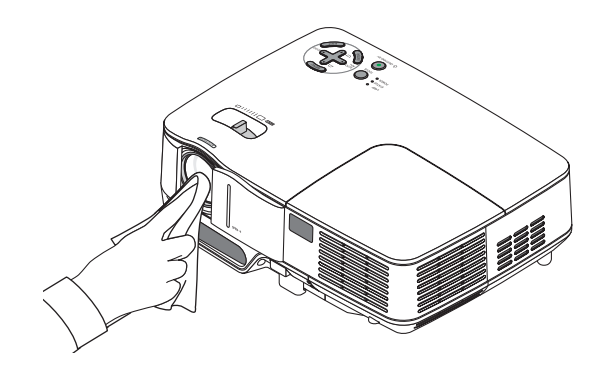

#### 清洁焦距感应窗

使用风筒或镜头纸清洁焦距感应窗。不要在焦距感应窗上留下指印。在焦距感应窗上留下指印可能导致聚焦效果差或 缩小自动聚焦范围。

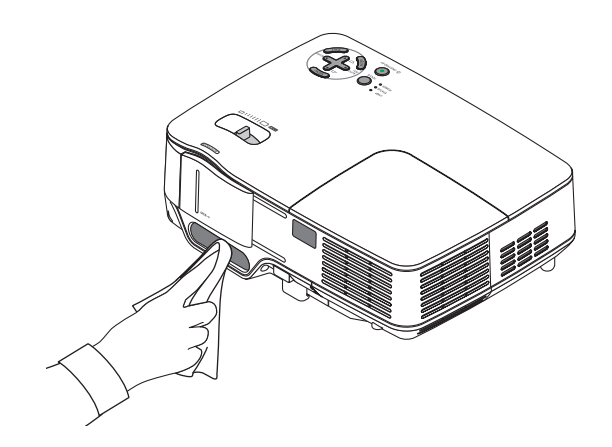

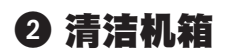

**1.** 清洁前请关闭投影机。

**2.** 用吸尘器清洁机箱进风口。

#### 注意:

用真空吸尘器清洁扬声器时,请勿 将真空吸尘器的刷子强行插入机箱 缝隙处。 施以重压或碰撞扬声器,可能会引 起产品故障。

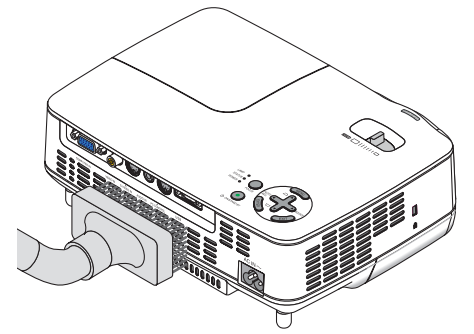

### ➌ 更换灯泡和冷却泵

当投影机的灯泡工作时间达到使用极限时,机箱上的 LAMP 指示灯会闪红光。虽然灯泡尚能继续使用,但此时应更换 灯泡,以保证投影机处于最佳工作状态。更换灯泡后,务必要清除灯泡使用时间计时器的数值。(→ 请参阅第 [72](#page-80-0) 页 )

### 注意

- 可选灯泡是与冷却泵配套使用的。 更换灯泡后,一定也要更换冷却泵。
- 切勿触摸刚刚用过的灯泡,其温度会很高。关闭投影机,等待冷却风扇停止运转,然后断开电源线。在处理灯泡前, 至少要冷却一个小时。
- 切勿拆除灯盖螺丝和两颗灯架螺丝以外的任何螺丝。否则可能会触电。
- 切勿打破灯架上的玻璃。 灯架玻璃上的指纹要清除掉。如果在灯架玻璃上留下指纹,可能会导致不必要的阴影及降低投影质量。
- 如果在灯泡达到使用极限后继续使用 100 小时,投影机会自动关闭并进入待机状态。遇此情况,请更换灯泡。如果达 到使用极限后仍继续使用,灯泡可能会碎裂,玻璃碎片可能会散落于灯架内。切勿触摸玻璃碎片,以免受伤。万一发生 这种情况,可委托 NEC 经销商为您更换灯泡。

#### 更换灯泡**:**

更换灯泡所需的备选灯泡、冷却泵和工具:

- 带冷却泵的备用灯泡 NP09LP+ (NP63+) 或者 NP08LP+ (NP54+/NP43+)
- 菲利普螺丝起子或类似工具
- **1.** 将投影机放在一块软布上面,翻转过来以便能接触位于底部的灯盖。

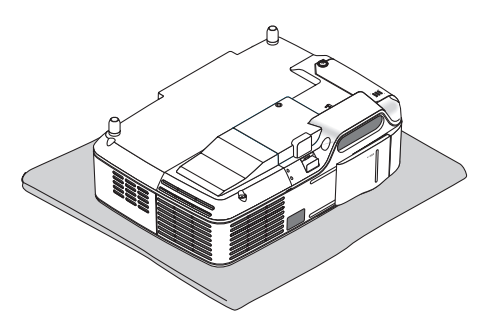

2. **护松灯盖螺丝直到螺丝起子能自由转动然后卸下灯盖**。

灯盖螺丝不能取下。

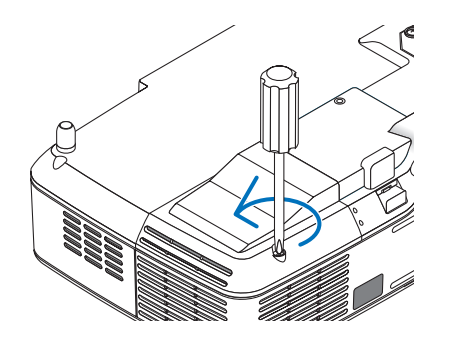

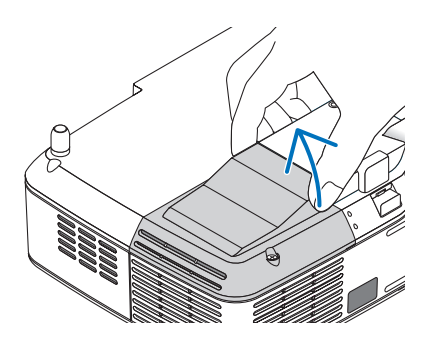

**3.** 拧松固定灯架的两颗螺丝直到菲利普螺丝起子可自由转动。

两颗螺丝不能取下。 捏着把手卸下灯架。

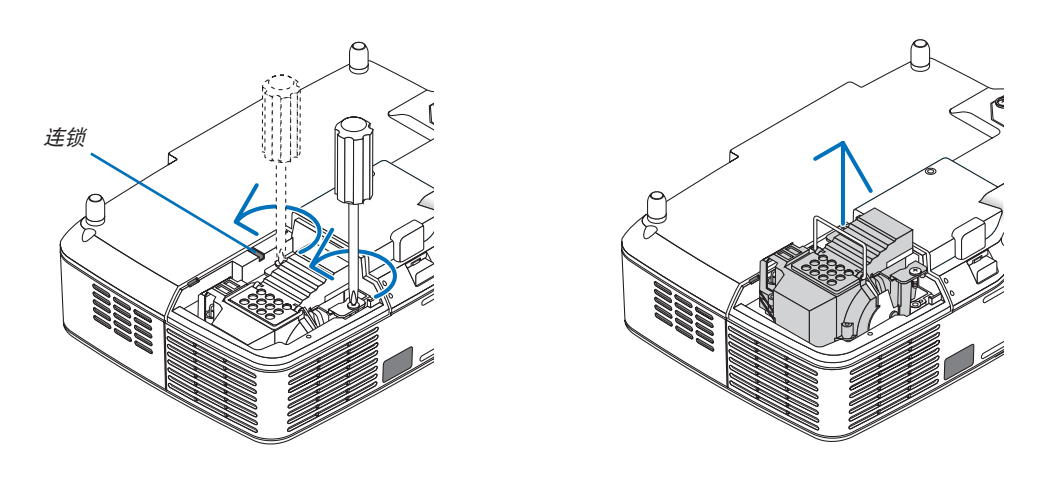

注: 在灯架上有一个连锁以防止触电,不要试图绕过这个连锁环。

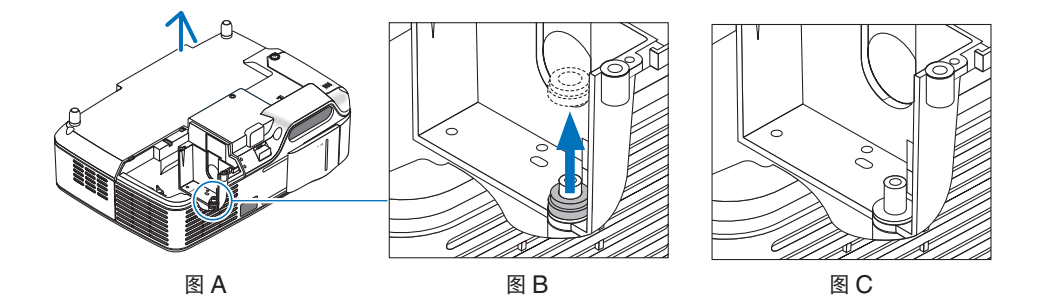

#### 注∶拆下或插入灯泡 **(** 粘贴的密封圈 **)**

在更换灯泡后,在投影机内部可能粘贴着黑色密封圈 ( 图 A 和图 B)。 如果发生这种情况,请进行下列操作 :

- 如果旧密封圈未留存在投影机 ( 图 C) 内部,可安装新灯架。
- 如果旧密封圈粘贴在投影机 ( 图 B) 内部,在安装新灯架前,应将其从投影机内部拆下。如需拆下密封圈,仅将其从螺柱上拉出即可。 \* 在其他情况下,在已经拆下灯泡时(更换灯泡除外),拉出灯架会引起密封圈粘贴、留存在投影机内部。如果发生这种情况, 务必将灯架插入到原先位置。

### 注意

- 在拆下旧密封圈时,请务必切断投影机的电源, 等待冷却风扇停止, 断开电源线, 至少等待灯泡冷却 1 小时。
- 在投影机接通电源时会处于高温状态,在刚切断电源时仍保持高温状态。
- 切勿在投影机内部粘贴旧密封圈的状态下安装新灯泡,因为这需要更大的力以安装新灯泡,会引起投影机的损坏。

<span id="page-84-0"></span>**4.** 按下标有"**PUSH**"的部位,将一只新灯架插入灯架槽内。

#### 注意

切勿使用 NEC 备用灯泡 NP09LP+(NP63+) 或者 NP08LP+(NP54+/NP43+) 型以外的其它型号灯泡。请向 NEC 经销商订购更换灯泡。

#### 使用两颗螺丝将其固定。

注: 分别拧紧两颗螺丝直到两颗螺丝完全被拧紧。否则会引起冷却泵漏气,产生泵问题。( <sup>→</sup> 请参阅第 [78](#page-86-0) 页)

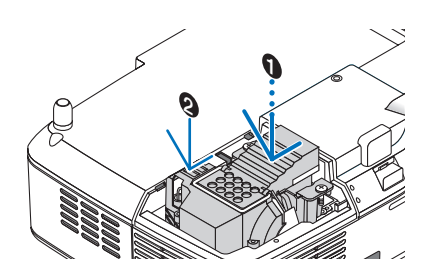

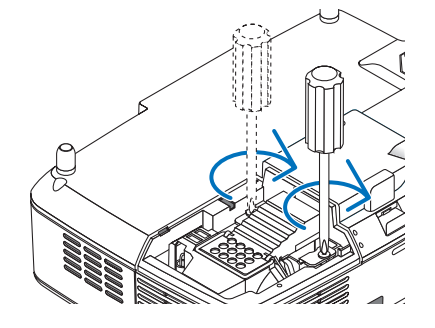

**5.** 重新上好灯盖。 拧紧灯盖螺丝。

确保螺丝已经拧紧。

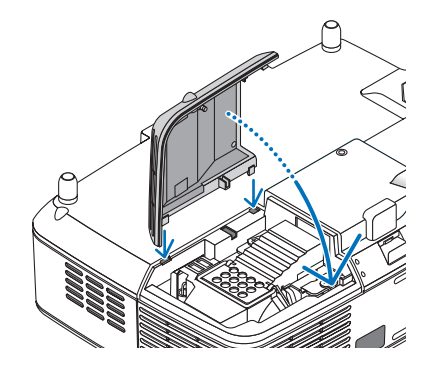

#### 这样就完成了灯泡的更换。 继续进行冷却泵的更换。

更换冷却泵:

- **6.** 卸下冷却泵。
	- (1) 拧松冷却泵盖的螺丝直到螺丝起子能自由转动。
		- 冷却泵盖螺丝不能取下。

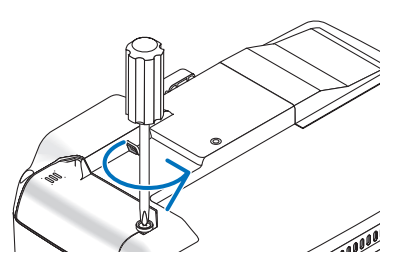

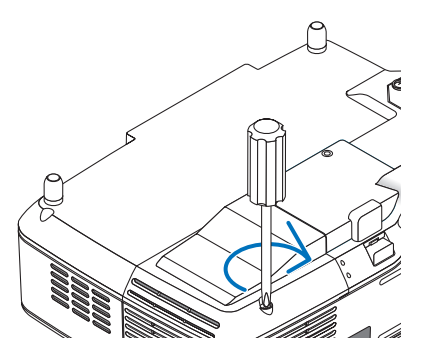

<span id="page-85-0"></span>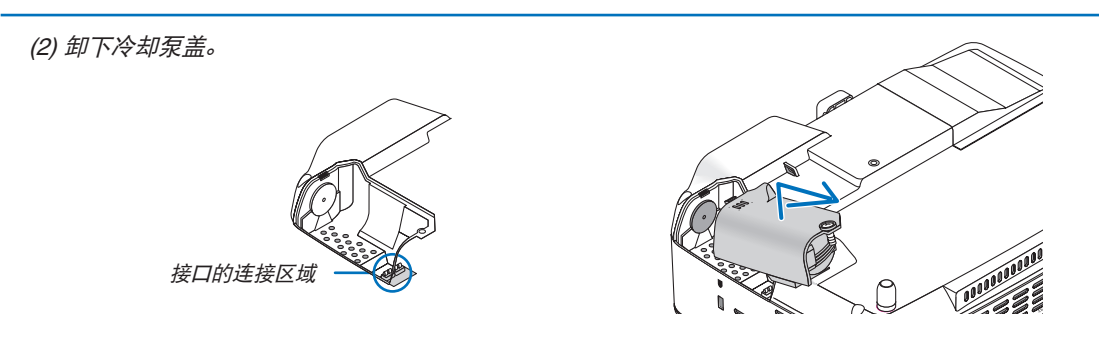

注: 保持接口的连接区域的清洁。如果接口的连接区域有灰尘,要清除干净。

#### **7.** 安装新的冷却泵。

(1) 按机箱上的指示排列冷却泵盖上的图标并滑盖上冷却泵盖。

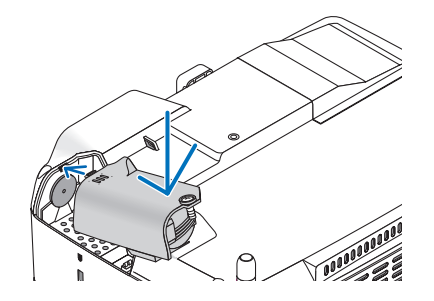

(2) 拧紧冷却泵盖螺丝。 - 确定拧紧冷却泵盖螺丝。

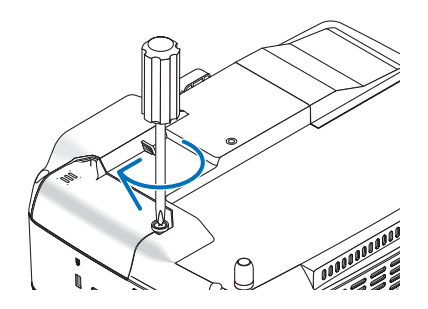

这样就完成了冷却泵的更换。 继续下一步。

**8.** 连接随机附带的电源线,然后再打开投影机。

#### **9.** 最后,选择菜单 <sup>→</sup> **[**重置**]** → **[**清除灯泡时间**]** 以重新设置灯泡使用时间。

注: 如果灯泡使用时间达到使用极限后继续使用 100 小时,投影机将不能启动,菜单也不能显示。 遇此情况, 按下遥控器上的 HELP 键 10 秒钟, 将灯泡计时器重新返还设置为 0。 当灯泡计时器返还设置为 0 时,LAMP (灯泡) 指示灯会熄灭。

## <span id="page-86-0"></span>8. 附录

### ➊ 故障排除

本章帮您解决您在设置或使用投影机时可能遇到的问题。

#### 指示灯信息

#### 电源指示灯 **(POWER)**

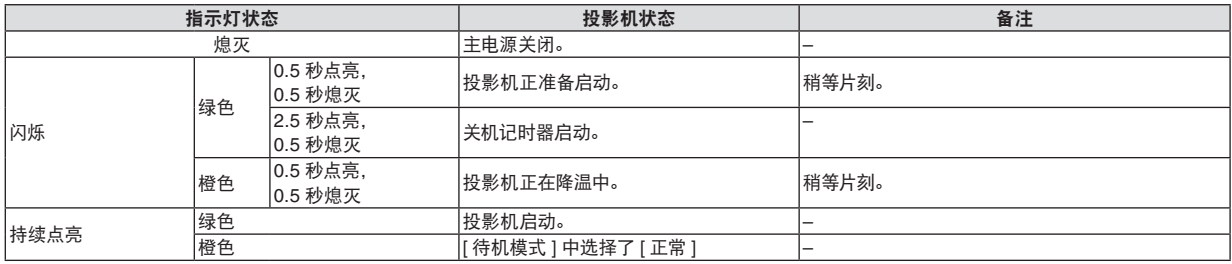

#### 灯泡指示灯 **(STATUS)**

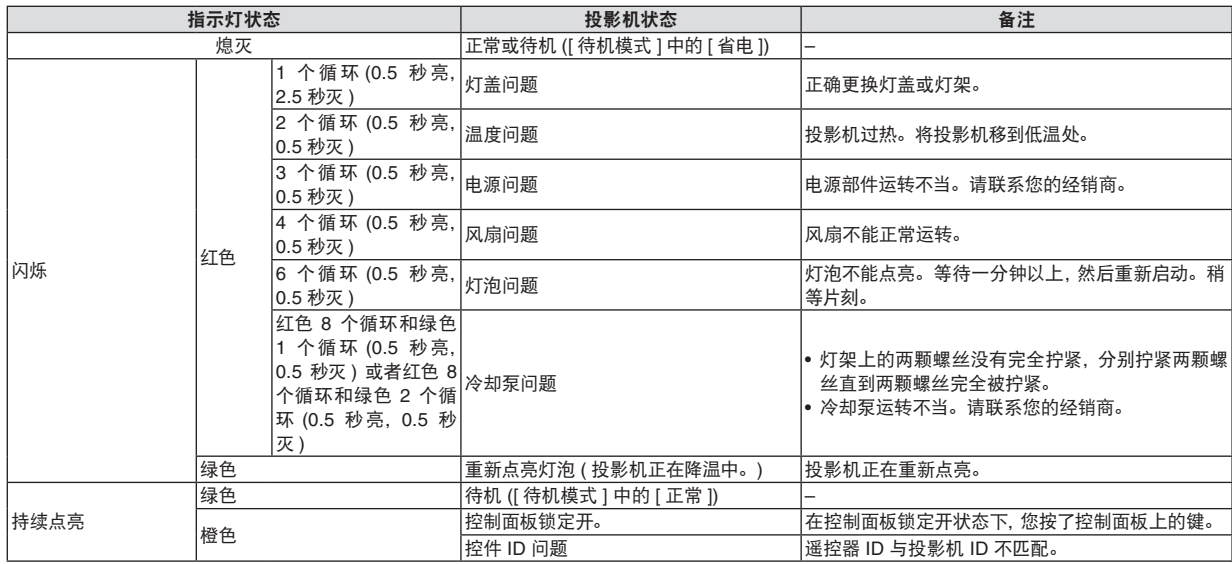

#### 灯泡指示灯 **(LAMP)**

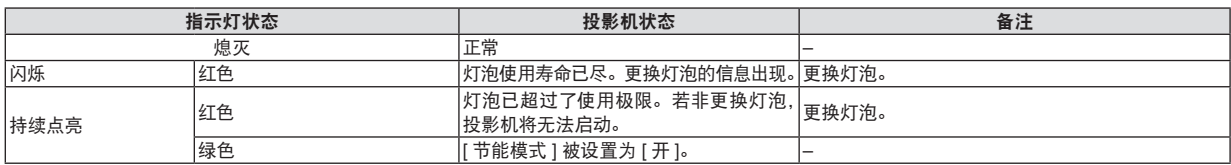

#### 高温保护

若投影机内部温度过高,STATUS (状态) 指示灯闪烁 (2 个循环开和关),高温保护器会自动关闭灯泡。 出现这种情况,按以下步骤操作:

- 冷却风扇停止运转后拔掉电源线。
- 如果您所处的房间特别热,将投影机移到凉爽处。
- 如果通风口被灰尘堵塞,清洁通风口。
- 等待大约 60 分钟直到投影机内部变得足够凉。

常见问题以及解决方法 ( → 请参阅第 [78](#page-86-0) 页的 "电源 / 状态 / 灯泡指示灯"。)

![](_page_87_Picture_848.jpeg)

详情请询问您的经销商。

#### 如果没有图像,或者图像显示不正常。

• 打开投影机和电脑的电源的步骤。 投影机处于待机状态时,在启动笔记本电脑之前须确认是否已与投影机相连接。 在大多数情况下,必须和投影机连接好以后再启动笔记本电脑,否则信号不能从笔记本电脑输出。

注:您可以在投影机菜单的信息项目下查看现有信号输出的水平频率。如果显示是"0kHz",则说明没有信号从电脑中 输出。请参阅第 [71](#page-79-0) 页,或进入下一步骤。

• 启动电脑外部显示功能。

笔记本电脑屏幕上显示影像时,信号并不一定能输出到投影机。使用笔记本电脑时,功能键组合可以启动/ 关闭电脑的 外部显示功能。通常用'Fn'键和 12 个功能键中的一个键组合来启动或关闭电脑外部显示功能。例如,NEC 笔记本电 脑使用 Fn + F3,而戴尔笔记本电脑使用 Fn + F8 组合键来控制外部显示功能的选择。

• 电脑输出非标准信号

如果笔记本电脑输出非行业标准的信号,则无法正确投影影像。如果遇此情况,在投影机投影过程中关掉笔记本电脑 的液晶显示屏。正如上一步骤所述,每台笔记本电脑都有不同的开启或关闭液晶显示屏的方法。参考您电脑的相关文 件查询详细信息。

• 使用 Macintosh 电脑时显示的影像不正常

当 Macintosh 电脑和投影机配合使用时,根据您电脑的分辨率,设置 Mac 适配器 (不附带) 的 DIP 开关。设置完成 后,重启 Macintosh 电脑,使设置生效。如果设置成 Macintosh 和投影机不支持的显示模式,改变 Mac 适配器的 DIP 开关可能会导致影像的轻微跳动,或者无法显示。如果遇此情况,将 DIP 开关设置成 13" 固定模式,然后重启您 的 Macintosh 电脑。做完这一步后,将 DIP 开关恢复至可以显示的模式,再次重启 Macintosh 电脑。

注:对于一台不配备微型 D-Sub 15 针接口的 PowerBook 电脑,需要一条由苹果电脑公司生产的视频适配器缆线。

- PowerBook 的镜射功能
	- \* 将投影机和 Macintosh PowerBook 电脑连接使用时,除非 PowerBook 电脑上的"镜射"功能关闭,否则输 出可能无法设置成 1024 x 768。参考 Macintosh 电脑附带的用户手册了解镜射功能。
- Macintosh 电脑屏幕上的文件夹或图标被隐藏 文件夹或图标可能在屏幕上无法显示,如果遇此情况,从苹果菜单上选择 [查看]→[设置],设置图标。

### ➋ 规格

本章为有关 NP63+/NP54+/NP43+ 投影机性能的技术性信息。

型号 **NP63+/NP54+/NP43+**

#### 光学方面

![](_page_89_Picture_543.jpeg)

\*1 有效像素超过 99.99%。

\*2 这是 [预置] 模式设置为 [标准] 时的光亮度值 (流明)。若选择任何别的模式作为 [预置] 模式,光亮度值会稍微下降。

\*3 依照 ISO21118 标准:该标称值代表量产时产品的平均值,而产品的出厂最低值为标称值的 80%。

#### 电子方面

![](_page_89_Picture_544.jpeg)

\*4 分辨率高于投影机原始分辨率 (1024 x 768) 的影像将使用缩放技术来显示。

#### 机械方面

![](_page_90_Picture_327.jpeg)

如要获得更多信息,请访问以下网页:

美国 : http://www.necdisplay.com

欧洲 : http://www.nec-display-solutions.com 全球 : <http://www.nec-display.com/ap/> 如要获得备选件信息,请访问我公司网站或者参见我公司小册子。

规格如有变更,恕不另行通知。

#### **NP63+/NP54+/NP43+**

#### 有毒有害物质或元素的名称及含量

![](_page_90_Picture_328.jpeg)

\*2:实装电气部件是指电路板、内置线缆、FAN、电源、传感器等。

## ➌ 机箱尺寸

![](_page_91_Figure_2.jpeg)

单位:毫米

### D-Sub COMPUTER IN 接口的针分配

微型 **D-Sub 15** 针接口

![](_page_92_Picture_3.jpeg)

信号水平 视频信号:0.7Vp-p (模拟) 同步信号:TTL 级

![](_page_92_Picture_163.jpeg)

### 兼容性输入信号清单

水平:15 千赫兹至 100 千赫兹 (RGB: 24 千赫兹或以上) 垂直:50 赫兹至 120 赫兹 (刷新率高于 85 赫兹的信号支持 1024 x 768 或更低的分辨率。)

![](_page_93_Picture_488.jpeg)

注:

• 分辨率高于投影机原始分辨率 (1024 x 768) 的影像将使用缩放技术来显示。

• 上表中未列出的其它信号可能会出现错误显示。遇此情况,请更改您电脑上的刷新率或分辨率。详细操作请参阅 电脑附带的 Display Properties 帮助部分。

• 不支持绿色同步和复合同步信号。

• 仅支持 UXGA (1600 x 1200) 的分离同步信号。

### ➏ 计算机控制编码和线路连接

#### 计算机控制编码

![](_page_94_Picture_304.jpeg)

注:如有需要,请向您的供货商索取详尽的计算机控制编码表。

#### 线路连接

#### 通信协议

![](_page_94_Picture_305.jpeg)

注:视设备而定,建议在连接长导线时使用较低的波特率。

#### 计算机控制接口 **(DIN-8P)**

![](_page_94_Figure_9.jpeg)

注:针 2,3,5,6 和 8 用于投影机内部。

### ➐ 故障排除核对清单

在联系您的经销商或售后服务人员之前,核对下列清单,并参考"故障排除"一章,以确定是否需要维修。下面的清单能帮 助我们更高效率地解决您的问题。 \* 打印下列几页文件。

![](_page_95_Picture_400.jpeg)

**87**

#### 在下面的方框里面具体描述一下您的问题。

#### 投影机的使用环境及应用信息

![](_page_96_Picture_309.jpeg)

![](_page_96_Picture_310.jpeg)

![](_page_96_Picture_311.jpeg)

![](_page_96_Picture_312.jpeg)

![](_page_96_Picture_313.jpeg)

### **<sup>6</sup>** TravelCare Guide

#### **TravelCare - a service for international travelers**

This product is eligible for "TravelCare", NEC's unique international warranty.

Please note that TravelCare coverage differs in part from coverage under the warranty included with the product.

#### **Services offered with TravelCare**

This warranty allows customers to receive service on their product at the NEC and NEC-designated service stations in the countries listed herein when temporarily traveling internationally for business or pleasure.

For details on services offered by the different service stations, please refer to the "List of TravelCare Outlets" below.

#### **1 Repair services**

The product will be repaired and delivered within 10 business days, not including shipping time.

During the term of warranty, the cost of maintenance parts, labor costs for repairs and shipping costs within the service station's coverage area are covered by the warranty.

#### **2 Replacement product rental service**

If the customer desires, he or she can rent a replacement product while the original product is being repaired.

Fee: US\$200 for 12 days

This fee must be paid at the local service station in cash or credit card.

The US\$200 rental fee is non-refundable even if the customer rents it less than 12 days before returning.

The replacement product will be delivered within 3 business days. If the customer did not return the replacement product within 12 days, the customer will be charged the price of the unit.

If the customer returned the replacement product in a faulty or damaged condition, the repair cost will be charged to the customer. Note that this service is not offered in all countries and regions. Please refer to the "List of TravelCare Outlets".

In addition, this replacement product rental service is not offered after the product's warranty has expired.

#### **Term of warranty**

1

*a. Upon presentation of the warranty or receipt received upon purchase:*

*Valid for the term indicated on the warranty or the normal term of warranty for the country of purchase.*

*b. When only the product is brought in:*

*Valid for a period of within 14 months of the date of manufacture indicated by the serial number attached to the product.*

2 When a product whose term of warranty is expired is brought in:

Repairs will be offered for a fee. In this case the customer is not eligible for the replacement product rental service.

- 3 In the following cases, repairs may be charged, even if the product's warranty is still in effect:
	- *1) If the term of warranty, model name, serial number and name of the store of purchase are not indicated on the warranty or have been altered.*
	- *2) Problems or damage caused by dropping or shocks during shipment or movement by the customer or by improper handling by the customers.*
	- *3) Problems or damage caused by improper usage or unwarrantable alterations or repairs by the customer.*
	- *4) Problems or damage caused by fire, salt damage, gas damage, earthquakes, lightning damage, storm or flood damage or other natural disasters or such external factors as dust, cigarette smoke, abnormal voltage, etc.*
	- *5) Problems or damage caused by use in hot or humid places, in vehicles, boats or ships, etc.*
	- *6) Problems or damage caused by expendable supplies or devices connected to the product other than those designated by NEC.*
- *7) Problems caused by natural consumption, wear or deterioration of parts under normal usage conditions.*
- *8) Problems or damage to lamps and other expendable supplies, included parts or optional parts.*
- *9) Other conditions stipulated in the warranty included with the product also apply.*

*NOTE: The product can be used overseas with voltages of 100 to 120V and 200 to 240V by using a power cable suited for the standards and power source voltage of the country in which the product is being used.*

#### **List of TravelCare Outlets**

This list applies as of December 1, 2009.

For the most up-to-date information, please refer to the websites of the service stations in the various countries on the List of TravelCare Outlets or to the NEC website at [http://www.nec-display.com/global/](http://www.nec-display.com/global/index.html) [index.html](http://www.nec-display.com/global/index.html)

#### **In Europe**

NEC Europe Ltd. / European Technical Centre

![](_page_97_Picture_524.jpeg)

(Regions Covered)

![](_page_97_Picture_525.jpeg)

EEA: Norway\*, Iceland and Liechtenstein

#### **In North America**

![](_page_97_Picture_526.jpeg)

(Regions Covered) U.S.A. \*, Canada\*

#### **In Oceania**  $AV$

![](_page_97_Picture_527.jpeg)

For Travel Care service, while customer is in Australia, the customer will contact AWA on 1300366144, select Option 4. If you want to book warranty service by email customer goes to: commercialsupport@awa.com.au.

(Regions Covered) Australia

Visual Group Ltd.

![](_page_97_Picture_528.jpeg)

(Regions Covered) New Zealand

*NOTE: In countries designated with an asterisk(\*), replacement product rental service are offered.*

NEC Corporation of Malaysia Sdn. Bhd.<br>Address: 33rd Floor Mena 33rd Floor, Menara TA One, 22, Jalan P. Ramlee, 50250 Kuala Lumpur, Malaysia Telephone: +6 03 2178 3600 (ISDN)<br>Fax I ine: +6 03 2178 3789 Fax Line: +6 03 2178 3789<br>Email Address: necare@nsm.neo Email Address: necare@nsm.nec.co.jp<br>WEB Address: http://www.necmalaysia [http://www.ne](http://www.necarecenter.com)cmalaysia.com.my/home.html (Regions Covered) Malaysia Hyosung ITX Co., Ltd.<br>Address: 1st Fl., Ire B/D. #2, 4Ga, Yangpyeng-Dong, Youngdeungpo-Gu, Seoul, Korea 150-967 Telephone: +82 2 2163 4193 Fax Line: +82 2 2163 4196<br>Email Address: moneybear@hyo moneybear@hyosung.com (Regions Covered) South Korea Lenso Communication Co., Ltd.<br>Address: 292 Lens 292 Lenso House 4, 1st Floor, Srinakarin Road, Huamark, Bangkapi, Bangkok 10240, Thailand Telephone: +66 2 375 2425<br>Fax Line: +66 2 375 2434 Fax Line: +66 2 375 2434<br>Email Address: pattara@lenso.c Email Address: pattara@lenso.com<br>WEB Address: http://www.lensocon <http://www.lensocom.com/> (Regions Covered) Thailand e-flex L.L.C. Address: Al Suwaidi Road, Rashidiya 43500 Dubai United Arab Emirates Telephone: +971 4 2861533<br>Fax Line: +971 4 2861544 +971 4 2861544<br>sc@eflex.ae Email Address: (Regions Covered) United Arab Emirates Samir Photographic Supplies Address: P.O.Box 599, Jeddah 21421, Saudi Arabia<br>Telephone: +966 2 6828219 Telephone: +966 2 6828219<br>Fax Line: +966 2 6830820 Fax Line: +966 2 6830820<br>Email Address: Mohamed.asif@ Mohamed.asif@samirgroup.com (Regions Covered) Saudi Arabia *NOTE: In countries designated with an asterisk(\*), replacement product rental service are offered.* **In Asia and Middle East** NEC Display Solutions, Ltd.<br>Address: 686-1 686-1, Nishioi, Oi-Machi, Ashigarakami-Gun, Kanagawa 258-0017, Japan Telephone: +81 465 85 2369 Fax Line: +81 465 85 2393<br>Email Address: support niweb@ Email Address: support\_pjweb@gw.necds.nec.co.jp<br>WEB Address: http://www.nec-display.com/global/in <http://www.nec-display.com/global/index.html> (Regions Covered) Japan\* NEC Solutions (China) Co., Ltd.<br>Address: Rm 1903 Rm 1903, Shining Building, 35 Xueyuan Rd, Haidian District Beijing 100083, P.R.C. Telephone: +8610 82317788<br>Fax Line: +8610 82331722 Fax Line: +8610 82331722<br>Fmail Address: Lily@necsLcom.c Lily@necsl.com.cn Johnson\_liu@necsl.com.cn WEB Address: <http://www.necsl.com.cn> (Regions Covered) China NEC Hong Kong Ltd. Address: 25/F., The Metropolis Tower, 10 Metropolis Drive, Hunghom, Kowloon, Hong Kong Telephone: +852 2369 0335<br>Eax Line: +852 2795 6618 Fax Line: +852 2795 6618<br>Email Address: nechksc@nechk Email Address: nechksc@nechk.nec.com.hk esmond\_au@nechk.nec.com.hk WEB Address: <http://www.nec.com.hk> (Regions Covered) Hong Kong NEC Taiwan Ltd.<br>Address: 7F, No.167, SEC.2, Nan King East Road, Taipei, Taiwan, R.O.C. Telephone: +886 2 8500 1700 Fax Line: +886 2 8500 1420<br>Fmail Address: eric@nec.com.tw Email Address: eric@nec.com.tw<br>WEB Address: http://www.nec.co <http://www.nec.com.tw> (Regions Covered) Taiwan NEC Asia Pte.Ltd.<br>Address: 401 Commonwealth Drive, #07-02, Haw Par Technocentre, Singapore 149598 Telephone: +65 6 273 8333<br>Fax Line: +65 6 274 2226 Fax Line: +65 6 274 2226<br>Email Address: neare@nec.com Email Address: ncare@nec.com.sg<br>WEB Address: http://www.nec.com <http://www.nec.com.sg/> (Regions Covered)

Singapore

**TO: NEC or NEC's Authorized Service Station: FM:** 

(Company & Name with signature)

Dear Sir (s),

I would like to apply your TravelCare Service Program based on attached registration and qualification sheet and agree with your following conditions, and also the Service fee will be charged to my credit card account, if I don't return the Loan units within the specified period. I also confirm following information is correct. Regards.

#### *Application Sheet for TravelCare Service Program*

![](_page_99_Picture_130.jpeg)

#### **Condition of your TravelCare Service Program**

Enduser is requested to understand following condition of TravelCare Service Program and complete the necessary information on the application sheet.

#### **1. Service Options:**

There are 3 types of "Service" available. Enduser has to understand following condition and is required to fill in the Application Sheet.

1) Repair and Return:

The 'Faulty unit' is sent or collected from the customer. It is repaired and returned within 10 days to the customer, excluding transport time.

There may have a case, repair and return can't be done by NEC Authorized Service Station, because of shortage of spare parts due to same model is not sold in the territory.

2) Repair and Return with Loan: (This service is limited to some Service Stations)

This service is offered to the Enduser, who cannot wait until their unit is repaired.

The customer can borrow a unit for \$200 up to 12 days. Customer then sends in inoperable unit to nearest NEC Authorized Service Station for service. In order to prevent collection problem, Enduser is required to fill in Application Sheet.

Enduser needs to confirm the availability of the Service to NEC Authorized Service Stations.

3) Loan Only:

For this service, NEC Authorized Service Station supplies the customer with a loan unit for US\$200 up to 12 days. Customer keeps the inoperable unit and when customer returns home, customer arranges to have the projector serviced in the home country.

#### **2. Warranty Exclusions:**

This program does not apply if the Projector's serial number has been defaced, modified or removed.

If, in the judgement of NEC Authorized Service Station or its agent the defects or failures result from any cause other than fair wear and tear or NEC neglect, or fault including the following without limitation:

- 1) Accidents, transportation, neglect, misuse, abuse, water, dust,smoke or default of or by the Customer its employees or agents or any third party;
- 2) Failure or fluctuation of electrical power, electrical circuitry, air conditioning, humidity control or other environmental conditions such as use it in smoking area;
- 3) Any fault in the attachments or associated products or components (whether or not supplied by NEC or its agents which do not form part of the Product covered by this warranty);
- 4) Any act of God, fire, flood, war, act of violence or any similar occurrence;
- 5) Any attempt by any person other than any person authorized by NEC to adjust, modify, repair, install or service the product.
- 6) Any Cross-border charges such as, duty, insurance, tax etc.

#### **3. Charges for Warranty Exclusions and Out of Warranty Case:**

In case faulty unit is under warranty exclusions case or under Out of Warranty period, NEC Authorized Service Station will Inform estimation of actual service cost to the Enduser with reason.

#### **4. Dead on Arrival (DOA):**

Enduser must take this issue up with their original supplier in the country of purchase.

NEC Authorized Service Station will repair the DOA unit as a Warranty repair, but will not exchange DOA unit with new units.

#### **5. Loan Service Charges and Conditions:**

Upon acceptance of this NEC Projector, Customer agrees to assume liability for this loan unit.

The current cost of use of this loan unit is \$200.00 USD for 12 calendar days.

If Customer does not return the unit within the 12 calendar days, Customer will be charged the next highest cost up to and including the full list price to Credit Cards, which price will be informed by NEC Authorized Service Stations. Please see the attached listing of contacts for each country to arrange for pickup of the loan unit.

If you return to their country of origin with the loan unit, you will be charged additional freight to return the unit to the loaning country.

Thank you for your understanding of this program.

# **NEC**